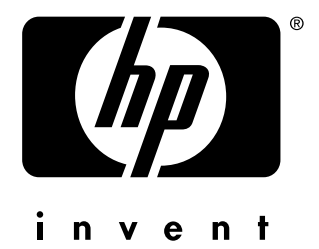

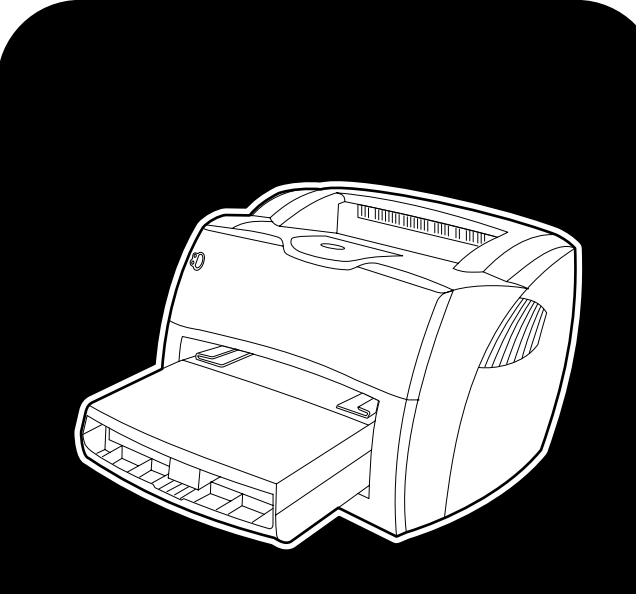

# **hp** LaserJet 1150 1300 1300n

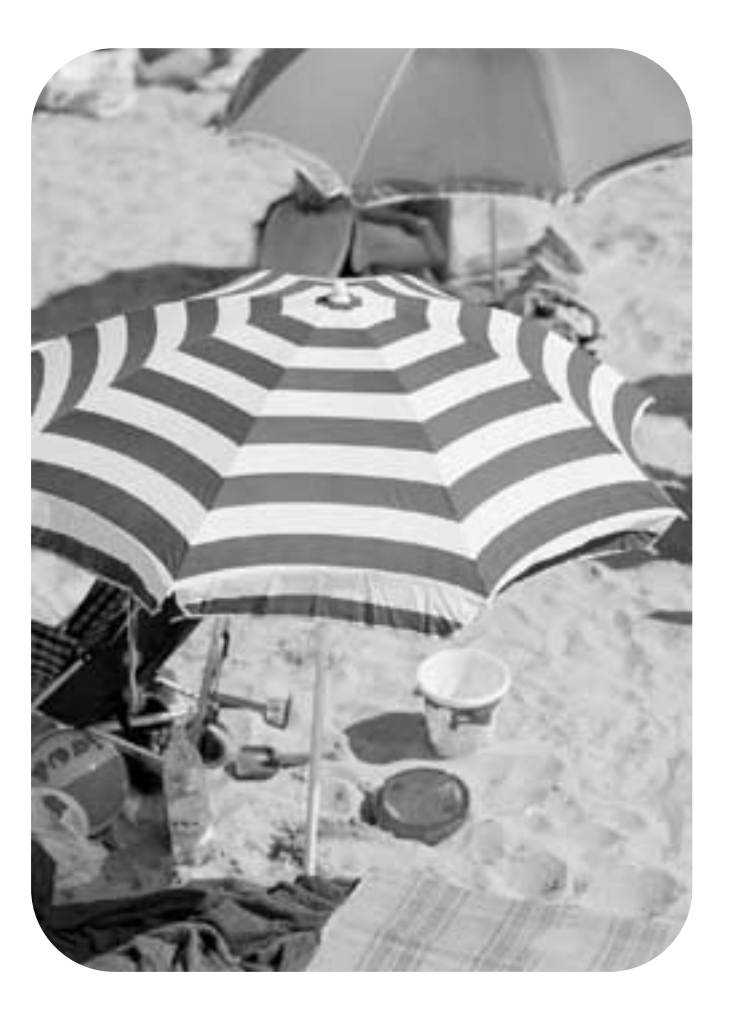

# použitie

tlačiareň hp LaserJet 1150 a tlačiareň hp LaserJet 1300 series

**používateľská príručka**

#### **Informácie o autorských právach**

Copyright spoločnosť Hewlett-Packard 2003

Všetky práva vyhradené. Reprodukcia, úpravy alebo preklady bez predchádzajúceho písomného povolenia sú zakázané s výnimkami, ktoré povoľuje autorské právo.

Používateľovi tlačiarne Hewlett-Packard, ktorej súčasťou je táto používateľská príručka, je udelená licencia na: a) vytlačenie tvrdých kópií tejto používateľskej príručky na OSOBNÉ, INTERNÉ alebo FIREMNÉ použitie, s výnimkou ich predaja alebo distribúcie; b) umiestnenie elektronickej kópie tejto používateľskej príručky na sieťový server za predpokladu, že prístup k nej bude obmedzený iba na PERSONÁL alebo INTERNÝCH používateľov tlačiarne Hewlett-Packard, ktorej súčasťou je táto príručka.

Číslo publikácie: Q1334-online Prvé vydanie: Apríl 2003

#### **Záruka**

Informácie uvedené v tomto dokumente podliehajú zmenám bez predchádzajúceho upozornenia.

Hewlett-Packard neposkytuje žiadnu záruku týkajúcu sa týchto informácií.

HEWLETT-PACKARD ŠPECIFICKY ODMIETA PREDPOKLADANÚ ZÁRUKU NA OBCHODOVATEĽNOSŤ A SPÔSOBILOSŤ PRE KONKRÉTNE POUŽITIE.

Spoločnosť Hewlett-Packard nebude zodpovedná za žiadne priame, nepriame, náhodilé, následné alebo iné škody, ktoré sú domnelo v spojení s poskytnutím alebo použitím tejto informácie.

#### **Informácie o obchodných značkách**

Microsoft®, Windows® a Windows NT® sú v USA registrované ochranné značky spoločnosti Microsoft Corporation.

Energy Star® a logo Energy Star® sú v USA registrované značky Komisie pre ochranu životného prostredia Spojených štátov.

Netscape je americká ochranná značka spoločnosti Netscape Communications Corporation.

UNIX® je registrovanou ochrannou značkou skupiny The Open Group.

Akékoľvek ďalšie produkty zmienené v tomto dokumente môžu byť ochrannými značkami príslušných spoločností.

# Obsah

# **[1 Základné údaje o tlačiarni](#page-8-0)**

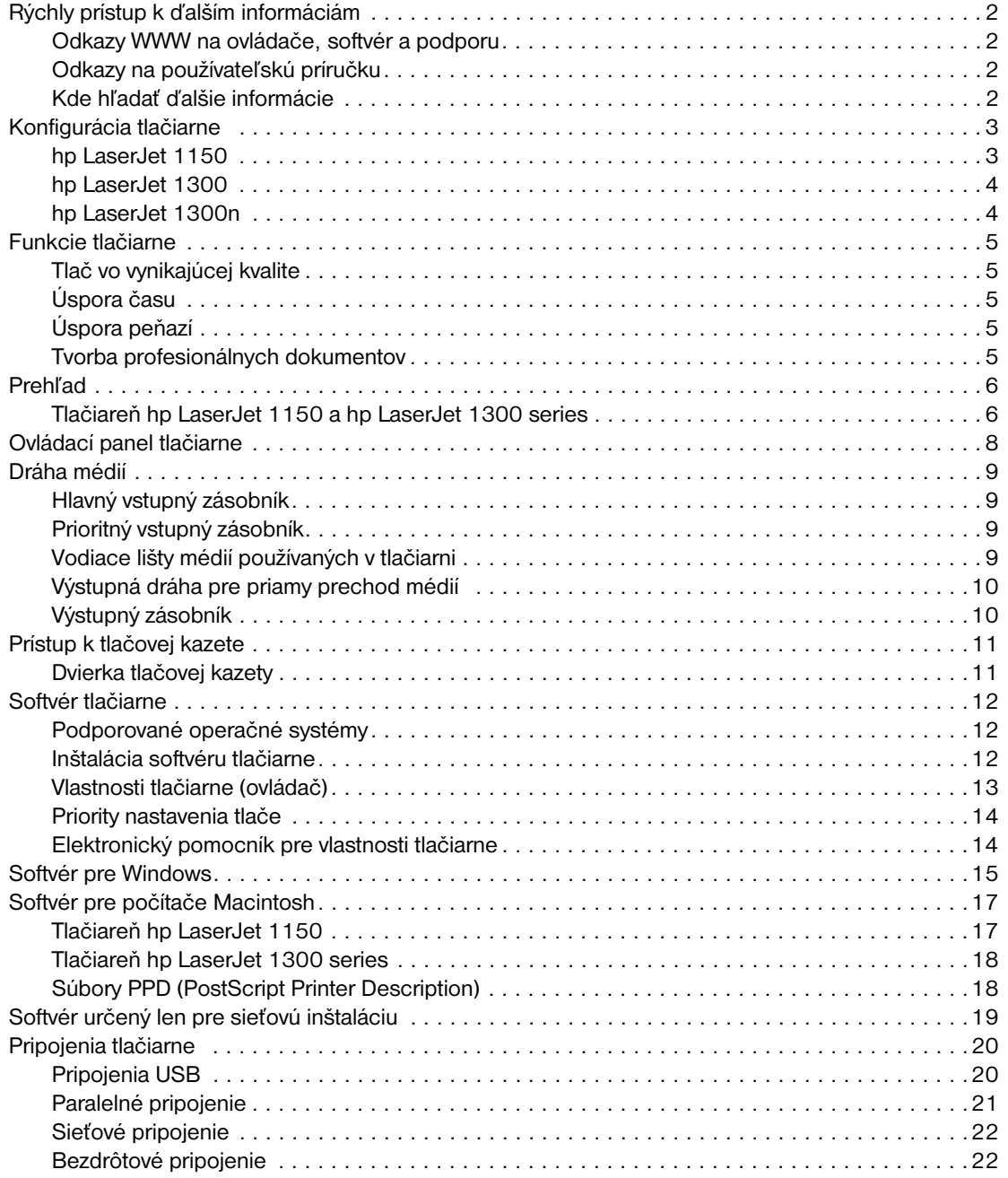

#### **[2 Médiá](#page-30-0)**

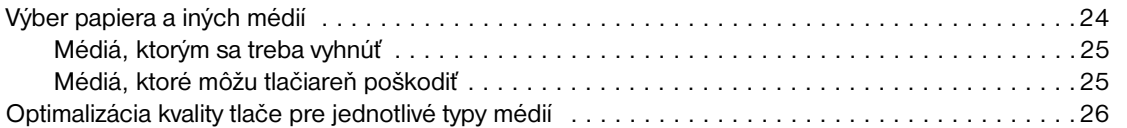

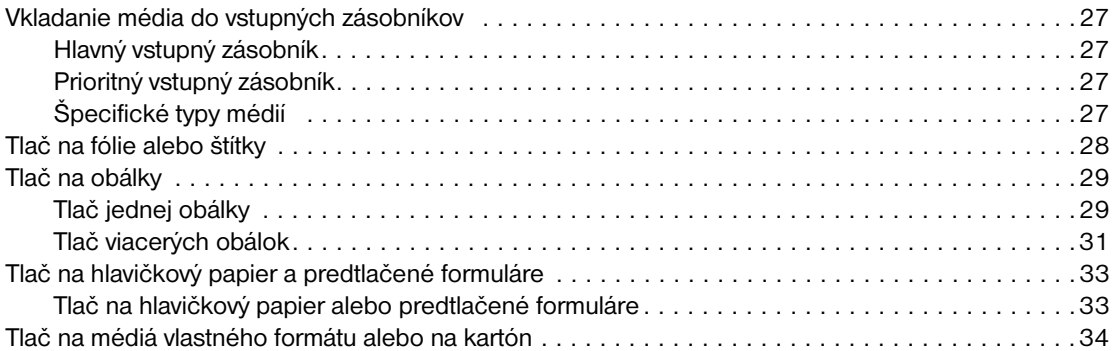

# **[3 Tlačové úlohy](#page-42-0)**

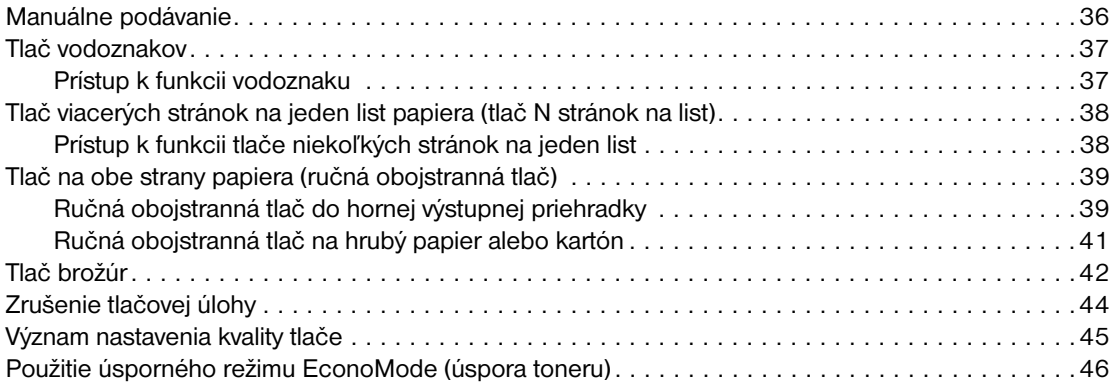

# **[4 Údržba](#page-54-0)**

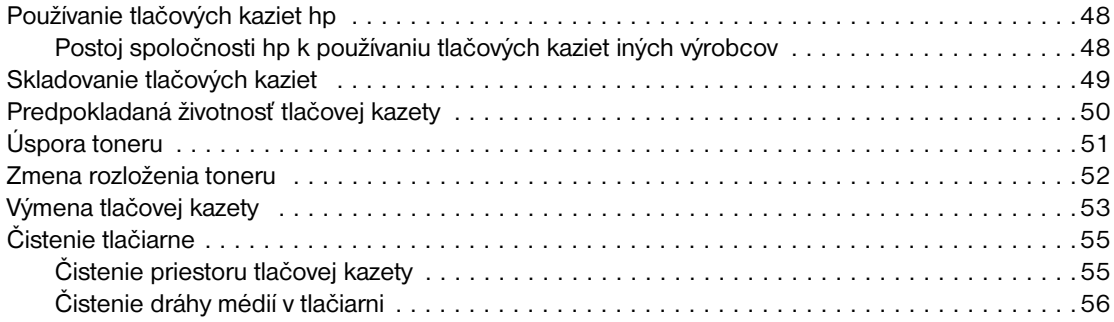

# **[5 Správa tlačiarne](#page-64-0)**

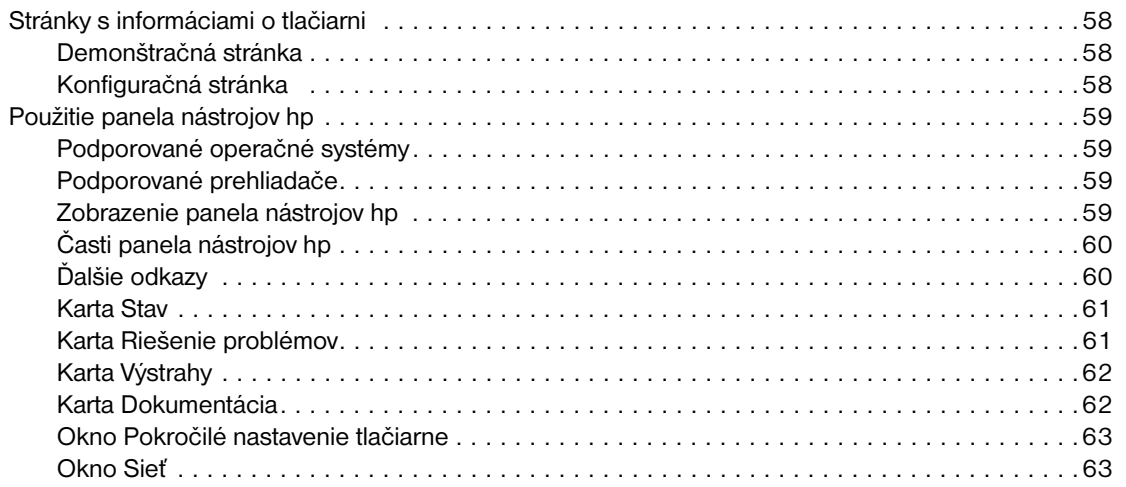

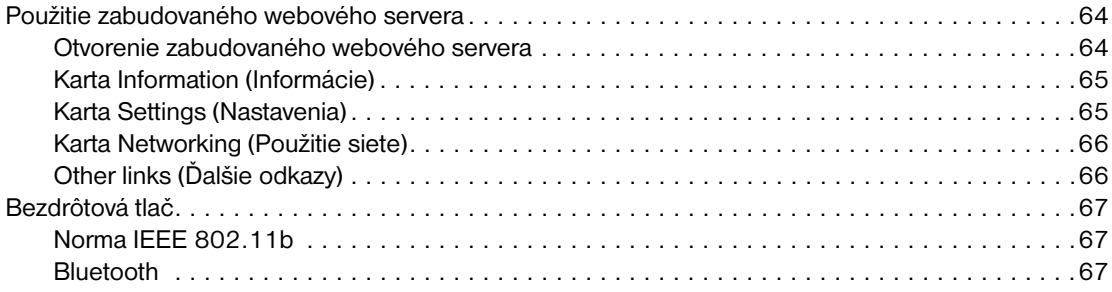

### **[6 Riešenie problémov](#page-76-0)**

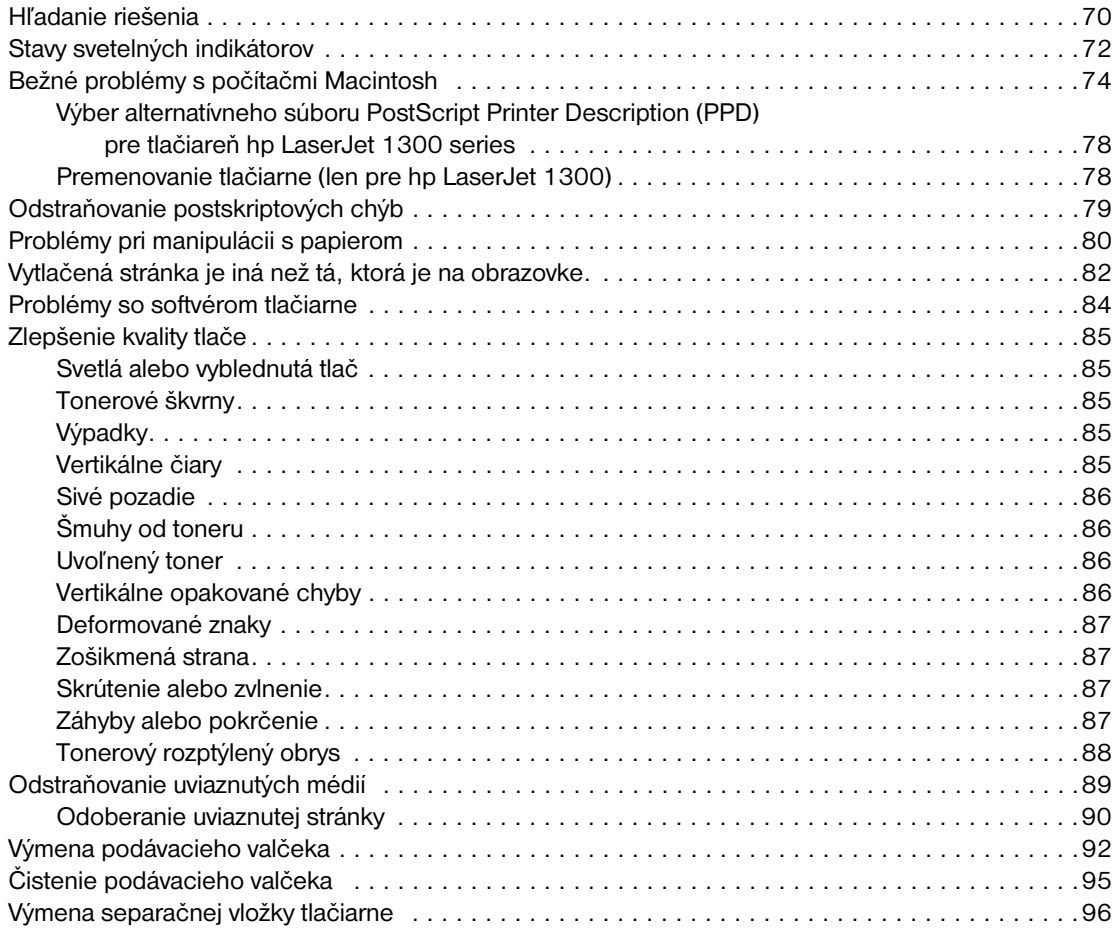

# **[Dodatok A Technické údaje](#page-106-0)**

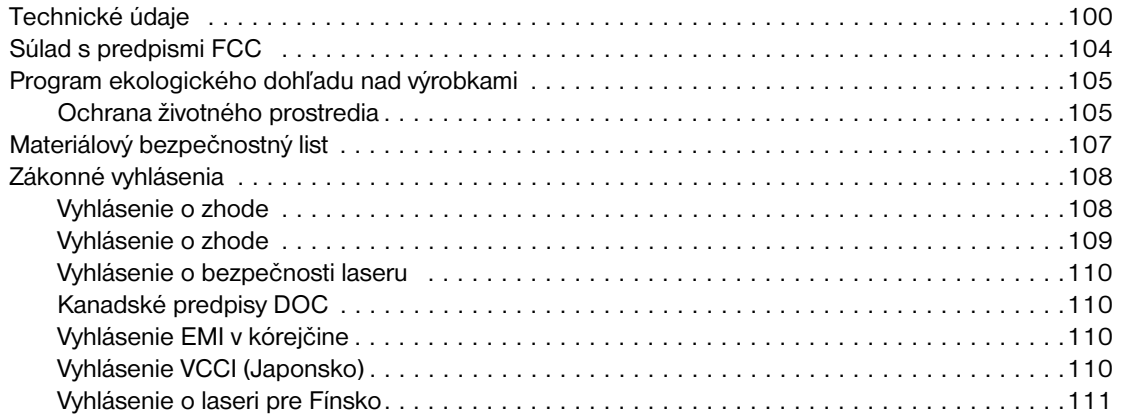

# **[Dodatok B Technické údaje médií](#page-120-0)**

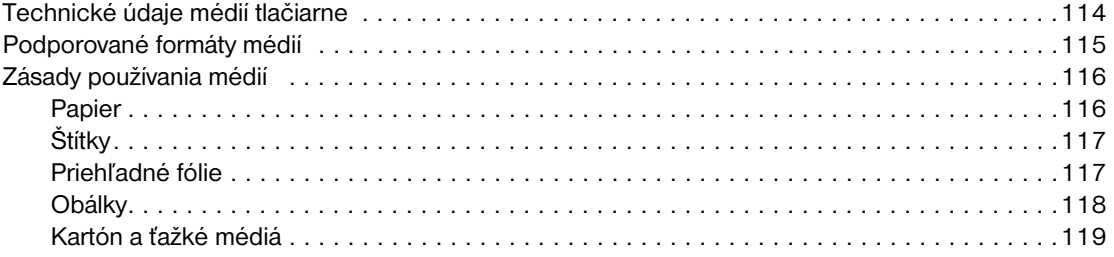

# **[Dodatok C Záruka a licenčné práva](#page-128-0)**

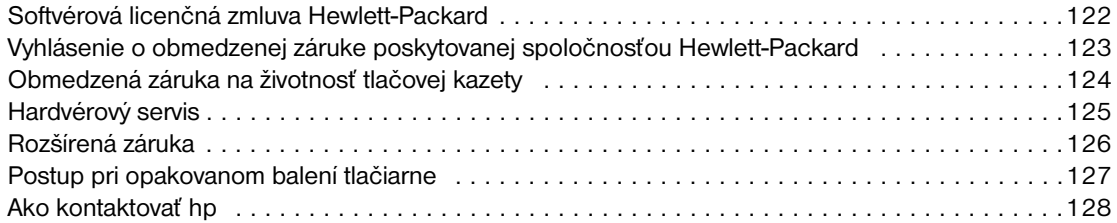

### **[Dodatok D Objednávanie spotrebného materiálu a príslušenstva](#page-136-0)**

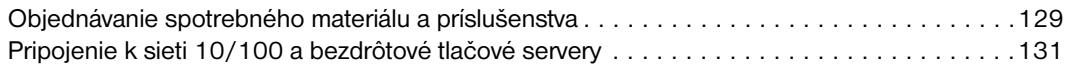

#### **[Dodatok E Konfigurácia siete](#page-140-0)**

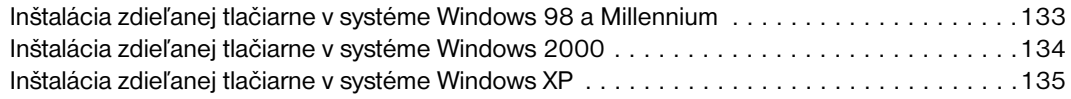

#### **[Dodatok F Pamäť](#page-144-0)**

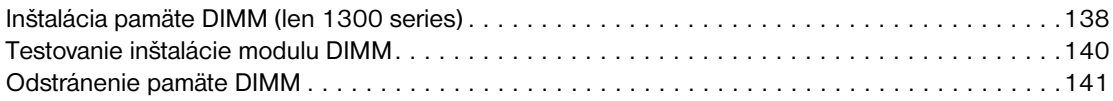

### **[Dodatok G Práca s tlačovým serverom](#page-150-0)**

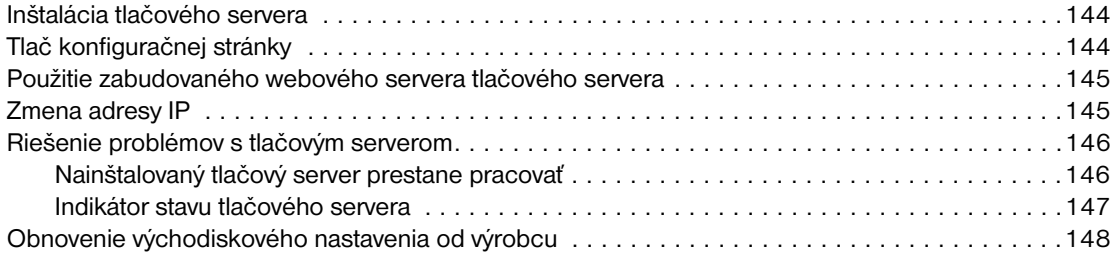

# <span id="page-8-0"></span>Základné údaje o tlačiarni

V tejto kapitole nájdete informácie o nasledovných témach:

- [Rýchly prístup k ďalším informáciám](#page-9-4)
- [Konfigurácia tlačiarne](#page-10-2)
- **[Funkcie tlačiarne](#page-12-5)**
- **[Prehľad](#page-13-2)**
- [Ovládací panel tlačiarne](#page-15-1)
- [Dráha médií](#page-16-4)
- **[Prístup k tlačovej kazete](#page-18-2)**
- [Softvér tlačiarne](#page-19-3)
- **[Pripojenia tlačiarne](#page-27-2)**

# <span id="page-9-4"></span><span id="page-9-0"></span>**Rýchly prístup k ďalším informáciám**

# <span id="page-9-1"></span>**Odkazy WWW na ovládače, softvér a podporu**

Ak chcete využiť servisné a podporné služby spoločnosti HP, použite nasledujúce odkazy:

#### **Tlačiareň hp LaserJet 1150**

- V USA použite adresu <http://www.hp.com/support/lj1150>
- Ostatné krajiny/regióny: <http://www.hp.com>

#### **Tlačiareň hp LaserJet 1300 series**

- V USA použite adresu <http://www.hp.com/support/lj1300>
- Ostatné krajiny/regióny: <http://www.hp.com>

### <span id="page-9-2"></span>**Odkazy na používateľskú príručku**

- **[Prehľad](#page-13-2) (umiestnenie súčastí tlačiarne)**
- [Výmena tlačovej kazety](#page-60-1)
- [Riešenie problémov](#page-76-1)
- Obiednávanie spotrebného materiálu a príslušenstva
- **[Register](#page-156-0)**

## <span id="page-9-3"></span>**Kde hľadať ďalšie informácie**

- **Používateľská príručka na CD:** Podrobné informácie o používaní a odstraňovaní závad tlačiarne nájdete na disku CD-ROM dodanom spolu s tlačiarňou.
- **Elektronický pomocník:** Informácie o možnostiach tlačiarne, ktoré sú dostupné v ovládačoch tlačiarne. Ak chcete zobraziť súbor pomocníka, otvorte elektronického pomocníka v tlačovom ovládači.
- **Používateľská príručka HTML (elektronická):** Podrobné informácie o používaní a odstraňovaní závad tlačiarne. Dostupná na adrese http://www.hp.com/support/li1150 alebo <http://www.hp.com/support/lj1300>. Po pripojení vyberte možnosť **Manuals** (Príručky).

# <span id="page-10-2"></span><span id="page-10-0"></span>**Konfigurácia tlačiarne**

Ďalej sú uvedené štandardné konfigurácie pre tlačiarne HP LaserJet 1150 a 1300 series.

#### <span id="page-10-1"></span>**hp LaserJet 1150**

- 18 stránok za minútu pre papier formátu letter, 17 stránok za minutú pre papier formátu A4,
- prvá stránka hotová do 10 sekúnd,
- rozlíšenie 600 x 2 dpi (FastRes 1200),
- priložený vstupný zásobník na 250 listov,
- prioritný vstupný zásobník na 10 listov,
- $\bullet$  8 MB RAM,
- **· tlačový zásobník na 2 500 stránok,**
- PCL 5e,
- tlač s pomocou hostiteľa,
- USB,
- paralelný port 1284-B,
- Windows 98, Me, 2000, XP,
- Mac OS 9.x,
- Mac OS X v10.1 a v10.2,
- možnosti sieťovej a bezdrôtovej tlače,
- hlavný vypínač,
- panel nástrojov HP poskytuje informácie o stave tlačiarne, informácie o odstraňovaní problémov a informácie o konfigurácii tlačiarne,
- 26 písiem PCL.

# <span id="page-11-0"></span>**hp LaserJet 1300**

- 20 stránok za minútu pre papier formátu letter, 19 stránok za minútu pre papier formátu A4,
- prvá stránka hotová do 10 sekúnd,
- rozlíšenie 1200 dpi (ProRes 1200),
- priložený vstupný zásobník na 250 listov,
- **·** prioritný vstupný zásobník na 10 listov,
- voliteľný prídavný vstupný zásobník na 250 listov,
- $\bullet$  16 MB RAM,
- pamäť je možné rozšíriť až na 80 MB,
- tlačový zásobník na 4 000 alebo 2500 stránok,
- emulácia PCL 6 a PCL 5e a PostScript® 2,
- $\bullet$  USB,
- paralelný port 1284-B (cez prepojovaciu kartu LIO),
- Windows 98, Me, 2000, XP,
- Mac OS 9.x,
- Mac OS X v10.1 a v10.2,
- možnosti internej sieťovej LIO a bezdrôtovej tlače,
- · hlavný vypínač,
- 45 písiem PCL,
- 35 písiem PS.

# <span id="page-11-1"></span>**hp LaserJet 1300n**

Tlačiareň HP LaserJet 1300n obsahuje všetky funkcie modelu 1300 a naviac sieťovú kartu tlačového servera HP Jetdirect.

# <span id="page-12-5"></span><span id="page-12-0"></span>**Funkcie tlačiarne**

Gratulujeme k zakúpeniu nového výrobku. Tlačiarne HP LaserJet 1150 a HP LaserJet 1300 series poskytujú tieto výhody:

# <span id="page-12-1"></span>**Tlač vo vynikajúcej kvalite**

- Tlač s rozlíšením 1200 bodov na palec (dpi).
- Pri tlačiarni HP LaserJet 1150 je k dispozícii hostiteľský ovládač a ovládač PCL 5e.
- Pri tlačiarni HP LaserJet 1300 series sú k dispozícii ovládače PCL 5e, PCL 6 a PS.
- Tlačiareň automaticky určí vhodný jazyk pre tlačovú úlohu a prepne sa do neho.

# <span id="page-12-2"></span>**Úspora času**

- Rýchla tlač až 18 stránok za minútu pre tlačiareň HP LaserJet 1150 a až 20 stránok za minútu pre tlačiareň HP LaserJet 1300 series.
- Žiadne čakanie. Prvá stránka sa vytlačí za menej než 10 sekúnd.

# <span id="page-12-3"></span>**Úspora peňazí**

- Šetrite toner používaním úsporného režimu EconoMode.
- Vytlačte viac stránok na jeden list papiera (tlač N stránok na list).

# <span id="page-12-4"></span>**Tvorba profesionálnych dokumentov**

- Pre ochranu svojich dokumentov používajte vodoznaky, napr. *Dôverné*.
- Tlač brožúr. Túto funkciu môžete použiť pre jednoduchú tlač stránok v poradí potrebnom na vytvorenie kariet alebo kníh. Jediné, čo musíte po vytlačení urobiť, je preložiť a zošiť stránky.
- Prvú stránku môžete vytlačiť na iné médium než zostávajúce stránky.

# <span id="page-13-2"></span><span id="page-13-0"></span>**Prehľad**

# <span id="page-13-1"></span>**Tlačiareň hp LaserJet 1150 a hp LaserJet 1300 series**

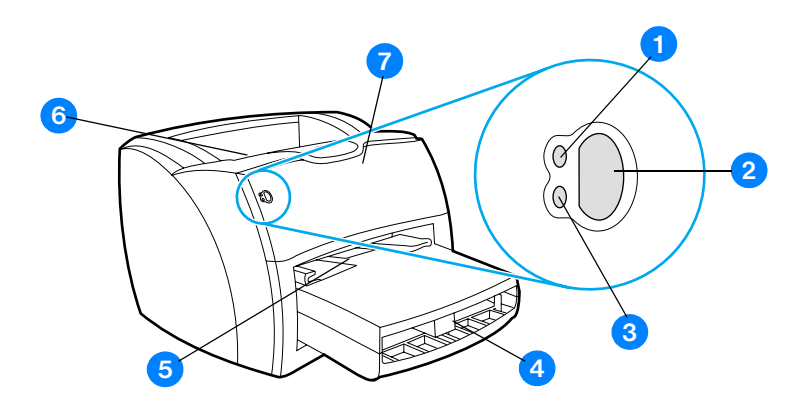

- Indikátor Pripravené.
- Tlačidlo a indikátor Vykonať.'
- Indikátor Pozor.
- Hlavný vstupný zásobník.
- Prioritný vstupný zásobník.
- Výstupný zásobník.
- Dvierka tlačovej kazety.

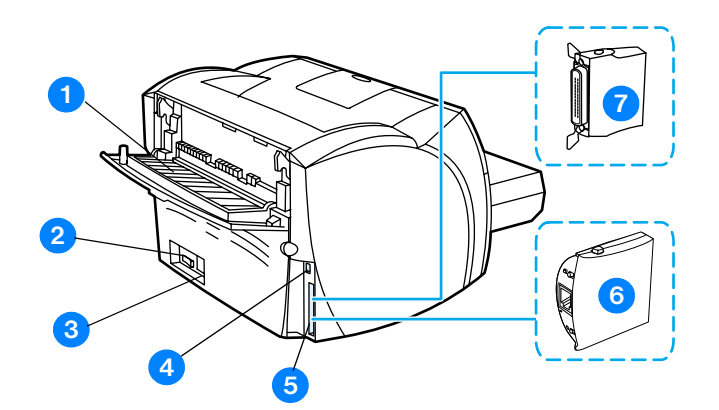

- Dvierka výstupu priameho prechodu médií.
- Dvojpolohový vypínač.
- Sieťová zásuvka napájania.
- Port USB.
- Paralelný port (tlačiareň HP LaserJet 1150. Prípojná zásuvka LIO (HP LaserJet 1300 series).
- Tlačový server HP Jetdirect (len tlačiareň HP LaserJet 1300n).
- Paralelný adaptér LIO (len HP LaserJet 1300 series).

# <span id="page-15-1"></span><span id="page-15-0"></span>**Ovládací panel tlačiarne**

Ovládací panel tlačiarne sa skladá z dvoch indikátorov a jedného svietiaceho tlačidla. Podľa týchto svetelných indikátorov zistíte, v akom režime sa tlačiareň nachádza.

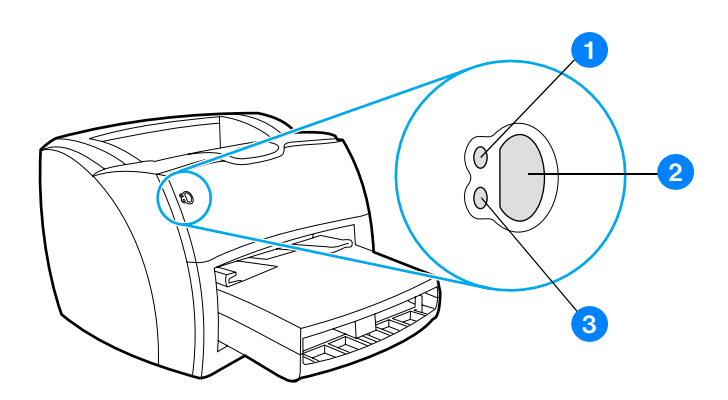

- **1 Indikátor Pripravené:** Indikuje, že tlačiareň je v pohotovostnom režime (pripravená tlačiť).
- **2 Tlačidlo a indikátor Vykonať:** Pri tlači demonštračnej stránky alebo ak chcete v tlači pokračovať v režime manuálneho podávania stránok, stlačte a pustite tlačidlo **Vykonať**. Ak chcete vytlačiť konfiguračnú stránku, stlačte na 5 sekúnd tlačidlo **Vykonať**.
- **3 Indikátor Pozor:** Upozorňuje, že zásobník média tlačiarne je prázdny, dvierka tlačovej kazety sú otvorené, náplň tlačiarne chýba alebo iné nedostatky.

Poznámka Opis svetelných indikátorov nájdete v časti **[Stavy svetelných indikátorov](#page-79-1)**.

# <span id="page-16-4"></span><span id="page-16-1"></span><span id="page-16-0"></span>**Hlavný vstupný zásobník**

Hlavný vstupný zásobník, umiestnený v prednej časti tlačiarne, má kapacitu až 250 listov papiera 75 g/m<sup>2</sup>, niekoľko obálok alebo iných médií.

# <span id="page-16-2"></span>**Prioritný vstupný zásobník**

Prioritný vstupný zásobník sa používa pri podávaní do 10 listov papiera 75 g/m<sup>2</sup>, alebo pri tlači jednotlivých obálok, pohľadníc, štítkov alebo priehľadných fólií. Prioritný vstupný zásobník sa tiež používa na tlač prvej strany na iné médium ako zvyšok dokumentu.

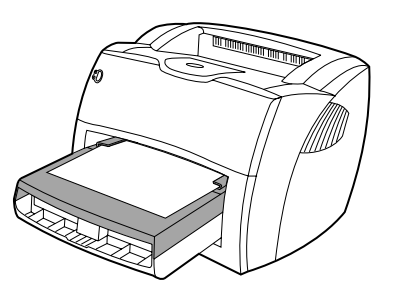

**Poznámka** Tlačiareň automaticky uprednostňuje tlač z prioritného vstupného zásobníka pred tlačou z hlavného vstupného zásobníka.

Viac informácií o typoch médií nájdete v časti [Médiá.](#page-30-1)

# <span id="page-16-3"></span>**Vodiace lišty médií používaných v tlačiarni**

Oba vstupné zásobníky majú bočné vodiace lišty na usmerňovanie médií. Hlavný vstupný zásobník má tiež zadnú vodiacu lištu. Vodiace lišty zabezpečujú, aby sa médiá správne podávali do tlačiarne a aby tlač nebola pokrivená (nerovnomerne rozložená na médiu). Pri vkladaní médií do zásobníkov upravte vodiace lišty tak, aby súhlasili so šírkou a dĺžkou používaného média.

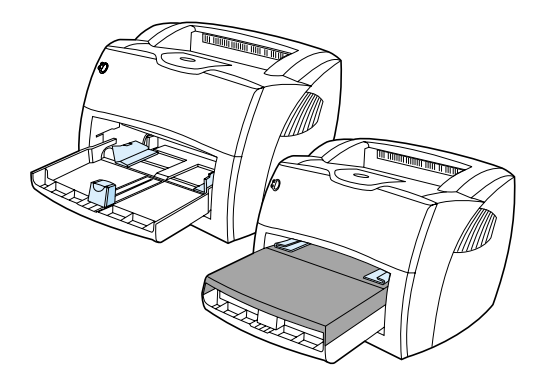

# <span id="page-17-0"></span>**Výstupná dráha pre priamy prechod médií**

Výstupná dráha pre priamy prechod médií je užitočná, ak tlačíte obálky, priehľadné fólie, na ťažké médiá alebo akékoľvek médiá, ktoré majú pri tlači tendenciu na krčenie. Potlačené médium vystupuje v opačnom smere, keď sú výstupné dvierka priameho prechodu médií otvorené

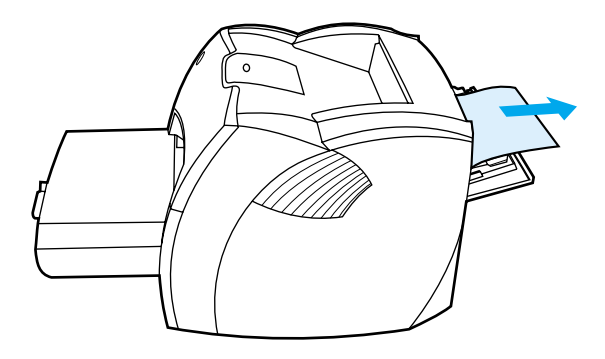

Poznámka Potlačené médiá sa pri použití dráhy pre priamy prechod médií neukladajú do zásobníka. Médiá budú padať na povrch pod tlačiarňou, pokiaľ neodoberiete každý list pri jeho výstupe z tlačiarne.

## <span id="page-17-1"></span>**Výstupný zásobník**

Výstupný zásobník je umiestnený v hornej časti tlačiarne. Pri zatvorených dvierkach priameho prechodu médií sa potlačené médiá ukladajú v správnom poradí. Pri tlači normálnych a veľkých skladaných dokumentov používajte výstupný zásobník.

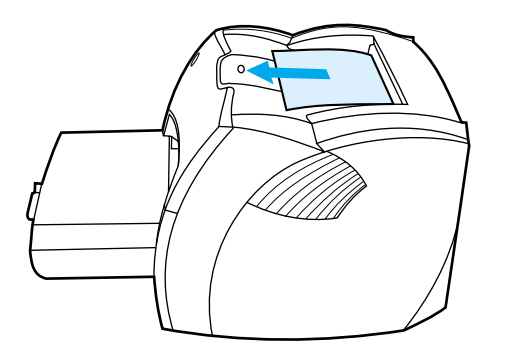

# <span id="page-18-2"></span><span id="page-18-0"></span>**Prístup k tlačovej kazete**

# <span id="page-18-1"></span>**Dvierka tlačovej kazety**

Dvierka tlačovej kazety sa nachádzajú na prednej strane tlačiarne. Aby ste mohli uvoľniť uvolniť upchaté miesta a vyčistiť tlačiareň, musíte otvoriť dvierka tlačovej kazety. Dvierka tlačovej kazety otvoríte tak, že ich pevne uchopíte za ľavú a pravú stranu a vytiahnete smerom k sebe.

**Poznámka** Dvierka pri otváraní kladú mierny odpor. Otvorením dvierok tlačovej kazety sa náplň zodvihne, čím sa uľahčí jej vyberanie.

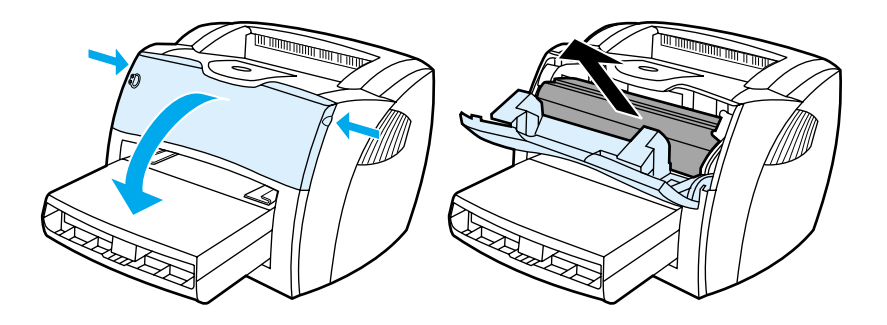

# <span id="page-19-3"></span><span id="page-19-0"></span>**Softvér tlačiarne**

### <span id="page-19-1"></span>**Podporované operačné systémy**

Pre jednoduché nastavenie tlačiarne a prístup k plnému rozsahu funkcií tlačiarne spoločnosť HP rozhodne odporúča nainštalovať dodaný softvér. Niektorý softvér nie je k dispozícii vo všetkých jazykoch. Pred nastavením tlačiarne nainštalujte všetok softvér. Prečítajte si súbor Readme obsahujúci najnovšie informácie o softvéri.

Najnovšie ovládače, doplňujúce ovládače a ďalší softvér je možné získať z Internetu alebo iných zdrojov.

Spoločne s tlačiarňou sa dodáva softvér pre nasledujúce operačné systémy:

- Windows 98.
- Windows Me,
- Windows 2000.
- Windows XP (32 bitov),
- Mac OS 9.x,
- Mac OS X v10.1 a v10.2 (spoločnosť Apple odporúča používateľom systému OS X v10.0 aktualizáciu na verziu v10.1).

#### <span id="page-19-2"></span>**Inštalácia softvéru tlačiarne**

#### **Postup inštalácie softvéru tlačiarne pre systémy Windows 95 a Windows NT 4.0**

Pre inštaláciu softvéru tlačiarne pre systém Windows 95 a Windows NT 4.0 musíte použiť Sprievodcu pridaním tlačiarne.

- **1** Kliknite na tlačidlo **Štart** a potom ukážte na **Nastavenie**.
- **2** Kliknite na položku **Tlačiarne**.
- **3** Dvakrát kliknite na položku **Pridať tlačiareň**.
- **4** Vyberte port, ku ktorému je tlačiareň pripojená, a kliknite na **Ďalej**.
- **5** Kliknite na tlačidlo **Z diskety**. Kliknite na **Prehľadávať**.
- **6** Na CD-ROM prejdite na ovládač, ktorý chcete nainštalovať, nasledujúcim spôsobom:
	- **a** Vo výpise adresára vyberte jazyk a dvakrát na neho kliknite.
	- **b** Vo výpise adresára vyberte **ovládače** a dvakrát na ne kliknite.
	- **c** Vo výpise adresára vyberte operačný systém a dvakrát na neho kliknite.
	- **d** Vo výpise adresára vyberte ovládač a dvakrát na neho kliknite.
	- **e** Kliknutím na **OK** vyberte súbor INF.
	- **f** Kliknite na tlačiareň HP LaserJet 1150 alebo HP LaserJet 1300 series a kliknutím na **OK** zahájite inštaláciu.
- **7** Postupujte podľa návodu na obrazovke a dokončite inštaláciu.

#### **Inštalácia softvéru tlačiarne pre všetky ostatné operačné systémy**

Vložte do jednotky CD-ROM disk CD dodaný s tlačiarňou. Riaďte sa pokynmi pre inštaláciu na obrazovke.

**Poznámka** Ak sa úvodná obrazovka nezobrazí, kliknite na tlačidlo **Štart** na hlavnom paneli systému Windows, kliknite na **Spustiť**, napíšte **Z:\setup** (kde **Z** je písmeno vašej jednotky CD-ROM) a kliknite na **OK**.

# <span id="page-20-1"></span><span id="page-20-0"></span>**Vlastnosti tlačiarne (ovládač)**

Vlastnosti tlačiarne riadia tlačiareň. Východiskové nastavenie, ako je formát a typ média, tlač viacerých stránok na jeden list média (tlač N stránok na list), rozlíšenie a vodoznaky, môžete zmeniť. Prístup k vlastnostiam tlačiarne je možné získať nasledujúcimi spôsobmi:

- Prostredníctvom softvérovej aplikácie, ktorú používate pre tlač. Tým sa zmení iba nastavenie pre aktuálnu softvérovú aplikáciu.
- Prostredníctvom operačného systému Windows®. Tým sa zmení východiskové nastavenie pre všetky budúce tlačové úlohy.

Poznámka Pretože mnohé softvérové aplikácie používajú rôzne spôsoby prístupu k vlastnostiam tlačiarne, opisuje nasledujúci oddiel najobvyklejšie postupy používané v operačných systémoch Windows 98, 2000, Millennium a Windows XP.

#### **Ako zmeniť len nastavenie pre aktuálnu softvérovú aplikáciu**

- **Poznámka** I keď sa kroky môžu pri rôznych softvérových aplikáciách líšiť, toto je najobvyklejší postup.
	- **1** V ponuke **Súbor** v softvérovej aplikácii kliknite na **Tlač**.
	- **2** V dialógovom okne **Tlač** kliknite na **Vlastnosti**.
	- **3** Vykonajte zmeny nastavenia a kliknite na tlačidlo **OK**.

#### **Zmena východiskového nastavenia pre všetky budúce tlačové úlohy v systéme Windows 98, 2000 a Millennium**

- **1** Na hlavnom paneli Windows kliknite na **Štart**, vyberte **Nastavenia** a kliknite na **Tlačiarne**.
- **2** Kliknite pravým tlačidlom myši na ikonu tlačiarne HP LaserJet 1150 alebo HP LaserJet 1300 series.
- **3** Kliknite na **Vlastnosti** (v systéme Windows 2000 môžete kliknúť taktiež na **Predvoľby tlače** ).
- **4** Vykonajte zmeny nastavenia a kliknite na tlačidlo **OK**.

**Poznámka** V systéme Windows 2000 sú mnohé tieto funkcie dostupné z ponuky **Predvoľby tlače**.

#### **Zmena východiskového nastavenia pre všetky budúce tlačové úlohy v systéme Windows XP**

- **1** Na hlavnom paneli Windows kliknite na **Štart** a potom na **Ovládacie panely**.
- **2** Dvakrát kliknite na **Tlačiarne a iný hardvér**.
- **3** Kliknite na **Tlačiarne a faxy**.
- **4** Kliknite pravým tlačidlom myši na ikonu tlačiarne HP LaserJet 1150 alebo HP LaserJet 1300 series.
- **5** Kliknite na **Vlastnosti** alebo **Predvoľby tlače**.
- **6** Vykonajte zmeny nastavenia a kliknite na tlačidlo **OK**.

# <span id="page-21-0"></span>**Priority nastavenia tlače**

Nastavenia tlače pre túto tlačiareň je možné zmeniť tromi spôsobmi: v softvérovej aplikácii, v ovládači tlačiarne a v paneli nástrojov HP. Pri tlačiarni HP LaserJet 1300 series môžete zmeniť nastavenia tlače taktiež pomocou zabudovaného webového servera. Zmeny vykonané v nastavení tlače majú nasledujúcu hierarchiu podľa toho, kde boli vykonané:

- Zmeny vykonané v softvérovej aplikácii potlačia nastavenia zmenené na všetkých ostatných miestach. V rámci softvérovej aplikácie zmeny vykonané v dialógovom okne Vzhľad stránky potlačia zmeny vykonané v dialógovom okne Tlač.
- Zmeny vykonané v ovládači tlačiarne (dialógové okno Vlastnosti tlačiarne) potlačia nastavenia v paneli nástrojov HP. Zmeny vykonané v ovládači tlačiarne nepotlačia nastavenia v softvérovej aplikácii.
- Zmeny vykonané v paneli nástrojov HP a zabudovanom webovom serveri majú najnižšiu prioritu.

Ak je možné určité nastavenie tlače zmeniť viac než jedným vyššie uvedeným spôsobom, použite spôsob, ktorý má najvyššiu prioritu.

# <span id="page-21-1"></span>**Elektronický pomocník pre vlastnosti tlačiarne**

Elektronický pomocník pre vlastnosti tlačiarne (ovládač) obsahuje konkrétne informácie o funkciách vo vlastnostiach tlačiarne. Tento pomocník vás prevedie postupom zmeny východiskových nastavení tlačiarne. Pre niektoré ovládače poskytuje elektronický pomocník pokyny pre použitie kontextového pomocníka. Kontextový pomocník opisuje možnosti funkcie ovládača, ktorý práve používate.

#### **Prístup k elektronickému pomocníkovi pre vlastnosti tlačiarne**

- **1** V softvérovej aplikácii kliknite na **Súbor** a potom kliknite na **Tlač**.
- **2** Kliknite na **Vlastnosti** a potom na tlačidlo **Pomocník**.

# <span id="page-22-0"></span>**Softvér pre Windows**

Pri inštalácii softvéru pre systém Windows môžete tlačiareň prepojiť priamo s počítačom pomocou kábla USB, paralelného kábla alebo pomocou bezdrôtovej technológie. Tlačiareň HP LaserJet 1300n môžete pripojiť na sieť pomocou karty tlačového servera HP Jetdirect.

Nasledujúci softvér je k dispozícii všetkým používateľom pri priamom pripojení tlačiarne k počítaču pomocou kábla USB, paralelného kábla alebo bezdrôtovej technológie alebo pri pripojení tlačiarne na sieť pomocou karty tlačového servera HP Jetdirect.

#### **Ovládače tlačiarne**

Ovládač tlačiarne je softvér zaisťujúci prístup k funkciám tlačiarne a umožňujúci komunikáciu medzi počítačom a tlačiarňou. Podľa spôsobu použitia tlačiarne vyberte ovládač tlačiarne.

- Pre optimalizáciu výkonu použite hostiteľský ovládač tlačiarne (len tlačiareň HP LaserJet 1150).
- Ovládač tlačiarne PCL 5e použite vtedy, keď potrebujete, aby tlač vyzerala rovnako ako výsledky zo starších tlačiarní HP LaserJet. Určité funkcie nie sú v tomto ovládači tlačiarne k dispozícii. (Ovládač PCL 5e dodávaný s touto tlačiarňou nepoužívajte pre staršie tlačiarne.)
- Ovládač tlačiarne PCL 6 umožňuje využitie všetkých funkcií tlačiarne. Ak nie je nutná úplná spätná kompatibilita s predchádzajúcimi ovládačmi PCL alebo staršími tlačiarňami, odporúčame ovládač PCL 6 (len pre HP LaserJet 1300 series).
- Pre zaistenie kompatibility s požiadavkami PostScript™ použite ovládač postskriptovej tlačiarne. Niektoré funkcie tlačiarne nie sú pri tomto ovládači tlačiarne k dispozícii (len HP LaserJet 1300 series).

V závislosti na vybranom ovládači sa tlačiareň automaticky prepne medzi jazykmi tlačiarne PS a PCL.

#### **Dostupné ovládače tlačiarne**

Súčasťou dodávky tlačiarne sú tieto ovládače.

#### **Dostupné ovládače tlačiarne**

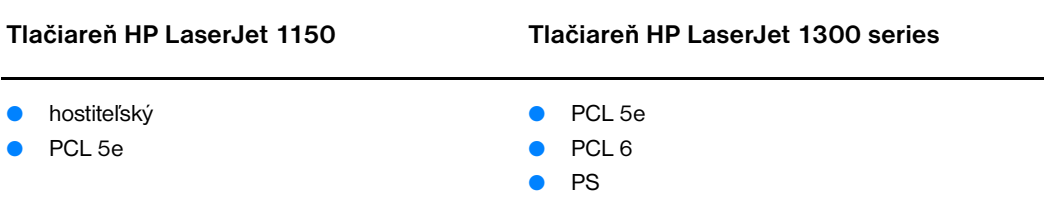

#### **Panel nástrojov hp toolbox**

Panel nástrojov HP je možné zobraziť len vtedy, keď je tlačiareň pripojená priamo k počítaču alebo sieti. Panel nástrojov HP je možné použiť len vtedy, keď vykonáte úplnú inštaláciu softvéru.

Panel nástrojov HP je aplikácia WWW, ktorú je možné použiť na riešenie nasledujúcich úloh:

- Kontrola stavu tlačiarne.
- Konfigurácia nastavenia tlačiarne.
- Zobrazenie informácií o odstraňovaní problémov.
- Zobrazenie elektronickej dokumentácie.

Ďalšie informácie: [Použitie panela nástrojov hp](#page-66-4).

#### **Zabudovaný webový server (len hp LaserJet 1300 series)**

Zabudovaný webový server je dostupný pre tlačiarne HP LaserJet 1300 series so sieťovým pripojením LIO.

Po napísaní adresy IP alebo názvu hostiteľa tlačiarne v prehliadači (napríklad Netscape Navigator<sup>TM</sup> alebo Microsoft Internet Explorer) na ktoromkoľvek počítači získate pomocou zabudovaného webového servera prístup k nastaveniam tlačiarne a informáciám. Zabudovaný webový server môžete použiť na konfiguráciu tlačiarne, zobrazenie stavových informácií a získanie informácií o odstraňovaní problémov.

Zabudovaný webový server spolupracuje s týmito podporovanými prehliadačmi WWW:

- Internet Explorer 5.0 (a novšie),
- Netscape Navigator 4.75 (a novšie).

Ďalšie informácie: [Použitie zabudovaného webového servera.](#page-71-2)

# <span id="page-24-0"></span>**Softvér pre počítače Macintosh**

# <span id="page-24-1"></span>**Tlačiareň hp LaserJet 1150**

#### **Prístup k ovládaču tlačiarne (Mac OS 9.x)**

- **1** V ponuke **Apple** vyberte **Pripojenie**.
- **2** Kliknite na ikonu **HP LaserJet** v ľavej časti dialógového okna Pripojenie.
- **3** Podľa spôsobu prepojenia počítača a tlačiarne vyberte buď **USB**, alebo **AppleTalk**.

#### Poznámka Ak používate AppleTalk, budete možno potrebovať vybrať správnu zónu zo zoznamu druhej ponuky.

- **4** Kliknite na názov tlačiarne HP LaserJet 1150 v pravej časti dialógového okna Pripojenie.
- **5** Podľa spôsobu prepojenia počítača a tlačiarne použite jeden z nasledujúcich postupov:
	- **USB**: Prejdite na krok 6.
	- **AppleTalk**: Kliknite na **Nastaviť** a vyberte správny typ tlačiarne.
- **6** Uzatvorte pomôcku Pripojenie.

#### **Prístup k ovládaču tlačiarne (Mac OS X v10.1)**

- **1** Kliknite na ikonu pevného disku na ploche.
- **2** Kliknite na **Aplikácie** a potom na **Pomôcky**.
- **3** Kliknite na tlačidlo **Print Center** (Tlačové stredisko).
- **4** Kliknite na **Pridať tlačiareň**. Zobrazí sa dialógové okno Add Printer List (Zoznam pridaní tlačiarne).
- **5** Z ponuky hore vyberte **USB** alebo **AppleTalk**.

**Poznámka** Ak používate AppleTalk, budete možno potrebovať vybrať správnu zónu zo zoznamu druhej ponuky.

- **6** Vyberte názov tlačiarne v zozname tlačiarní.
- **7** Kliknite na tlačidlo **Pridať**.

#### **Prístup k ovládaču tlačiarne (Mac OS X v10.2)**

Postupujte podľa návodu pre v10.1 a vyššie. V kroku 5 vyberte **Directory services** (Adresárové služby), aby ste mohli používať funkciu "Rendezvous".

# <span id="page-25-0"></span>**Tlačiareň hp LaserJet 1300 series**

#### **Prístup k ovládaču tlačiarne (Mac OS 9.x)**

- **1** Kliknite na ikonu pevného disku na ploche.
- **2** Kliknite na **Aplikácie** a potom na **Pomôcky**.
- **3** Spustite nástroj Tlačiareň na ploche.
- **4** Kliknite na tlačidlo **Tlačiareň (USB)**.
- **5** V časti dialógového okna Tlačiareň USB kliknite na **Zmeniť**.
- **6** Vyberte tlačiareň HP LaserJet 1300.
- **7** Kliknite na **Automaticky**.
- **8** Kliknite na tlačidlo **Príprava** v dolnej časti okna.
- **9** Kliknite na tlačidlo **Uložiť**.

#### **Prístup k ovládaču tlačiarne (Mac OS X v10.1)**

- **1** Kliknite na ikonu pevného disku na ploche.
- **2** Kliknite na **Aplikácie** a potom na **Pomôcky**.
- **3** Kliknite na tlačidlo **Print Center** (Tlačové stredisko).
- **4** Kliknite na **Pridať tlačiareň**. Zobrazí sa dialógové okno Add Printer List (Zoznam pridaní tlačiarne).
- **5** Z ponuky hore vyberte **USB** alebo **AppleTalk**.

- **Poznámka** Ak používate AppleTalk, budete možno potrebovať vybrať správnu zónu zo zoznamu druhej ponuky.
	- **6** Vyberte názov tlačiarne v zozname tlačiarní.
	- **7** Kliknite na tlačidlo **Pridať**.

#### **Prístup k ovládaču tlačiarne (Mac OS X v10.2)**

Postupujte podľa návodu pre v10.1 a vyššie. V kroku 5 vyberte **Directory services** (Adresárové služby), aby ste mohli používať funkciu "Rendezvous".

## <span id="page-25-1"></span>**Súbory PPD (PostScript Printer Description)**

Súbory PPD v kombinácii s ovládačom tlačiarne Apple zaisťujú prístup k funkciám tlačiarne a umožňujú počítaču komunikovať s tlačiarňou. Inštalačný program pre súbory PPD je dodávaný na disku CD k výrobku HP LaserJet 1300 series.

# <span id="page-26-0"></span>**Softvér určený len pre sieťovú inštaláciu**

Tento softvér je dostupný len pri pripojení tlačiarne na sieť.

#### **hp Web Jetadmin**

Softvér HP Web Jetadmin je určený pre správu tlačiarne v bežných alebo podnikových sieťach. Zabudovaný webový server slúži na správu samostatnej tlačiarne, zatiaľ čo softvér HP Web Jetadmin slúži na správu skupiny tlačiarní a iných zariadení. Tento softvér je k dispozíci na adrese <http://www.hp.com/go/webjetadmin>. Na tejto stránke je softvér HP Web Jetadmin k dispozícii v mnohých jazykových verziách.

Softvér HP Web Jetadmin je k dispozícii len pri pripojení tlačiarne na sieť pracujúcu s protokolom IP. Tento softvér pre internetový prehliadač je možné nainštalovať na nasledujúcich platformách:

- Microsoft Windows NT 4.0, XP alebo 2000.
- HP-UX.
- Sun Solaris.
- Red Hat Linux.
- SuSE Linux.

#### **Spustenie hp Web Jetadmin**

Softvér HP Web Jetadmin je možné spustiť ihneď po inštalácii v podporovanom internetovom prehliadači zadaním jednej z nasledujúcich adries:

● http://server.doména:port/

kde "server.doména" je názov servera a "port" je číslo portu zadané pri inštalácii. (Východiskový port je 8000.) Táto informácia je k dispozícii v súbore url.txt, ktorý je uložený v adresári, v ktorom je nainštalovaný HP Web Jetadmin.

● http://adresaIP:port/ kde "adresaIP" je adresa IP počítača s nainštalovaným softvérom HP Web Jetadmin.

Pre nastavenie, ktoré je možné meniť ako v ovládači, tak aj v programe HP Web Jetadmin, platí, že nastavenie v tlačovom ovládači potlačí zmeny v programe HP Web Jetadmin.

# <span id="page-27-2"></span><span id="page-27-0"></span>**Pripojenia tlačiarne**

# <span id="page-27-1"></span>**Pripojenia USB**

Všetky modely tlačiarní HP LaserJet 1150 a HP LaserJet 1300 series podporujú pripojenia USB. Port USB je na zadnej strane tlačiarne.

#### **Pripájanie kábla USB**

Pripojte kábel USB k tlačiarni. Pripojte druhý koniec kábla USB k tlačiarni.

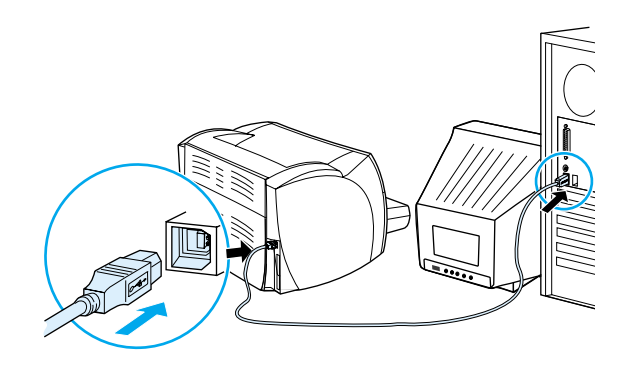

# <span id="page-28-0"></span>**Paralelné pripojenie**

Všetky modely tlačiarní HP LaserJet 1150 a HP LaserJet 1300 series podporujú paralelné pripojenie. Paralelný port pre tlačiareň HP LaserJet 1300 series je nízkonákladový vstupný/výstupný (LIO) adaptér, ktorý sa pripája na zadnú stranu tlačiarne. Použite paralelný kábel zhodný s IEEE 1284.

#### **Pripájanie paralelného kábla pre tlačiareň hp LaserJet 1150**

Pripojte k tlačiarni paralelný kábel. Pripojte druhý koniec paralelného kábla k počítaču.

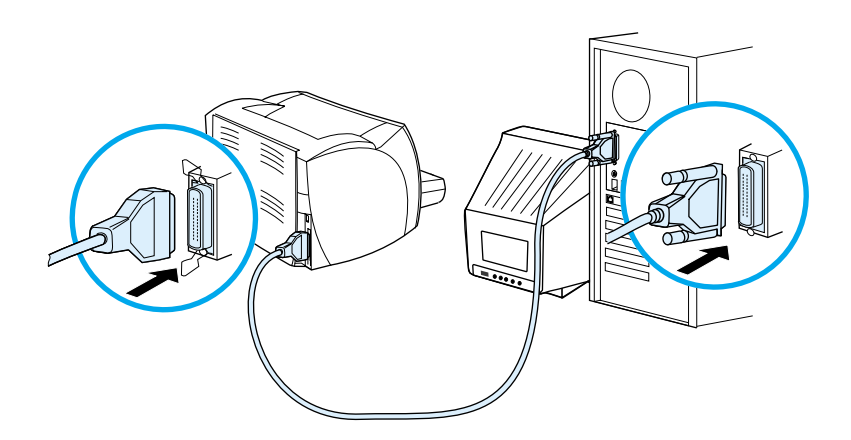

#### **Pripájanie paralelného kábla pre tlačiareň hp LaserJet 1300 series**

- **1** Vložte adaptér paralelného kábla LIO do zásuvky LIO na zadnej strane tlačiarne.
- **2** Pripojte paralelný kábel k adaptéru. Pripojte druhý koniec paralelného kábla k počítaču.

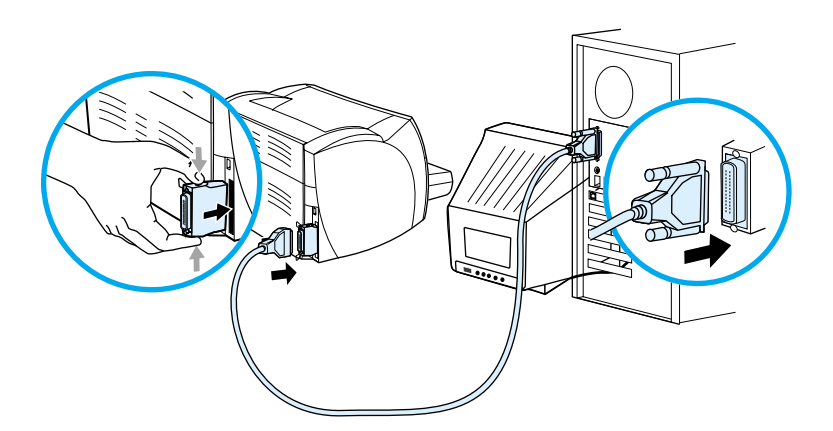

# <span id="page-29-0"></span>**Sieťové pripojenie**

Tlačiareň HP LaserJet 1300n takisto podporuje sieťové pripojenie k tlačovému serveru HP Jetdirect. Tlačový server je voliteľnou súčasťou tlačiarne HP LaserJet 1300. Ak si chcete server objednať, prečítajte si [Objednávanie spotrebného materiálu a príslušenstva.](#page-136-2)

#### **Pripojenie k sieti**

- **1** Vložte tlačový server HP Jetdirect do prípojnej zásuvky LIO na zadnej strane tlačiarne.
- **2** Pripojte jeden koniec sieťového kábla k tlačovému serveru a druhý koniec k sieti. Skontrolujte, či je tlačový server nainštalovaný na všetkých počítačoch pripojených k sieti.

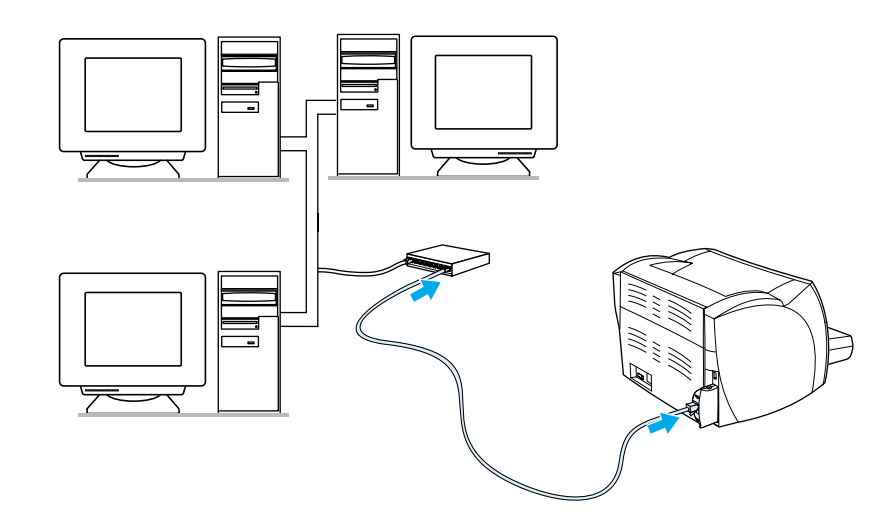

## <span id="page-29-1"></span>**Bezdrôtové pripojenie**

Modely tlačiarní série HP LaserJet 1150 a HP LaserJet 1300 takisto podporujú štandard IEEE 802.11b pre bezdrôtové spojenie v sieti a ponuku bezdrôtového pripojenia Bluetooth. Dostupné bezdrôtové tlačové servery HP Jetdirect a tlačové adaptéry HP Bluetooth sa pripájajú na zadnej strane tlačiarne buď k portu USB, paralelnému portu alebo prípojnej zásuvke LIO (pre HP LaserJet 1300 series).

Úplný zoznam bezdrôtových tlačových serverov HP Jetdirect a adaptérov HP Bluetooth nájdete v časti [Objednávanie spotrebného materiálu a príslušenstva](#page-136-2).

Ďalšie informácie o bezdrôtovej tlači nájdete v časti [Bezdrôtová tlač.](#page-74-3)

<span id="page-30-1"></span><span id="page-30-0"></span>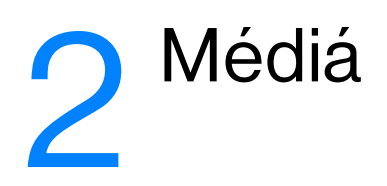

V tejto kapitole nájdete informácie o nasledovných témach:

- [Výber papiera a iných médií](#page-31-1)
- [Optimalizácia kvality tlače pre jednotlivé typy médií](#page-33-1)
- [Vkladanie média do vstupných zásobníkov](#page-34-4)
- [Tlač na fólie alebo štítky](#page-35-1)
- [Tlač na obálky](#page-36-2)
- [Tlač na hlavičkový papier a predtlačené formuláre](#page-40-2)
- [Tlač na médiá vlastného formátu alebo na kartón](#page-41-1)

# <span id="page-31-0"></span>**Výber papiera a iných médií**

<span id="page-31-1"></span>Tlačiarne HP LaserJet tlačia dokumenty vynikajúcej kvality. Máte možnosť tlačiť na širokú škálu médií, ako je papier (vrátane 100% recyklovaného vláknitého papiera), obálky, štítky, priehľadné fólie a médiá prispôsobené vašim potrebám. Podporované sú nasledujúce formáty médií:

- Minimálny: 76 x 127 mm.
- Maximálny: 216 x 356 mm.

Vlastnosti ako váha, zrnitosť a obsah vlhkosti sú dôležitými faktormi, ktoré ovplyvňujú výkon tlačiarne a kvalitu tlače. Na dosiahnutie najlepšej možnej kvality tlače používajte iba vysokokvalitné médiá určené pre laserové tlačiarne. Detailné špecifikácie papiera a médií nájdete v časti [Technické údaje médií](#page-121-1)  [tlačiarne](#page-121-1).

**Poznámka** Pred tlačením väčšieho množstva strán si vždy urobte vzorku tlače. Dodávateľ médií, ktoré používate, by mal byť oboznámený s požiadavkami uvedenými v príručke k médiám *pre kategóriu tlačiarní HP LaserJet*  (HP obj. číslo 5963-7863). Viac informácií nájdete v časti [Technické údaje médií tlačiarne](#page-121-1).

# <span id="page-32-0"></span>**Médiá, ktorým sa treba vyhnúť**

Tlačiarne série HP LaserJet 1150 a 1300 sú schopné pracovať s mnohými typmi médií. Použitie médií, ktoré nie sú pre tlačiareň určené, môže spôsobiť nedostatočnú kvalitu tlače a zvýšiť možnosť zablokovania papiera.

- Nepoužívajte papier, ktorý je príliš drsný.
- Okrem štandardného papiera s tromi dierkami nepoužívajte iné typy papiera s výrezmi alebo perforáciou.
- Nepoužívajte zložené formuláre.
- Nepoužívajte papier s vodoznakom, ak tlačíte plné obrazce.

# <span id="page-32-1"></span>**Médiá, ktoré môžu tlačiareň poškodiť**

V zriedkavých prípadoch môže médium tlačiareň poškodiť. Ak chcete poškodeniu zabrániť, nepoužívajte nasledujúce médiá.

- Nepoužívajte médiá s pripevnenými sponkami.
- Nepoužívajte priehľadné fólie určené pre atramentové tlačiarne alebo iné tlačiarne pracujúce pri nízkej teplote. Používajte len priehľadné fólie, ktoré sú určené pre použitie na tlačiarňach HP LaserJet.
- Nepoužívajte fotografický papier určený pre atramentové tlačiarne.
- Nepoužívajte papier s razbou alebo povrchovou úpravou, ktorý nie je vhodný pre vysoké teploty fixačnej jednotky tlačiarne. Voľte také médiá, ktoré znesú počas jednej desatiny sekundy teplotu 200 °C. HP vyrába sortiment médií, ktoré sú určené pre tlačiarne HP LaserJet 1150 a 1300 series.
- Nepoužívajte hlavičkový papier, na ktorom bolo použité nízkoteplotné farbivo alebo termografia. Na predtlačených formulároch alebo hlavičkových papieroch musia byť použité farby, ktoré po dobu 0,1 sekundy znesú teplotu 200 °C.
- Nepoužívajte žiadne médiá, ktoré produkujú nebezpečné výpary, ktoré sa topia, obtláčajú alebo strácajú farby, ak sú vystavené teplote 200 °C po dobu 0,1 sekundy.

Ak si chcete objednať potreby pre tlač tlačiarňou HP LaserJet, informujte sa na <http://www.hp.com/go/ljsupplies>, ak ste v USA, alebo<http://www.hp.com/ghp/buyonline.html> vo zvyšku sveta.

# <span id="page-33-0"></span>**Optimalizácia kvality tlače pre jednotlivé typy médií**

<span id="page-33-1"></span>Nastavenie typov médií ovláda teplotu fixačnej jednotky tlačiarne. Nastavenia môžete meniť podľa médií, ktoré práve používate, a tak optimalizovať kvalitu tlače.

Prístup k tejto optimalizačnej fukcii získate cez položku **Papier** v ovládači tlačiarne alebo cez sadu nástrojov HP toolbox.

Rýchlosť tlače sa automaticky spomaľuje pri tlači na médiá špeciálneho formátu.

# <span id="page-34-4"></span><span id="page-34-0"></span>**Vkladanie média do vstupných zásobníkov**

## <span id="page-34-1"></span>**Hlavný vstupný zásobník**

Do hlavného vstupného zásobníka možno vložiť až 250 listov papiera 75 g/m<sup>2</sup>, alebo niekoľko listov ťažších médií (stoh maximálne 25 mm vysoký). Médiá vkladajte hornou hranou dopredu a tlačovou stranou hore. Aby ste zabránili uviaznutiu alebo šikmej tlači, vždy nastavte zadnú a bočné vodiace lišty média.

# <span id="page-34-2"></span>**Prioritný vstupný zásobník**

Do prioritného vstupného zásobníka je možné vložiť až 10 listov 75 g/m<sup>2</sup> papiera, alebo jednu obálku, priehľadnú fóliu, alebo kartu. Médiá vkladajte hornou hranou dopredu a tlačovou stranou hore. Aby ste zabránili uviaznutiu alebo šikmej tlači, vždy nastavte bočné vodiace lišty média.

**POZOR** Ak sa pokúsite tlačiť na médium, ktoré je pokrčené, zložené alebo akokoľvek poškodené, môže sa zablokovať. Viac informácií nájdete v časti [Technické údaje médií tlačiarne.](#page-121-1)

**Poznámka** Keď pridávate nové médiá, vyberte všetky médiá zo vstupného zásobníka a stoh nových médií vyrovnajte. Tak zabránite tomu, aby sa do tlačiarne zaviedlo viac stránok naraz, a znížite možnosť zablokovania média.

# <span id="page-34-3"></span>**Špecifické typy médií**

- **Priehľadné fólie a štítky:** Priehľadné fólie a štítky vkladajte hornou hranou dopredu a tlačovou stranou hore. Viac informácií nájdete v časti [Tlač na fólie alebo štítky](#page-35-1).
- **Obálky:** Obálky vkladajte užšou hranou pri mieste na známku dopredu a tlačovou stranou hore. Viac informácií nájdete v časti [Tlač na obálky.](#page-36-2)
- **Hlavičkový papier alebo predtlačené formuláre:** Vkladajte hornou hranou dopredu a tlačovou stranou hore. Viac informácií nájdete v časti **[Tlač na hlavičkový papier a predtlačené formuláre](#page-40-2)**.
- Karty a médiá vlastného formátu: Vkladajte užšou hranou dopredu a tlačovou stranou hore. Viac informácií nájdete v časti [Tlač na médiá vlastného formátu alebo na kartón.](#page-41-1)

# <span id="page-35-1"></span><span id="page-35-0"></span>**Tlač na fólie alebo štítky**

Používajte len fólie a štítky odporúčané pre laserové tlačiarne, ako sú napríklad fólie HP a štítky HP LaserJet. Ďalšie informácie: [Technické údaje médií tlačiarne.](#page-121-1)

**POZOR** Skontrolujte, či ste v nastavení tlačiarne nastavili správny typ média podľa nižšie uvedených pokynov. Tlačiareň upravuje teplotu fixačnej jednotky podľa nastavenia typu média. Pri tlači na špeciálne médiá, ako sú fólie alebo štítky, táto úprava zabraňuje zničeniu média fixačnou jednotkou pri priechode tlačiarňou.

**POZOR** Skontrolujte, či nie sú médiá ohnuté a skrútené, či nemajú natrhnuté hrany alebo či nechýbajú nejaké štítky.

#### **Tlač na fólie a štítky**

- **1** Otvorte výstupné dvierka pre priamu dráhu média.
- **2** Vložte jednu stranu do prioritného vstupného zásobníka alebo vložte viac strán do hlavného vstupného zásobníka. Uistite sa, že horný okraj médií smeruje dopredu a tlačová (drsná) strana smeruje hore.
- **3** Nastavte vymedzovače média.
- **4** Otvorte vlastnosti tlačiarne (alebo predvoľby tlače v systéme Windows 2000 a XP). Pokyny nájdete tu: [Vlastnosti tlačiarne \(ovládač\)](#page-20-1).
- **5** Na karte **Papier a kvalita** alebo na karte **Papier** (pre niektoré ovládače Mac karta **Paper Type/Quality** (Typ papiera a kvalita)) vyberte správny typ média.

**Poznámka** Nie všetky funkcie tlačiarne sú dostupné zo všetkých ovládačov alebo operačných systémov. Informácie o dostupnosti funkcií pre daný ovládač nájdete v elektronickom pomocníkovi pre vlastnosti tlačiarne (ovládač).

> **6** Vytlačte dokument. Počas tlače vyberajte médiá zo zadných výstupných dverí, aby ste zabránili ich zlepeniu, a ukladajte vytlačené strany na plochý povrch.

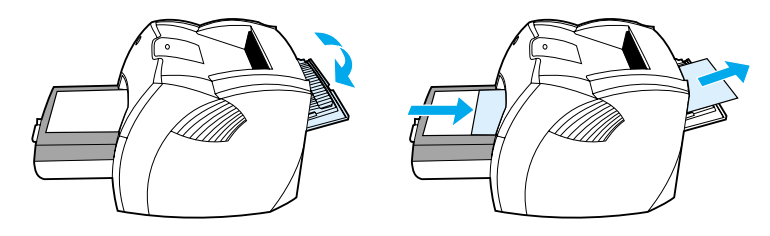
# **Tlač na obálky**

# **Tlač jednej obálky**

Používajte len obálky, ktoré sú odporúčané pre laserové tlačiarne. Ďalšie informácie: Technické údaje [médií tlačiarne.](#page-121-0)

Poznámka Pre tlač jednej obálky použite prioritný vstupný zásobník. Pre tlač viacerých obálok použite hlavný vstupný zásobník.

**1** Prehnutiu obálok pri tlači zabránite otvorením výstupných dvierok pre priamu dráhu média.

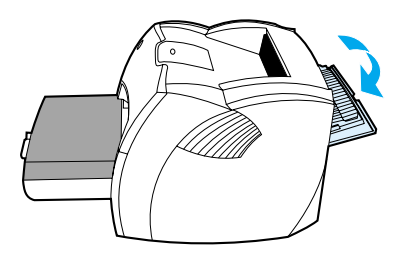

**2** Pred vložením obálok nastavte vymedzovače média tak, aby vzdialenosť medzi nimi bola o trochu väčšia než rozmer obálok.

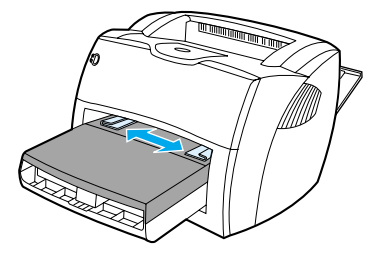

**3** Umiestnite obálku stranou určenou pre tlač hore a hornou hranou pozdĺž ľavého vymedzovača média.

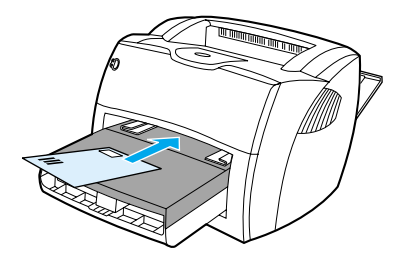

**Poznámka** Ak má obálka chlopňu, vkladá sa do tlačiarne hranou s chlopňou dopredu.

**4** Vymedzovače média nastavte na dĺžku a šírku zodpovedajúcu obálke.

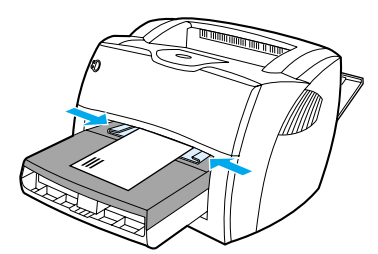

- **5** Otvorte vlastnosti tlačiarne (alebo predvoľby tlače v systéme Windows 2000 a XP). Pokyny nájdete tu: [Vlastnosti tlačiarne \(ovládač\)](#page-20-0).
- **6** Na karte **Papier a kvalita** alebo na karte **Papier** (pre niektoré ovládače Mac karta **Papier Type/Quality** (Typ papiera a kvalita)) vyberte ako typ média možnost **Obálka**.

**Poznámka** Nie všetky funkcie tlačiarne sú dostupné zo všetkých ovládačov alebo operačných systémov. Informácie o dostupnosti funkcií pre daný ovládač nájdete v elektronickom pomocníkovi pre vlastnosti tlačiarne (ovládač).

## **Tlač viacerých obálok**

Používajte len obálky, ktoré sú odporúčané pre laserové tlačiarne. Ďalšie informácie: Technické údaje [médií tlačiarne.](#page-121-0)

Poznámka Pre tlač jednej obálky použite prioritný vstupný zásobník. Pre tlač viacerých obálok použite hlavný vstupný zásobník.

**1** Prehnutiu obálok pri tlači zabránite otvorením výstupných dvierok pre priamu dráhu média.

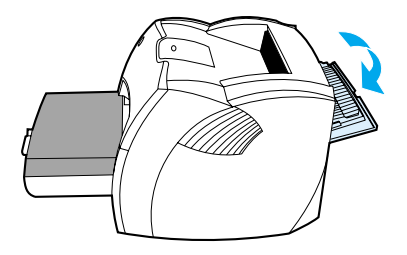

**2** Pred vložením obálok nastavte vymedzovače média tak, aby vzdialenosť medzi nimi bola o trochu väčšia než rozmer obálok.

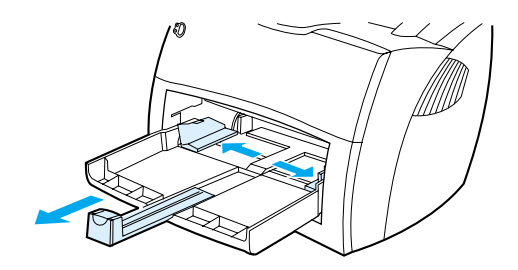

**3** Umiestnite obálky stranou určenou pre tlač hore a hornou hranou pozdĺž ľavého vymedzovača média. Môžete vložiť stoh až 30 obálok.

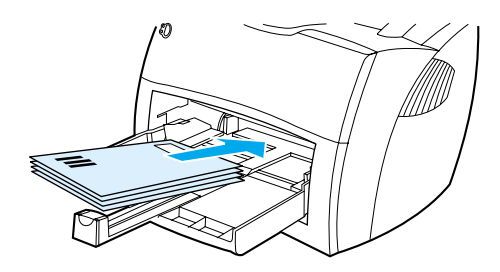

**Poznámka** Ak majú obálky chlopňu na kratšej hrane, vložte ich touto hranou smerom do tlačiarne.

**4** Vymedzovače média nastavte na dĺžku a šírku zodpovedajúcu obálkam.

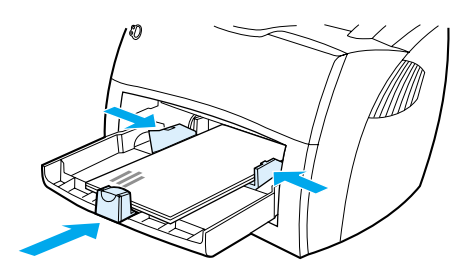

- **5** Otvorte vlastnosti tlačiarne (alebo predvoľby tlače v systéme Windows 2000 a XP). Pokyny nájdete tu: [Vlastnosti tlačiarne \(ovládač\)](#page-20-0).
- **6** Na karte **Papier a kvalita** alebo na karte **Papier** (pre niektoré ovládače Mac karta **Papier Type/Quality** (Typ papiera a kvalita)) vyberte ako typ média možnosť **Obálka**.

**Poznámka** Nie všetky funkcie tlačiarne sú dostupné zo všetkých ovládačov alebo operačných systémov. Informácie o dostupnosti funkcií pre daný ovládač nájdete v elektronickom pomocníkovi pre vlastnosti tlačiarne (ovládač).

**7** Znovu zasuňte prioritný vstupný zásobník.

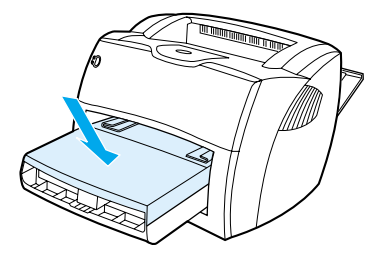

# **Tlač na hlavičkový papier a predtlačené formuláre**

### **Tlač na hlavičkový papier alebo predtlačené formuláre**

- **1** Vkladajte papier hornou hranou dopredu a tlačovou stranou hore. Upravte vodiace lišty médií tak, aby súhlasili so šírkou papiera.
- **2** Vytlačte dokument.

Poznámka Pri tlači jednostránkového dokumentu na hlavičkový papier, po ktorom nasleduje viacstránkový dokument, vložte hlavičkový papier do prioritného vstupného zásobníka a štandardný papier do hlavného vstupného zásobníka. Tlačiareň automaticky tlačí najprv z prioritného vstupného zásobníka.

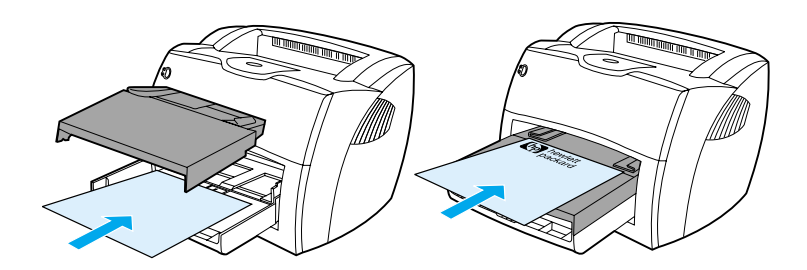

# **Tlač na médiá vlastného formátu alebo na kartón**

Tlačiarne HP LaserJet 1150 a 1300 series môžu tlačiť na médiá vlastného formátu alebo kartón s rozmermi v rozmedzí 76 x 127 mm a 216 x 356 mm. V závislosti na type média je možné tlačiť až 10 listov z prioritného vstupného zásobníka. Pri tlači viacerých listov použite hlavný vstupný zásobník.

**POZOR** Pred vložením listov skontrolujte, či nie sú zlepené.

### **Tlač na médiá vlastného formátu alebo na kartón**

- **1** Otvorte výstupné dvierka pre priamu dráhu média.
- **2** Vložte médiá krátkou hranou dopredu a stranou, na ktorú sa má tlačiť, smerom hore. Nastavte bočné a zadné vymedzovače média tak, aby šírka zodpovedala používanému médiu.
- **3** V nastaveniach tlačiarne vyberte správny formát. (Softvérové nastavenia môžu potlačiť vlastnosti tlačiarne.)
- **4** Otvorte vlastnosti tlačiarne (alebo predvoľby tlače v systéme Windows 2000 a XP). Pokyny nájdete tu: [Vlastnosti tlačiarne \(ovládač\)](#page-20-0).
- **5** Na karte **Papier a kvalita** alebo na karte **Papier** (pre niektoré ovládače Mac karta **Papier Type/Quality** (Typ papiera a kvalita)) vyberte možnosť vlastného formátu. Zadajte rozmery média vlastného formátu.

**Poznámka** Nie všetky funkcie tlačiarne sú dostupné zo všetkých ovládačov alebo operačných systémov. Informácie o dostupnosti funkcií pre daný ovládač nájdete v elektronickom pomocníkovi pre vlastnosti tlačiarne (ovládač).

**6** Vytlačte dokument.

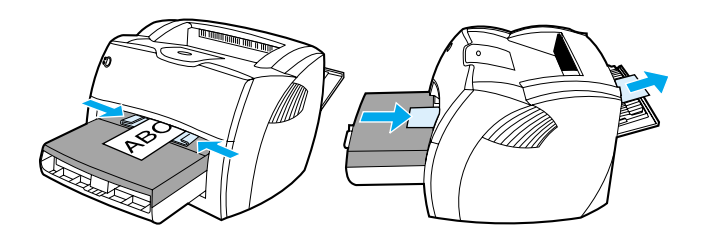

# **3**Tlačové úlohy

V tejto kapitole nájdete informácie o nasledovných témach:

- [Manuálne podávanie](#page-43-0)
- **· [Tlač vodoznakov](#page-44-0)**
- [Tlač viacerých stránok na jeden list papiera \(tlač N stránok na list\)](#page-45-0)
- [Tlač na obe strany papiera \(ručná obojstranná tlač\)](#page-46-0)
- [Tlač brožúr](#page-49-0)
- **·** [Zrušenie tlačovej úlohy](#page-51-0)
- [Význam nastavenia kvality tlače](#page-52-0)
- [Použitie úsporného režimu EconoMode \(úspora toneru\)](#page-53-0)

# <span id="page-43-0"></span>**Manuálne podávanie**

Manuálne podávanie môžete používať pri tlači na rôzne typy médií, napr. ak tlačíte najprv na obálku, potom list na hlavičkový papier, potom opäť na obálku, atď. Vložte obálku do prioritného vstupného zásobníka a hlavičkový papier do hlavného vstupného zásobníka. Manuálne podávanie môžete využiť na ochranu svojho súkromia pri tlači na sieťovú tlačiareň.

Pri tlači s manuálnym podávaním otvorte vlastnosti tlačiarne alebo nastavenie tlačiarne v softvérovej aplikácii, ktorú používate, a zvoľte **Manuálne podávanie** zo zoznamu **Zdrojový zásobník**. Inštrukcie nájdete v časti [Vlastnosti tlačiarne \(ovládač\).](#page-20-0) Po zapnutí tohto nastavenia stlačte tlačidlo **Vykonať** (ktoré bliká) zakaždým, keď chcete tlačiť.

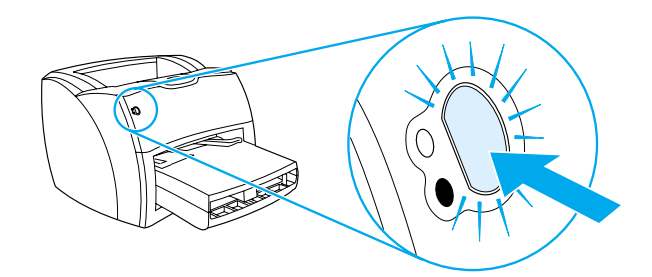

# <span id="page-44-0"></span>**Tlač vodoznakov**

Voľbu vodoznaku je možné použiť pre tlač textu "pod" stávajúci dokument (na pozadí). Cez prvú stránku alebo všetky stránky dokumentu je možné napríklad vytlačiť diagonálne veľké šedé písmená *Koncept*  alebo *Dôverné* .

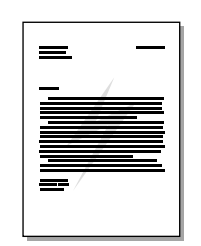

### **Prístup k funkcii vodoznaku**

- **1** V softvérovej aplikácii otvorte vlastnosti tlačiarne (alebo predvoľby tlače v systéme Windows 2000 a XP). Pokyny nájdete tu: [Vlastnosti tlačiarne \(ovládač\)](#page-20-0).
- **2** Na karte **Efekty** (pri niektorých ovládačoch Mac na karte **Vodoznak a prekrytie**) vyberte požadovaný vodoznak.

**Poznámka** Nie všetky funkcie tlačiarne sú dostupné zo všetkých ovládačov alebo operačných systémov. Informácie o dostupnosti funkcií pre daný ovládač nájdete v elektronickom pomocníkovi pre vlastnosti tlačiarne (ovládač).

# <span id="page-45-0"></span>**Tlač viacerých stránok na jeden list papiera (tlač N stránok na list)**

Je možné zvoliť počet stránok, ktorý sa má vytlačiť na jeden list papiera. Ak zvolíte tlač viac než jednej stránky na list, stránky sú menšie a sú usporiadané na liste v poradí, v akom by sa inak vytlačili.

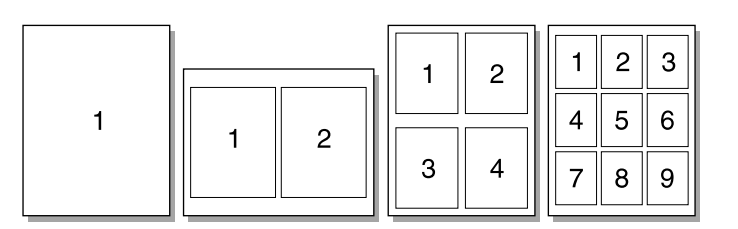

### **Prístup k funkcii tlače niekoľkých stránok na jeden list**

- **1** V softvérovej aplikácii otvorte vlastnosti tlačiarne (alebo predvoľby tlače v systéme Windows 2000 a XP). Pokyny nájdete tu: [Vlastnosti tlačiarne \(ovládač\).](#page-20-0)
- **2** Na karte **Úpravy** (u niektorých ovládačov Mac na karte **Usporiadanie**) vyberte správny počet stránok na jeden list.

### **Poznámka** Nie všetky funkcie tlačiarne sú dostupné zo všetkých ovládačov alebo operačných systémov. Informácie o dostupnosti funkcií pre daný ovládač nájdete v elektronickom pomocníkovi pre vlastnosti tlačiarne (ovládač).

**3** Máte tiež možnosť nastaviť okraje strán prostredníctvom začiarkávacieho políčka a špecifikovať poradie strán tlačených na list prostredníctvom roletovej ponuky.

# <span id="page-46-0"></span>**Tlač na obe strany papiera (ručná obojstranná tlač)**

Pri tlači na obe strany papiera (ručná obojstranná tlač) musíte nechať prejsť papier cez tlačiareň dvakrát. Tlačiť je možné do výstupnej priehradky média alebo priamej dráhy média. Spoločnosť Hewlett-Packard odporúča používať výstupnú priehradku pre ľahký papier a priamu dráhu média pre hrubý papier alebo pre médiá, ktoré sa pri tlači krútia.

Poznámka **Ručná obojstranná tlač môže spôsobiť** znečistenie tlačiarne a zníženie kvality tlače. Pri znečistení tlačiarne využite pokyny z časti [Čistenie tlačiarne](#page-62-0).

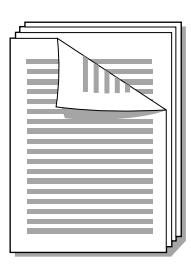

### **Ručná obojstranná tlač do hornej výstupnej priehradky**

**1** Skontrolujte, či sú výstupné dvierka pre priamu dráhu média uzavreté.

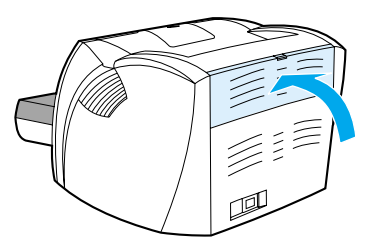

- **2** Otvorte vlastnosti tlačiarne (alebo predvoľby tlače v systéme Windows 2000 a XP). Pokyny nájdete tu: [Vlastnosti tlačiarne \(ovládač\)](#page-20-0).
- **3** Na karte **Nastavenie zariadenia** vyberte možnosť povoľujúcu ručnú obojstrannú tlač.
- **4** Na karte **Úpravy** (pre niektoré ovládače Mac karta **Typ papiera a kvalita**) vyberte možnosť **Tlač na obe strany**. Skontrolujte, či *nie je* začiarknuté **Priama dráha papiera**.
- **5** Vytlačte dokument.

**Poznámka** Nie všetky funkcie tlačiarne sú dostupné zo všetkých ovládačov alebo operačných systémov. Informácie o dostupnosti funkcií pre daný ovládač nájdete v elektronickom pomocníkovi pre vlastnosti tlačiarne (ovládač).

**6** Po vytlačení dokumentu z jednej strany odstráňte zostávajúci papier zo vstupného zásobníka a odložte ho bokom, pokiaľ neukončíte obojstrannú tlač.

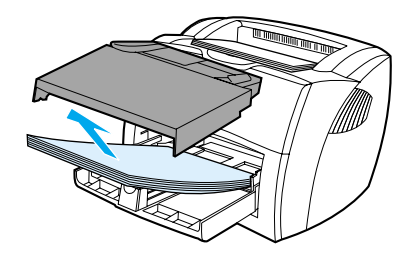

**7** Pozbierajte vytlačené strany a stoh vyrovnajte.

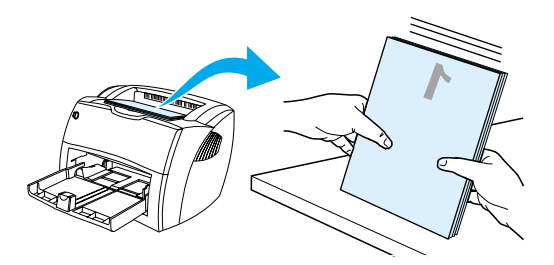

**8** Vložte stoh späť do vstupného zásobníka. Prvá strana musí byť otočená čelnou stranou dolu a spodnou hranou smerom k tlačiarni. Znovu zasuňte prioritný vstupný zásobník.

Kliknite na **OK** (na obrazovke) a vyčkajte, až sa vytlačia druhé strany.

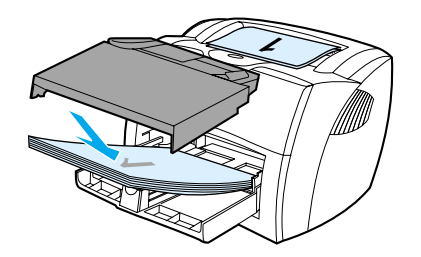

### **Ručná obojstranná tlač na hrubý papier alebo kartón**

Pri hrubých médiách, ako sú kartóny, použite priamu dráhu média.

**1** Vložte médium a otvorte výstupné dvierka pre priamu dráhu média.

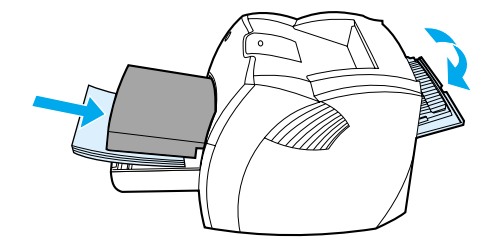

- **2** Otvorte vlastnosti tlačiarne (alebo predvoľby tlače v systéme Windows 2000 a XP). Pokyny nájdete tu: [Vlastnosti tlačiarne \(ovládač\).](#page-20-0)
- **3** Na karte **Nastavenie zariadenia** vyberte možnosť povoľujúcu ručnú obojstrannú tlač.
- **4** Na karte **Úpravy** (pre niektoré ovládače Mac karta **Typ papiera a kvalita**) vyberte možnosť **Tlač na obe strany**. Skontrolujte, či je začiarknuté **Priama dráha papiera**.
- **5** Vytlačte dokument.

**Poznámka** Nie všetky funkcie tlačiarne sú dostupné zo všetkých ovládačov alebo operačných systémov. Informácie o dostupnosti funkcií pre daný ovládač nájdete v elektronickom pomocníkovi pre vlastnosti tlačiarne (ovládač).

> **6** Po vytlačení dokumentu z jednej strany odstráňte zostávajúci papier zo vstupného zásobníka a odložte ho bokom, pokiaľ neukončíte obojstrannú tlač.

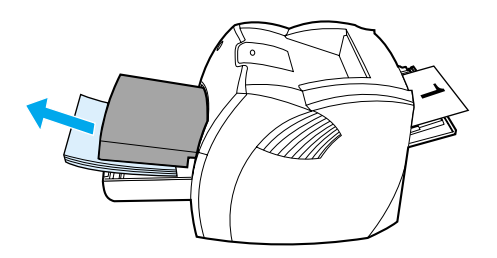

**7** Pozbierajte vytlačené strany, obráťte ich potlačenou stranou dolu, stoh vyrovnajte a vložte ich späť do vstupného zásobníka. Prvá strana musí byť otočená čelnou stranou dolu a spodnou hranou smerom k tlačiarni.

Kliknite na **OK** (na obrazovke) a vyčkajte, až sa vytlačia druhé strany.

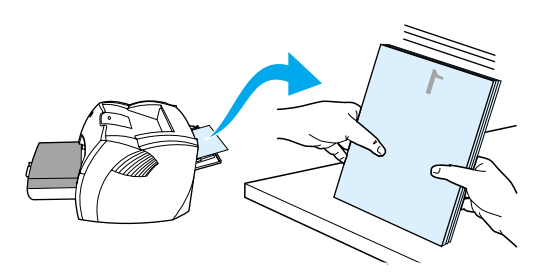

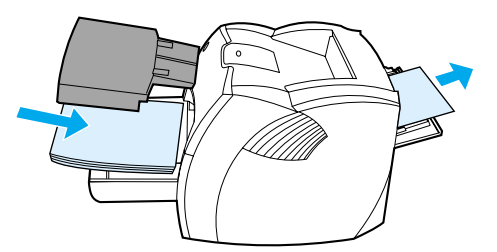

# <span id="page-49-0"></span>**Tlač brožúr**

Brožúry je možné tlačiť na nasledujúce formáty papiera: Letter, Legal, Executive alebo A4.

**1** Vložte papier a skontrolujte, či sú vstupné dvierka pre priamu dráhu média uzavreté.

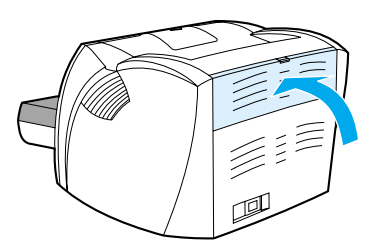

- **2** Otvorte vlastnosti tlačiarne (alebo predvoľby tlače v systéme Windows 2000 a XP). Pokyny nájdete tu: [Vlastnosti tlačiarne \(ovládač\)](#page-20-0).
- **3** Na karte **Nastavenie zariadenia** vyberte možnosť povoľujúcu ručnú obojstrannú tlač.
- **4** Na karte **Úpravy** (pre niektoré ovládače Mac karta **Typ papiera a kvalita**) vyberte možnosť **Tlač na obe strany**. Skontrolujte, či *nie je* začiarknuté **Priama dráha papiera**.
- **5** Nastavte počet stránok na jeden alebo dva listy. Vyberte vhodnú možnosť väzby a kliknite na tlačidlo **OK**. Vytlačte dokument.

**Poznámka** Nie všetky funkcie tlačiarne sú dostupné zo všetkých ovládačov alebo operačných systémov. Informácie o dostupnosti funkcií pre daný ovládač nájdete v elektronickom pomocníkovi pre vlastnosti tlačiarne (ovládač).

> **6** Po vytlačení z jednej strany odstráňte zvyšný papier zo vstupnej priehradky a dajte ho nabok, pokým nebude úloha brožúry dokončená.

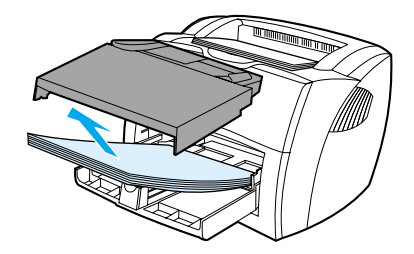

**7** Odoberte vytlačené stránky, otočte ich vytlačenou stranou dolu a vyrovnajte stoh papiera.

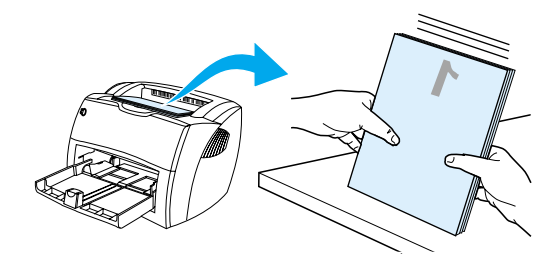

**8** Vložte stránky znovu do vstupnej priehradky od stránky jedna. Prvá strana musí byť otočená čelnou stranou dolu a spodnou hranou smerom k tlačiarni.

Kliknite na **OK** (na obrazovke) a vyčkajte, až sa vytlačia druhé strany.

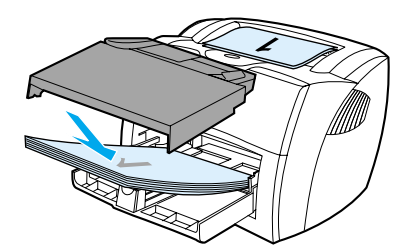

**9** Stránky zložte a zošite.

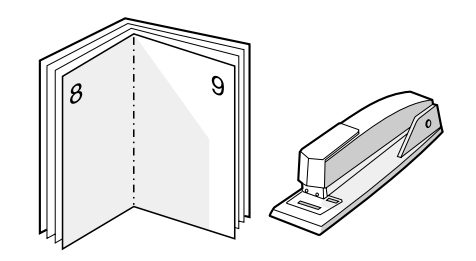

# <span id="page-51-0"></span>**Zrušenie tlačovej úlohy**

Tlačovú úlohu je možné zrušiť v softvérovej aplikácii alebo v tlačovom fronte.

Tlačiareň zastavíte okamžite odstránením zostávajúceho papiera z tlačiarne. Akonáhle tlačiareň zastaví tlač, postupujte podľa niektorého z nasledujúcich postupov.

- **Ovládací panel tlačiarne:** Tlačovú úlohu zrušíte stlačením a pustením tlačidla **Vykonať** na ovládacom paneli tlačiarne.
- Softvérová aplikácia: Po spustení tlače sa zväčša na obrazovke krátko objaví dialógové okno, umožňujúce zrušiť tlačovú úlohu.
- **Tlačový front vo Windows:** Ak tlačová úloha čaká v tlačovom fronte (pamäti počítača) alebo v tlačovom spooleri, vymažte ju tam. V systéme Windows 98, Me, 2000 a XP kliknite na **Štart**, **Nastavenie** a **Tlačiarne**. Dvojitým kliknutím na ikonu **HP LaserJet 1150** alebo **HP LaserJet 1300** otvorte okno, vyberte požadovanú tlačovú úlohu a kliknite na tlačidlo **Odstrániť**.
- **Tlačový front pracovnej plochy (Mac OS):** Dvojitým kliknutím na ikonu tlačiarne v aplikácii **Finder** otvorte front tlačiarne. Potom zvýraznite tlačovú úlohu a kliknite na **Trash** (Kôš).

Ak po zrušení tlačovej úlohy stavové indikátory na ovládacom paneli tlačiarne pokračujú v blikaní, počítač ešte stále posiela úlohu do tlačiarne. Buď zrušte úlohu v tlačovom fronte, alebo počkajte, kým počítač neskončí s posielaním údajov. Tlačiareň sa vráti do pohotovostného stavu.

# <span id="page-52-0"></span>**Význam nastavenia kvality tlače**

Nastavenie kvality tlače ovplyvňuje sýtosť tlače na stránke a štýl vytlačenej grafiky. Nastavenie kvality tlače je možné využiť taktiež na optimalizáciu kvality tlače pre určité typy média. Ďalšie informácie: [Optimalizácia](#page-33-0)  [kvality tlače pre jednotlivé typy médií](#page-33-0).

Nastavenie vlastností tlačiarne môžete zmeniť tak, aby lepšie vyhovovalo typu úloh, ktoré tlačíte. K dispozícii sú nasledujúce možnosti nastavenia kvality tlače:

- **600 dpi:** Toto nastavenie je východiskové.
- **FastRes 1200:** Toto nastavenie umožňuje vysokú kvalitu tlače, ale úlohy sa tlačia dlhšie.
- **ProRes 1200:** Toto nastavenie je dostupné pre tlačiareň HP LaserJet 1300 series. Poskytuje najlepšiu kvalitu tlače.
- **EconoMode (úspora tlačových zásobníkov):** Text se tlačí s použitím menšieho množstva toneru. Toto nastavenie je vhodné pri tlači konceptov. Túto možnosť je možné zapnúť nezávisle na ostatných nastaveniach kvality tlače.
- **1** Otvorte vlastnosti tlačiarne (alebo predvoľby tlače v systéme Windows 2000 a XP). Pokyny nájdete tu: [Vlastnosti tlačiarne \(ovládač\).](#page-20-0)
- **2** Na karte **Papier a kvalita** alebo na karte **Úpravy** (pre niektoré ovládače Mac na karte **Paper Type/Quality** (Typ papiera a kvalita)) vyberte požadované nastavenie kvality tlače.

**Poznámka** Nie všetky funkcie tlačiarne sú dostupné zo všetkých ovládačov alebo operačných systémov. Informácie o dostupnosti funkcií pre daný ovládač nájdete v elektronickom pomocníkovi pre vlastnosti tlačiarne (ovládač).

**Poznámka** Ak chcete zmeniť nastavenie kvality tlače pre všetky budúce tlačové úlohy, otvorte vlastnosti tlačiarne cez ponuku **Start (Štart)** v systémovom paneli Windows. Ak chcete zmeniť nastavenie kvality tlače len pre použitie v aktuálnej softvérovej aplikácii, otvorte v nej vlastnosti tlačiarne v ponuke **Print Setup (Nastavenie tlače)**. Ďalšie informácie: [Vlastnosti tlačiarne \(ovládač\)](#page-20-0).

# <span id="page-53-0"></span>**Použitie úsporného režimu EconoMode (úspora toneru)**

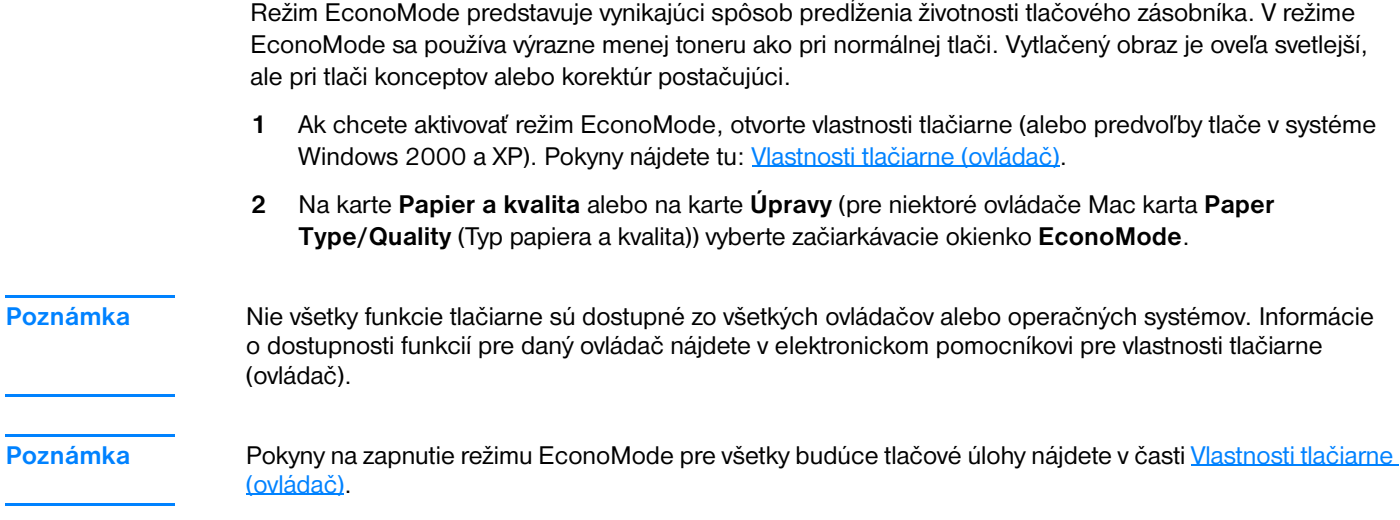

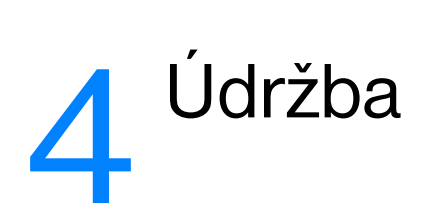

V tejto kapitole nájdete informácie o nasledovných témach:

- [Používanie tlačových kaziet hp](#page-55-0)
- **·** [Skladovanie tlačových kaziet](#page-56-0)
- [Predpokladaná životnosť tlačovej kazety](#page-57-0)
- [Úspora toneru](#page-58-0)
- [Zmena rozloženia toneru](#page-59-0)
- <u>[Výmena tlačovej kazety](#page-60-0)</u>
- [Čistenie tlačiarne](#page-62-0)

# <span id="page-55-0"></span>**Používanie tlačových kaziet hp**

### **Postoj spoločnosti hp k používaniu tlačových kaziet iných výrobcov**

Spoločnosť Hewlett-Packard nemôže odporúčať používanie iných tlačových kaziet než kaziet HP, či už nových, znova naplnených alebo repasovaných. Pretože nejde o výrobky HP, spoločnosť HP nemôže ovplyvniť ich konštrukciu, ani kontrolovať ich kvalitu. Na servis či opravy, požadované v dôsledku používania iných tlačových kaziet než HP, sa nevzťahuje záruka na tlačiareň.

**Poznámka** Záruka sa tiež nevzťahuje na poškodenie spôsobené softvérom, rozhraním alebo komponentmi, ktoré nepochádzajú od spoločnosti Hewlett-Packard.

# <span id="page-56-0"></span>**Skladovanie tlačových kaziet**

Nevyberajte tlačovú kazetu z obalu skôr, než budete pripravení ju použiť. Životnosť tlačovej kazety v neotvorenom obale je asi 2,5 roku. Životnosť kazety v otvorenom obale je asi 6 mesiacov.

**POZOR** Aby ste zabránili poškodeniu tlačovej kazety, snažte sa nevystavovať ju priamemu svetlu.

# <span id="page-57-0"></span>**Predpokladaná životnosť tlačovej kazety**

Životnosť tlačovej kazety závisí na množstve toneru, ktoré tlačové úlohy vyžadujú. Pri tlači textu s päťpercentným pokrytím vydrží tlačová kazeta v priemere:

- **· Tlačiareň HP LaserJet 1150: 2 500 stránok.**
- Tlačiareň HP LaserJet 1300 series: 2 500 stránok (k dispozícii je taktiež náhradná kazeta, ktorá vydrží 4 000 stránok).

Túto životnosť je možné dosiahnuť za predpokladu, že hustota tlače je nastavená na 3 a režim EconoMode je vypnutý. (Toto sú východiskové nastavenia.)

# <span id="page-58-0"></span>**Úspora toneru**

V režime EconoMode tlačiareň používa na každej stránke menej toneru. Táto voľba predĺži životnosť tlačovej kazety a zníži tak náklady na stránku, zníži sa však aj kvalita tlače. Ďalšie informácie: Použitie [úsporného režimu EconoMode \(úspora toneru\).](#page-53-0)

# <span id="page-59-0"></span>**Zmena rozloženia toneru**

Keď dochádza toner, na vytlačenej strane sa začnú objavovať vyblednuté alebo svetlé miesta. Kvalitu tlače môžete dočasne zlepšiť prerozdelením toneru, čo znamená, že môžete dokončiť aktuálnu tlačovú úlohu ešte pred výmenou tlačovej kazety.

Poznámka Pri otváraní kladú dvierka tlačovej kazety určitý odpor. Otvorením dvierok tlačovej kazety sa kazeta zdvihne, čo uľahčuje jej vybratie.

**1** Otvorte dvierka tlačovej kazety a kazetu vyberte z tlačiarne.

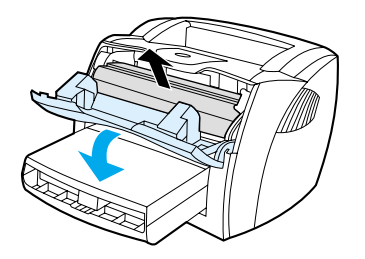

**POZOR** Poškodeniu tlačovej kazety predídete tým, že ju nebudete vystavovať svetlu. Prikryte ju listom papiera.

**2** Aby sa zmenilo rozloženie toneru v tlačovej kazete, jemne zatrepte tlačovou kazetou zo strany na stranu.

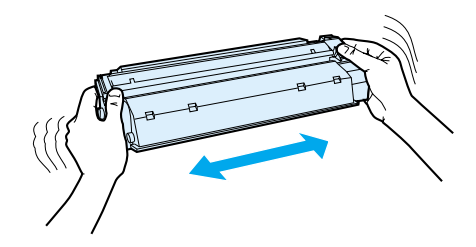

POZOR Ak sa vám toner dostane na oblečenie, oprášte ho suchou handričkou a oblečenie vyperte v studenej vode. *Horúca voda zapúšťa toner do látky.*

**3** Vložte tlačovú kazetu späť do tlačiarne a zatvorte dvierka tlačovej kazety.

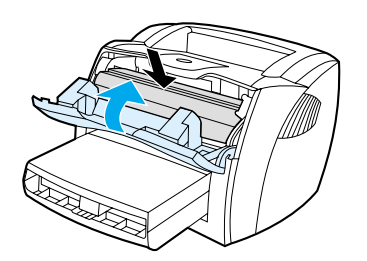

Ak je tlač stále slabá, inštalujte novú tlačovú kazetu. Pokyny nájdete tu: [Výmena tlačovej kazety](#page-60-0).

# <span id="page-60-0"></span>**Výmena tlačovej kazety**

Poznámka Pri otváraní kladú dvierka tlačovej kazety určitý odpor. Otvorením dvierok tlačovej kazety sa kazeta zdvihne, čo uľahčuje jej vybratie.

> **1** Otvorte dvierka tlačovej kazety a vyberte starú tlačovú kazetu. Viď informácie o recyklácii vo vnútri balenia tlačovej kazety.

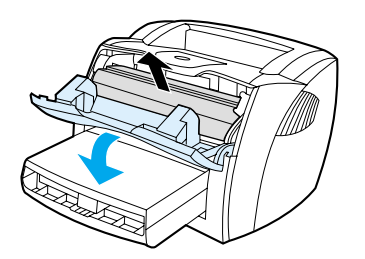

POZOR POŽOR Poškodeniu tlačovej kazety predídete tým, že ju nebudete vystavovať svetlu. Prikryte ju kusom papiera.

**2** Vyberte z obalu novú tlačovú kazetu a jemným pretrepaním zo strany na stranu rovnomerne rozptýľte toner vnútri kazety.

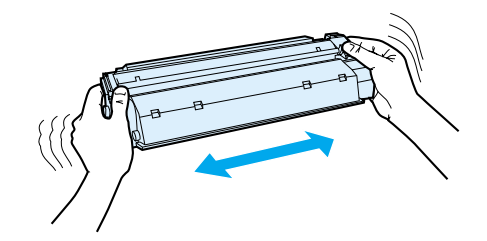

**3** Ohnite úchytku na pravej strane kazety tak, aby sa odlomila.

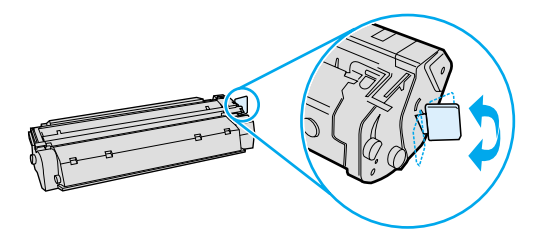

**4** Zatiahnite za úchytku a odstráňte z kazety celú pásku. Úchytku dajte do krabice od tlačovej kazety a odošlite ju na recykláciu.

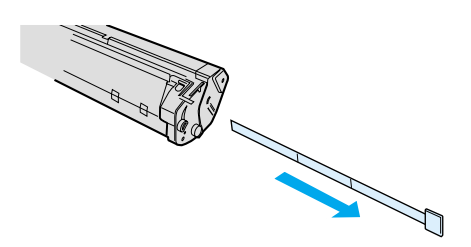

**5** Zasuňte tlačovú kazetu do tlačiarne a presvedčte sa, či je kazeta v správnej polohe. Zatvorte dvierka tlačovej kazety.

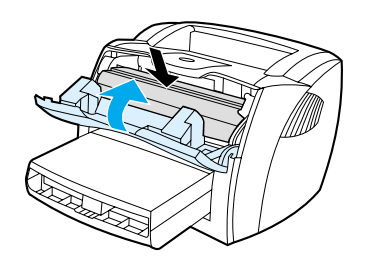

POZOR Ak sa vám toner dostane na oblečenie, oprášte ho suchou handričkou a oblečenie vyperte v studenej vode. *Horúca voda zapúšťa toner do látky.*

# <span id="page-62-0"></span>**Čistenie tlačiarne**

Vonkajšie časti tlačiarne vyčistite podľa potreby čistou navlhčenou handričkou.

**POZOR** Na tlačiareň ani v jej blízkosti nepoužívajte čistiace prostriedky na báze amoniaku.

Počas tlače sa vnútri tlačiarne môžu hromadiť čiastočky papiera, prachu a toneru. Časom tento nános môže spôsobiť problémy v kvalite tlače, napríklad škvrny alebo šmuhy od toneru. Ak chcete tieto problémy odstrániť a predchádzať im, vyčistite priestor tlačovej kazety a dráhu média v tlačiarni.

# **Čistenie priestoru tlačovej kazety**

Priestor tlačového zásobníka sa nemusí čistiť často. Vyčistenie tohoto priestoru však zlepší kvalitu vytlačených listov.

**UPOZORNENIE!** Pred čistením tlačiarne vypnite tlačiareň vytiahnutím napájacej šnúry a počkajte, až tlačiareň vychladne.

**1** Otvorte dvierka tlačovej kazety a kazetu vyberte.

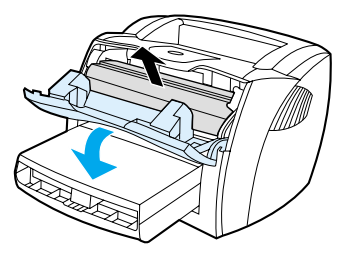

**POZOR** Poškodeniu tlačovej kazety predídete tým, že ju nebudete vystavovať svetlu. V prípade potreby tlačovú kazetu zakryte. Taktiež sa nedotýkajte prenosového valca z čiernej gumy vnútri tlačiarne. Mohlo by tým dôjsť k poškodeniu tlačiarne.

> **2** Suchou handričkou, ktorá nepúšťa vlákna, otrite všetky čiastočky z dráhy média a priestoru tlačovej kazety.

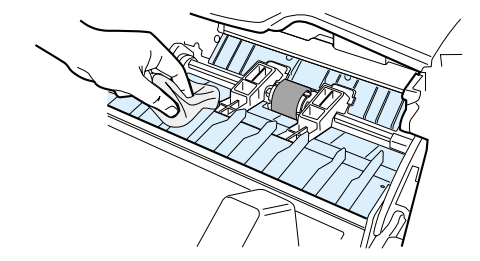

**3** Vymeňte tlačovú kazetu a uzatvorte dvierka tlačovej kazety.

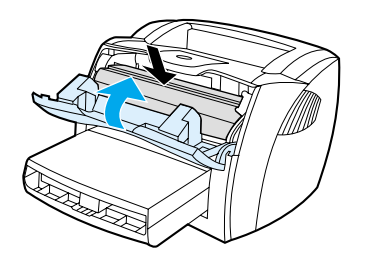

**4** Pripojte elektrický kábel naspäť do tlačiarne.

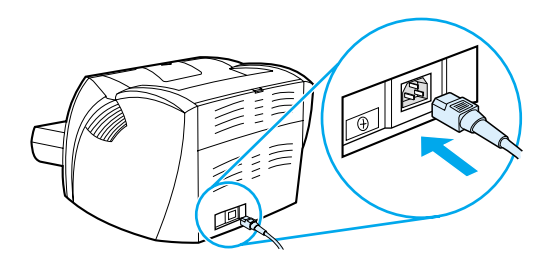

## **Čistenie dráhy médií v tlačiarni**

Ak sa na výtlačkoch začnú objavovať tonerové škvrny alebo bodky, vyčistite dráhu médií v tlačiarni. Pri tomto procese sa na odstránenie prachu a toneru z dráhy médií využíva fólia. Nepoužívajte papier typu bond alebo drsný papier.

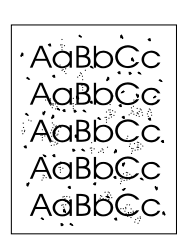

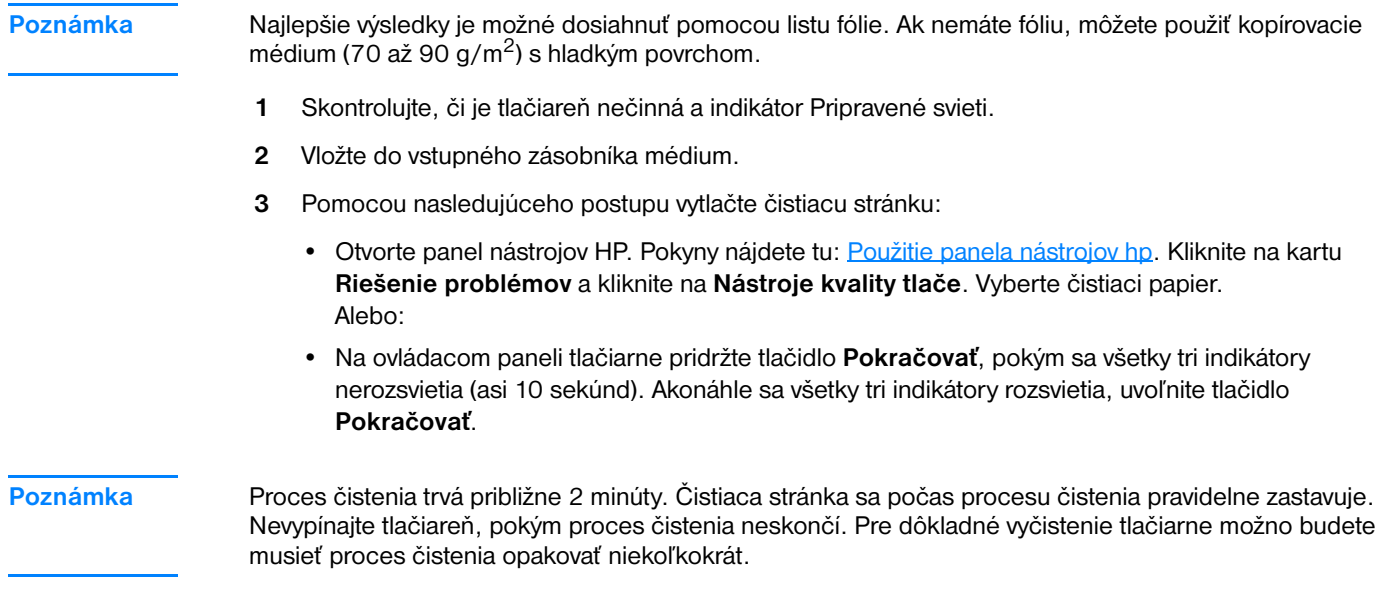

# 5 Správa tlačiarne

V tejto kapitole nájdete informácie o nasledovných témach:

- **· [Stránky s informáciami o tlačiarni](#page-65-0)**
- [Použitie panela nástrojov hp](#page-66-0)
- [Použitie zabudovaného webového servera](#page-71-0)
- **·** [Bezdrôtová tlač](#page-74-0)

# <span id="page-65-0"></span>**Stránky s informáciami o tlačiarni**

V pamäti počítača sú špeciálne stránky. Tieto stránky vám pomôžu diagnostikovať a riešiť problémy s tlačiarňou.

### **Demonštračná stránka**

Ak chcete vytlačiť demonštračnú stránku, stlačte tlačidlo **Vykonať**, keď je tlačiareň pripravená (a svieti indikátor Pripravené) a netlačí.

### **Konfiguračná stránka**

Konfiguračná stránka obsahuje bežné nastavenie a vlastnosti tlačiarne. Obsahuje takisto správu s hláseniami stavu. Konfiguračnú správu si môžete vytlačiť z tlačiarne, zabudovaného webového servera alebo sady nástrojov HP.

Ak chcete vytlačiť konfiguračnú stránku z tlačiarne, držte tlačidlo **Vykonať** stlačené po dobu 5 sekúnd, keď je tlačiareň pripravená. Keď zasvieti indikátor Vykonať, tlačidlo Vykonať pustite.

**Poznámka** Informácie v zázname udalostí a na konfiguračnej stránke môžete takisto získať cez sadu nástrojov HP toolbox bez vytlačenia stránky. Viac informácií nájdete v časti [Použitie panela nástrojov hp](#page-66-0).

# <span id="page-66-0"></span>**Použitie panela nástrojov hp**

Panel nástrojov HP je aplikácia WWW, ktorú je možné použiť na riešenie nasledujúcich úloh:

- Kontrola stavu tlačiarne.
- Konfigurácia nastavenia tlačiarne.
- Zobrazenie informácií o odstraňovaní problémov.
- Zobrazenie elektronickej dokumentácie.

Panel nástrojov HP je možné zobraziť len vtedy, keď je tlačiareň pripojená priamo k počítaču alebo sieti. Panel nástrojov HP je možné použiť len vtedy, ak ste vykonali úplnú inštaláciu softvéru.

Poznámka Použitie panela nástrojov HP nie je podmienené prístupom na Internet. Ak však kliknete na odkaz v oblasti **Other Links** (Ďalšie odkazy), prístup na Internet je nutný, inak sa príslušné stránky nezobrazia. Ďalšie informácie: [Ďalšie odkazy.](#page-67-0)

### **Podporované operačné systémy**

Panel nástrojov HP podporujú tieto operačné systémy:

- Windows 98, 2000, Me a XP.
- Mac OS X v10.1 a v10.2.

### **Podporované prehliadače**

Použitie panelu nástrojov je podmienené dostupnosťou jedného z týchto prehliadačov:

- Microsoft Internet Explorer 5 alebo novší.
- Netscape Navigator 6 alebo novší.

Pomocou prehliadača je možné všetky stránky vytlačiť.

### **Zobrazenie panela nástrojov hp**

- **1** V ponuke **Štart** prejdite na položku **Programy**, ďalej na **HP LaserJet 1150** alebo **HP LaserJet 1300** a zvoľte položku **Nástroje HP**.
- **2** V prehliadači WWW sa otvorí panel nástrojov HP.

Poznámka Pre otvorenú adresu URL je možné vytvoriť záložku, ktorá uľahčí prístup v budúcnosti.

# **Časti panela nástrojov hp**

Softvér panela nástrojov HP sa skladá z týchto častí:

- **[Karta Stav](#page-68-0)**
- [Karta Riešenie problémov](#page-68-1)
- **[Karta Výstrahy](#page-69-0)**
- [Karta Dokumentácia](#page-69-1)
- **· [Okno Pokročilé nastavenie tlačiarne](#page-70-0)**
- [Okno Sieť](#page-70-1) (dostupné len pre tlačiareň HP LaserJet 1300 series a len v prípade nainštalovanej karty LIO)

# <span id="page-67-0"></span>**Ďalšie odkazy**

Každá stránka v paneli nástrojov HP obsahuje stránku WWW spoločnosti HP pre registráciu produktu, podporu produktu a objednávanie spotrebného materiálu. Tieto odkazy je možné použiť len v prípade, že máte prístup na Internet. V prípade, že používate telefonické pripojenie a pri prvom otvorení panela nástrojov HP nebolo pripojenie vykonané, pred otvorením týchto stránok WWW sa najprv pripojte.

### <span id="page-68-0"></span>**Karta Stav**

Karta Stav obsahuje odkazy na tieto hlavné stránky:

- **Stav zariadenia.** Zobrazí informácie o stave tlačiarne. Táto stránka ukazuje stavy tlačiarne, ako je uviaznutie papiera alebo prázdny zásobník. Po odstránení problémov tlačiarne aktualizujte stav zariadenia kliknutím na tlačidlo **Obnoviť**.
- **Stav spotrebného materiálu.** Táto stránka je dostupná len pre tlačiareň HP LaserJet 1300 series. Zobrazí podrobné informácie o stave spotrebného materiálu, ako je zostávajúce množstvo toneru tlačovej kazety v percentách a počet stránok vytlačených pomocou súčasnej tlačovej kazety. Táto stránka obsahuje taktiež odkazy na objednávanie spotrebného materiálu a vyhľadanie informácií o recyklácii.
- **· Tlač informačných stránok.** Vytlačí konfiguračnú stránku a rôzne ďalšie informačné stránky dostupné pre danú tlačiareň.

## <span id="page-68-1"></span>**Karta Riešenie problémov**

Karta Riešenie problémov obsahuje odkazy na informácie o riešení rôznych problémov tlačiarne. Tieto stránky napríklad obsahujú informácie o tom, ako odstrániť uviaznutý papier, ako vyriešiť problémy s kvalitou tlače, ako sa orientovať v indikátoroch ovládacieho panelu a ako riešiť ďalšie problémy s tlačiarňou.

### <span id="page-69-0"></span>**Karta Výstrahy**

Karta Výstrahy umožňuje konfigurovať tlačiareň tak, aby vás automaticky upozorňovala na výstrahy tlačiarne. Karta Výstrahy obsahuje odkazy na tieto hlavné stránky:

- Nastavenie stavových výstrah
- Nastavenie výstrah elektronickej pošty
- Nastavenie správcu

### **Nastavenie stavových výstrah**

Na stránke Nastavenie stavových výstrah si môžete zvoliť, či chcete výstrahy zapnúť alebo vypnúť, určiť, kedy má tlačiareň odoslať výstrahu, a vybrať si z dvoch rôznych typov výstrah:

- miestne hlásenie,
- ikona na hlavnom paneli.

Kliknutím na položku **Použiť** aktivujte nastavenie.

### **Nastavenie výstrah elektronickej pošty**

Táto stránka umožňuje označiť až dve elektronické adresy, na ktoré sa budú oznamovať stavové výstrahy tlačiarne. Pri nastavení výstrah elektronickej pošty postupujte podľa pokynov na obrazovke.

### **Nastavenie správcu**

Táto stránka umožňuje nastaviť, ako často bude panel nástrojov HP kontrolovať výstrahy tlačiarne. K dispozícii sú tri nastavenia:

- raz za minútu (každých 60 sekúnd),
- dvakrát za minútu (každých 30 sekúnd),
- dvadsaťkrát za minútu (každé 3 sekundy).

Ak chcete obmedziť sieťovú prevádzku V/V, znížte početnosť, akou tlačiareň kontroluje výstrahy.

### <span id="page-69-1"></span>**Karta Dokumentácia**

Karta Dokumentácia obsahuje odkazy na tieto informačné zdroje:

- **Používateľská príručka.** Obsahuje informácie o využití tlačiarne, záruke, technických údajoch a podpore, ktoré práve čítate. Používateľská príručka je k dispozícii vo formáte .html i .pdf.
- **Read Me.** Obsahuje informácie o skutočnostiach, ktoré boli zistené až po vydaní inej dokumentácie, napríklad používateľskej príručky.
- Posledné novinky. Obsahuje najnovšie informácie o tlačiarni. Sú dostupné len v angličtine.

### <span id="page-70-0"></span>**Okno Pokročilé nastavenie tlačiarne**

Keď kliknete na odkaz **Pokročilé nastavenie tlačiarne**, otvorí sa nové okno. Okno Pokročilé nastavenie tlačiarne obsahuje dve karty:

- karta Informácie,
- karta Nastavenie.

### **Karta Informácie**

Karta Informácie poskytuje rýchle odkazy na nasledujúce informácie:

- stav zariadenia,
- konfigurácia,
- stav spotrebného materiálu (len pri tlačiarni HP LaserJet 1300 series),
- protokol udalostí,
- tlač informačných stránok.

### **Karta Nastavenie**

Karta Nastavenie obsahuje odkazy na niekoľko stránok, ktoré umožňujú prehliadať a meniť konfiguráciu tlačiarne.

**Poznámka** Softvérové nastavenie môže potlačiť nastavenia vykonané v paneli nástrojov HP.

- **Informácie o zariadení**. Zobrazenie základných informácií o tlačiarni.
- **Manipulácia s papierom**. Zobrazenie a zmena nastavenia vstupného zásobníka tlačiarne.
- **Tlač**. Zobrazenie a zmeny východiskových nastavení tlačiarne.
- **PCL**. Zobrazenie a zmena informácií o písmach PCL.
- **PostScript**. Táto stránka je dostupná len pre tlačiareň HP LaserJet 1300 series. Zobrazenie a zmena nastavení pre chyby a časové oneskorenie PS.
- **Kvalita tlače**. Zobrazenie a zmena nastavenia kvality tlače.
- **Režimy tlače**. Zobrazenie a zmena režimov tlače pre rôzne typy médií.
- **Nastavenie systému**. Zobrazenie a zmena informácií o systéme.
- **I/O**. Zobrazenie a zmena nastavenia časového oneskorenia I/O.
- **Reset**. Vrátenie všetkých nastavení tlačiarne na východiskové nastavenie od výrobcu.

### <span id="page-70-1"></span>**Okno Sieť**

**Poznámka** Táto voľba je dostupná len pre tlačiareň HP LaserJet 1300 series a len v prípade nainštalovanej karty LIO.

Keď kliknete na odkaz **Sieť** na stránke Pokročilé nastavenie tlačiarne, otvorí sa nové okno. Použite túto časť na konfiguráciu nastavenia siete.

# <span id="page-71-0"></span>**Použitie zabudovaného webového servera**

Zabudovaný webový server je dostupný pre tlačiarne HP LaserJet 1300 series so sieťovým pripojením LIO. Zabudovaný webový server poskytuje rovnaké funkcie ako časť panelu nástrojov HP s názvom Pokročilé nastavenie tlačiarne. Hlavné rozdiely v používaní zabudovaného webového servera a panela nástrojov HP sú tieto:

- Do počítača nemusíte inštalovať žiadny softvér. Musíte byť len vybavení podporovaným prehliadačom WWW. Zabudovaný webový server je možné použiť len v prípade, že je nainštalovaný prehliadač Microsoft Internet Explorer 5.0, Netscape Navigator 4.75 alebo ich novšie verzie.
- Zabudovaný webový server je k dispozícii len v angličtine.
- Zabudovaný webový server nezobrazuje stavové výstrahy ani výstrahy elektronickej pošty.
- Zabudovaný webový server podporuje viac operačných systémov ako panel nástrojov HP, vrátane Windows 95, Windows NT, Linux a UNIX<sup>®</sup>.

Zabudovaný webový server umožňuje zobraziť stav tlačiarne a siete a spravovať tlačové funkcie z počítača namiesto ovládacieho panela tlačiarne. Tu sú uvedené príklady, ako môžete zabudovaný webový server využiť:

- zobrazenie informácií o stave tlačiarne,
- prehliadanie a tlač interných stránok,
- zistenie zostávajúcej životnosti všetkého spotrebného materiálu a objednanie nového materiálu,
- nastavenie typu papiera v jednotlivých zásobníkoch,
- zobrazenie a zmeny konfigurácie zásobníkov,
- zobrazenie a zmeny východiskového nastavenia konfigurácie,
- zobrazenie a zmeny konfigurácie siete.

Zabudovaný webový server funguje, keď je tlačiareň pripojená k sieti založenej na protokole IP. Zabudovaný webový server nie je možné použiť pri pripojení tlačiarne pomocou protokolu IPX alebo AppleTalk.

**Poznámka** Použitie zabudovaného webového servera nie je podmienené prístupom na Internet. Ak však kliknete na odkaz v oblasti **Other Links** (Ďalšie odkazy), prístup na Internet je nutný, inak sa príslušné stránky nezobrazia.

### **Otvorenie zabudovaného webového servera**

**1** V podporovanom prehliadači WWW napíšte adresu IP alebo názov hostiteľa tlačiarne. Adresu IP zistíte, keď pridržaním tlačidla **Pokračovať** na 5 sekúnd vytlačíte konfiguračnú stránku tlačiarne.

- **Poznámka** Pre otvorenú adresu URL je možné vytvoriť záložku, ktorá uľahčí prístup v budúcnosti.
	- **2** Zabudovaný webový server obsahuje tri karty s nastavením a informáciami o tlačiarni. Karta **Information** (Informácie), karta **Settings** (Nastavenia) a karta **Networking** (Použitie siete). Ak chcete kartu zobraziť, kliknite na ňu.
### **Karta Information (Informácie)**

Skupina stránok karty Information (Informácie) obsahuje nasledujúce stránky:

- **Device Status** (Stav zariadenia). Tieto stránky zobrazujú stav tlačiarne a ukazujú zvyšnú životnosť spotrebného materiálu HP. Tieto stránky zobrazujú taktiež informácie o produkte, ako je názov siete, adresa siete a informácie o modeli.
- **Configuration** (Konfigurácia). Na tejto stránke sú uvedené informácie obsiahnuté na konfiguračnej stránke tlačiarne.
- **Supplies Status** (Stav spotrebného materiálu). Táto stránka zobrazuje zvyšnú životnosť spotrebného materiálu HP a čísla súčastí spotrebného materiálu. Nový spotrebný materiál je možné objednať kliknutím na tlačidlo **Order Supplies** (Objednať spotrebný materiál) v oblasti **Other Links** (Ďalšie odkazy), ktorá sa nachádza v ľavej časti okna. Pre otvorenie stránok WWW musíte mať prístup na Internet.
- **Event log** (Protokol udalostí). Na tejto stránke je uvedený zoznam všetkých udalostí a chýb tlačiarne.
- **Print Info Pages** (Tlač informačných stránok). Táto stránka obsahuje odkazy umožňujúce tlač rôznych informačných stránok uložených v pamäti tlačiarne.

### **Karta Settings (Nastavenia)**

Táto karta slúži pre nastavenie tlačiarne z počítača. Ak je tlačiareň pripojená k sieti, zmeny nastavenia na tejto karte vždy konzultujte so správcom tlačiarne.

Karta **Settings** (Nastavenia) obsahuje nasledujúce stránky.

- **Device Information** (Informácie o zariadení). Zobrazenie a zmena základných informácií o tlačiarni.
- Paper Handling (Manipulácia s papierom). Zobrazenie a zmena nastavenia vstupného zásobníka tlačiarne.
- **Printing** (Tlač). Zobrazenie a zmeny východiskových nastavení tlačiarne.
- **PCL**. Zobrazenie a zmena informácií o písmach PCL.
- **PostScript**. Zobrazenie a zmena nastavenia pre chyby a časové oneskorenie PS.
- Print Quality (Kvalita tlače). Zobrazenie a zmena nastavenia kvality tlače.
- **Print Modes** (Režimy tlače). Zobrazenie a zmena režimov tlače pre rôzne typy médií.
- **System Setup** (Nastavenie systému). Zobrazenie a zmena informácií o systéme.
- **I/O**. Zobrazenie a zmena nastavenia časového oneskorenia I/O.
- **Service** (Servis). Úplné servisné úlohy pre tlačiareň, ako je vrátenie všetkých nastavení tlačiarne na východiskové nastavenie od výrobcu.

### **Karta Networking (Použitie siete)**

Táto karta umožňuje správcovi siete ovládať sieťové nastavenia pre tlačiareň, pokiaľ je pripojená k sieti založenej na protokole IP.

# **Other links (Ďalšie odkazy)**

V tejto časti nájdete odkazy na internetové stránky. Tieto odkazy je možné použiť len v prípade, že máte prístup na Internet. Ak používate telefonické pripojenie a pri prvom otvorení zabudovaného webového servera nebolo pripojenie vykonané, pred otvorením týchto stránok WWW sa najprv pripojte. Pripojenie môže vyžadovať ukončenie a opätovné spustenie zabudovaného webového servera.

- **Product Registration (Registrácia produktu).**Otvorí stránku registrácie produktu na stránkach WWW spoločnosti HP.
- **Order Supplies (Objednať zásoby).** Kliknutím na tento odkaz sa pripojíte na stránky WWW spoločnosti HP, na ktorých je možné objednať originálny spotrebný materiál HP, napríklad tlačové kazety a papier.
- **Product Support (Podpora produktu).** Otvorí stránky technickej podpory pre tlačiareň HP LaserJet 1300 series. Je možné na nich nájsť nápovedu týkajúcu sa všeobecných tém.

# **Bezdrôtová tlač**

Bezdrôtové siete predstavujú bezpečnú, zaistenú a cenovo výhodnú alternatívu k tradičnému káblovému sieťovému pripojeniu. Zoznam dostupných tlačových serverov nájdete v časti Objednávanie spotrebného [materiálu a príslušenstva.](#page-136-0)

#### **Norma IEEE 802.11b**

Pri použití bezdrôtového tlačového servera HP Jetdirect 802.11b je možné periférne zariadenia HP umiestniť na ľubovoľnom mieste v kancelárii alebo doma a pripojiť ich k bezdrôtovej sieti so sieťovým operačným systémom Microsoft, Apple, Netware, UNIX alebo Linux. Táto bezdrôtová technológia predstavuje riešenie zaisťujúce vysokú kvalitu tlače bez fyzického obmedzenia, ktoré predstavuje káblové zapojenie. Periférne zariadenie je možné pohodlne umiestniť na ľubovoľnom mieste v kancelárii alebo doma a je možné ho jednoducho presúvať bez nutnosti manipulácie so sieťovými káblami.

Inštalácia pomocou Sprievodcu inštaláciou sieťovej tlačiarne HP je jednoduchá.

Pre pripojenie USB a paralelné pripojenie sú k dispozícii tlačové servery HP Jetdirect 802.11b.

#### **Bluetooth**

Bezdrôtová technológia Bluetooth™ je úsporná krátkovlnná technológia, ktorú je možné použiť na bezdrôtové pripojenie počítačov, tlačiarní, osobných digitálnych zariadení, celulárnych telefónov a ďalších zariadení.

Na rozdiel od infračervenej technológie vychádza technológia Bluetooth z rádiových signálov, čo znamená, že zariadenie nemusí byť v rovnakej miestnosti, kancelárii alebo kóji a nemusí medzi nimi byť voľný priestor bez prekážok, aby spolu mohli komunikovať. Táto bezdrôtová technológia zlepšuje pohyblivosť a výkonnosť obchodných sieťových aplikácií.

Tlačiarne HP LaserJet 1150 a 1300 series majú zabudovanú bezdrôtovú technológiu Bluetooth. Adaptéry Bluetooth sú dostupné pre pripojenie USB a paralelné pripojenie.

# 6 Riešenie problémov

V tejto kapitole nájdete informácie o nasledovných témach:

- **[Hľadanie riešenia](#page-77-0)**
- [Stavy svetelných indikátorov](#page-79-0)
- [Bežné problémy s počítačmi Macintosh](#page-81-0)
- [Odstraňovanie postskriptových chýb](#page-86-0)
- [Problémy pri manipulácii s papierom](#page-87-0)
- [Vytlačená stránka je iná než tá, ktorá je na obrazovke.](#page-89-0)
- [Problémy so softvérom tlačiarne](#page-91-0)
- [Zlepšenie kvality tlače](#page-92-0)
- [Odstraňovanie uviaznutých médií](#page-96-0)
- [Výmena podávacieho valčeka](#page-99-0)
- [Čistenie podávacieho valčeka](#page-102-0)
- [Výmena separačnej vložky tlačiarne](#page-103-0)

# <span id="page-77-0"></span>**Hľadanie riešenia**

Tento oddiel môžete použiť pri hľadaní riešenia bežných problémov s tlačiarňou.

#### **Krok 1: Je tlačiareň správne nastavená?**

- Je tlačiareň zapojená do fungujúcej zásuvky elektrického prúdu?
- Je hlavný vypínač v polohe zapnuté?
- Je tlačová kazeta správne nainštalovaná? Pozri [Výmena tlačovej kazety.](#page-60-0)
- **·** Je papier správne založený do vstupného zásobníka? Pozri [Vkladanie média do vstupných zásobníkov](#page-34-0)

**Áno**: Ak ste na všetky tieto otázky odpovedali kladne, choďte na [Krok 2: Svieti indikátor Pripravené?](#page-77-1)

Nie: Ak sa tlačiareň nezapne, [Kontaktujte podporu hp.](#page-78-0)

#### <span id="page-77-1"></span>**Krok 2: Svieti indikátor Pripravené?**

Svietia indikátory na paneli tak ako na obrázku?

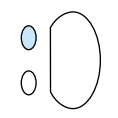

**Áno**: Choďte na [Krok 3: Podarilo sa vám vytlačiť demonštračnú stránku?](#page-77-2)

**Nie**: Ak indikátory na ovládacom paneli nesvietia ako na horeuvedenom obrázku, pozri [Stavy svetelných indikátorov.](#page-79-0)

Ak sa vám nedarí problém vyriešiť, [Kontaktujte podporu hp](#page-78-0).

### <span id="page-77-2"></span>**Krok 3: Podarilo sa vám vytlačiť demonštračnú stránku?**

Stlačte tlačidlo **Vykonať** na vytlačenie demonštračnej stránky.

- **Áno**: Ak sa demonštračná stránka vytlačila, choďte na [Krok 4: Je kvalita tlače prijateľná?](#page-78-1)
- **Nie**: Ak nevyšiel žiadny papier, prečítajte si časť [Problémy pri manipulácii s papierom.](#page-87-0)

Ak sa vám nedarí problém vyriešiť, [Kontaktujte podporu hp](#page-78-0).

### <span id="page-78-1"></span>**Krok 4: Je kvalita tlače prijateľná?**

- **Áno**: Ak je kvalita tlače prijateľná, choďte na [Krok 5: Komunikuje tlačiareň s počítačom?](#page-78-2)
- **Nie**: Ak je kvalita tlače nedostatočná, prečítajte si časť [Zlepšenie kvality tlače](#page-92-0).

Skontrolujte, či nastavenie tlačiarne zodpovedá médiám, ktoré používate. Prečítajte si kapitolu o médiách, kde sú informácie o nastavení tlačiarne pre rôzne typy médií.

Ak sa vám nedarí problém vyriešiť, [Kontaktujte podporu hp](#page-78-0).

### <span id="page-78-2"></span>**Krok 5: Komunikuje tlačiareň s počítačom?**

Skúste vytlačiť dokument zo softvérovej aplikácie.

- **Áno**: Ak sa dokument vytlačí, choďte na časť [Krok 6: Vyzerá vytlačená stránka podľa vášho očakávania?](#page-78-3)
- **Nie**: Ak sa dokument nevytlačí, prečítajte si časť [Problémy so softvérom tlačiarne.](#page-91-0)

Ak používate počítač Macintosh, prečítajte si časť [Bežné problémy s počítačmi Macintosh.](#page-81-0)

Ak používate ovládač PS, prečítajte si časť [Odstraňovanie postskriptových chýb.](#page-86-0)

Ak sa vám nedarí problém vyriešiť, [Kontaktujte podporu hp](#page-78-0).

#### <span id="page-78-3"></span>**Krok 6: Vyzerá vytlačená stránka podľa vášho očakávania?**

**Áno**: Problém by mal byť vyriešený. Ak nie je vyriešený, [Kontaktujte podporu hp.](#page-78-0)

**Nie**: Pozri [Vytlačená stránka je iná než tá, ktorá je na obrazovke.](#page-89-0).

Ak sa vám nedarí problém vyriešiť, [Kontaktujte podporu hp](#page-78-0).

#### <span id="page-78-4"></span><span id="page-78-0"></span>**Kontaktujte podporu hp**

- Pokiaľ sa nachádzate v USA, informácie o tlačiarni HP LaserJet 1150 nájdete na adrese [http://www.hp.com/support/lj1150,](http://www.hp.com/support/lj1150) alebo <http://www.hp.com/supportlj/1300>pre tlačiareň HP LaserJet 1300 series.
- V ostatných častiach sveta použite adresu <http://www.hp.com>

# <span id="page-79-0"></span>**Stavy svetelných indikátorov**

#### **Legenda pre stav indikátorov**

- O Symbol pre "vypnuté svetlo"
- Symbol pre "zapnuté svetlo"
- Symbol pre "blikajúce svetlo"

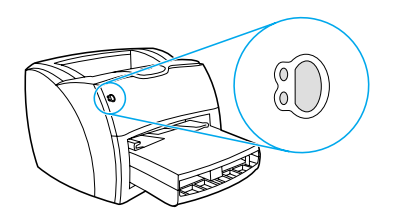

#### **Svetelná signalizácia ovládacieho panela**

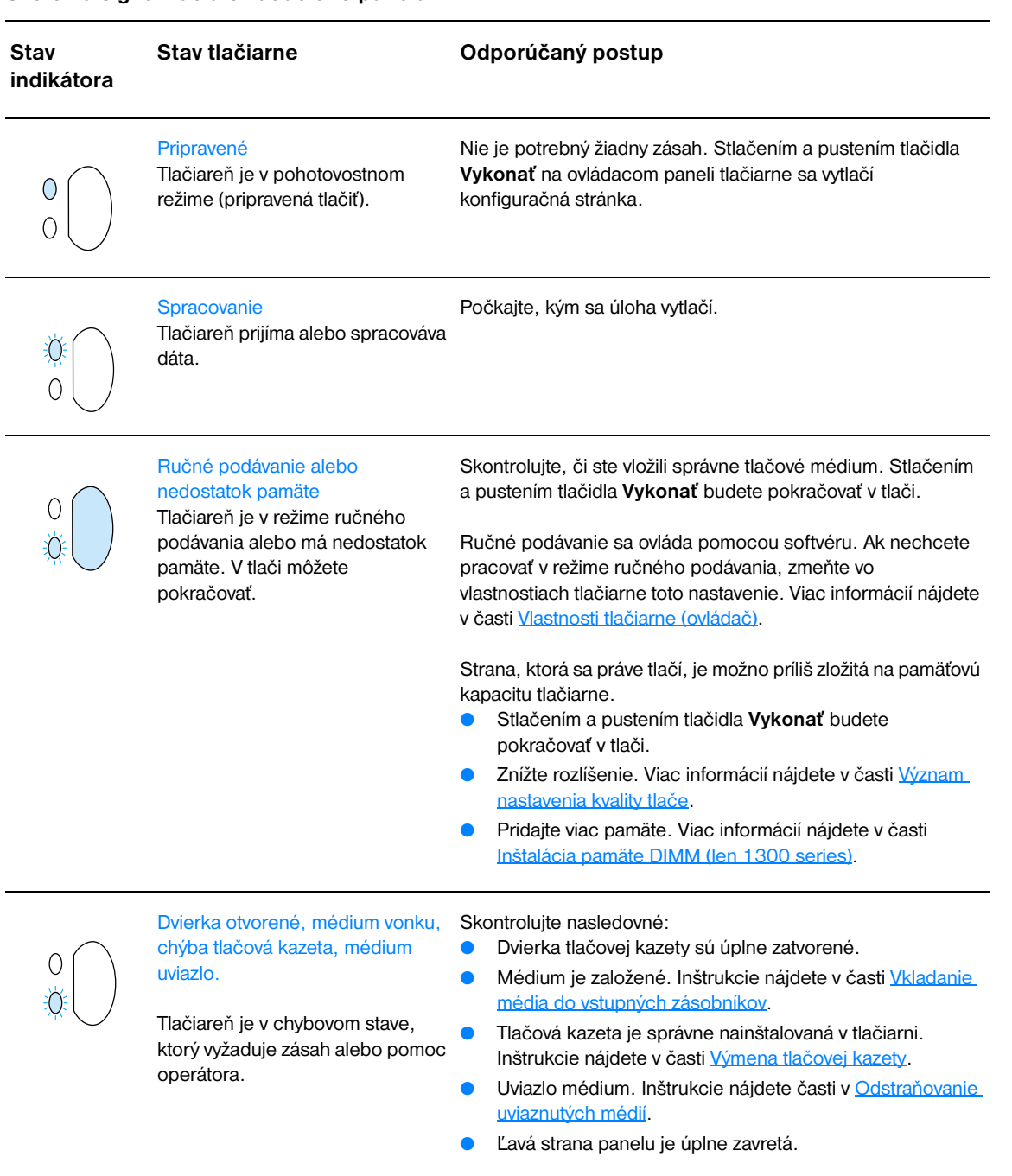

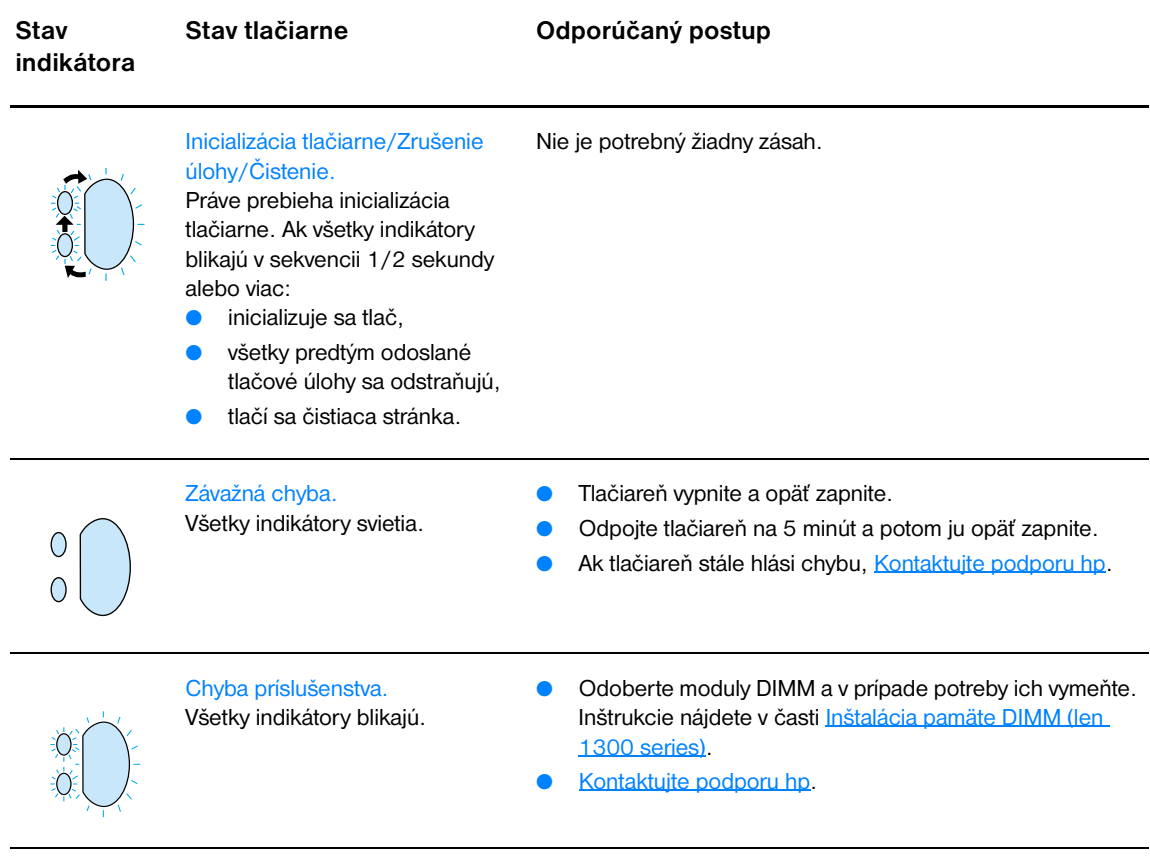

# <span id="page-81-0"></span>**Bežné problémy s počítačmi Macintosh**

Vyberte položku, ktorá najlepšie problém ilustruje.

- [Problémy v programe Chooser \(Pripojenie\)](#page-81-1)
- **· [Tlačové chyby](#page-82-0)**
- [Problémy s USB](#page-83-0)
- [Problémy so systémom OS X](#page-84-0)

<span id="page-81-1"></span>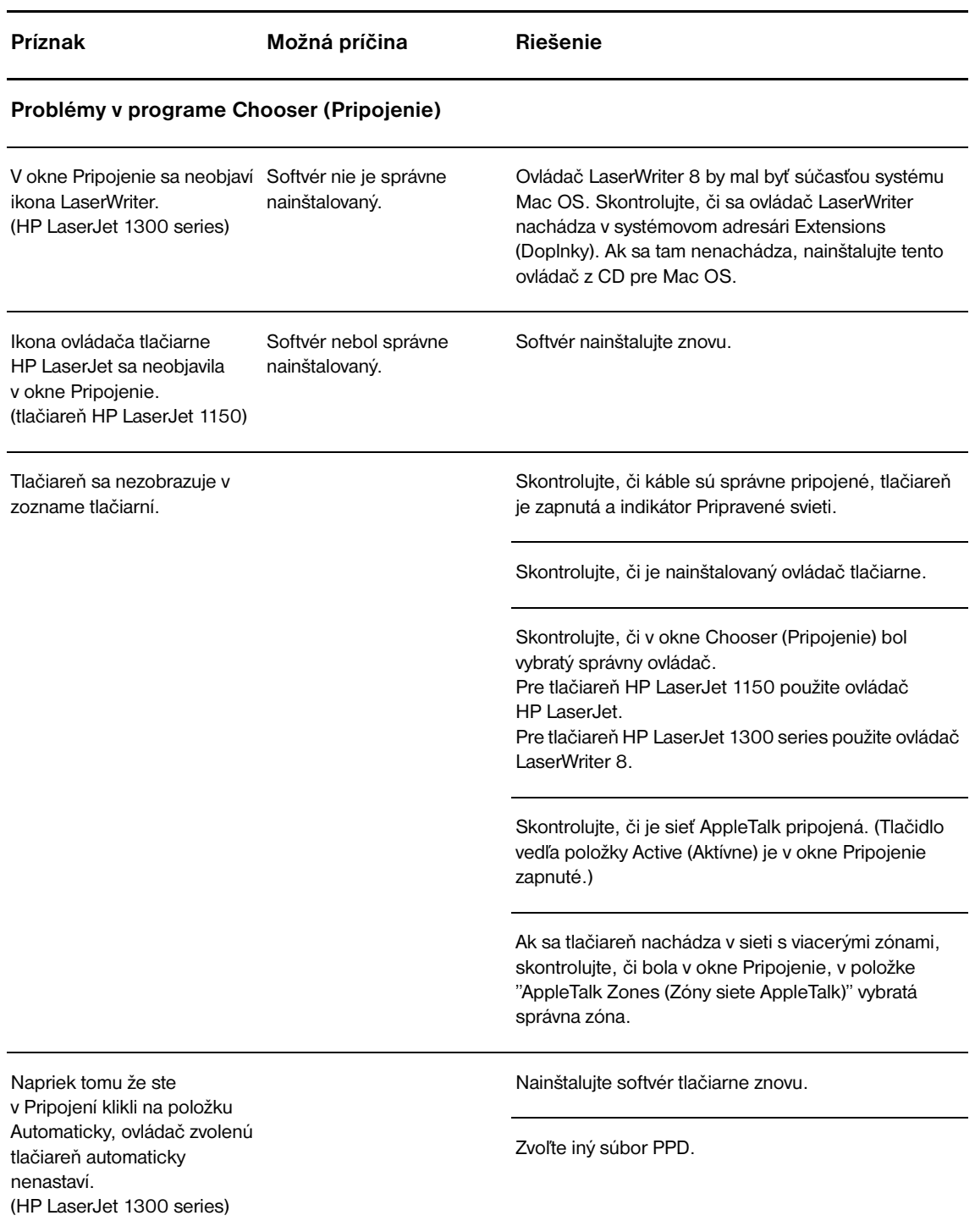

<span id="page-82-0"></span>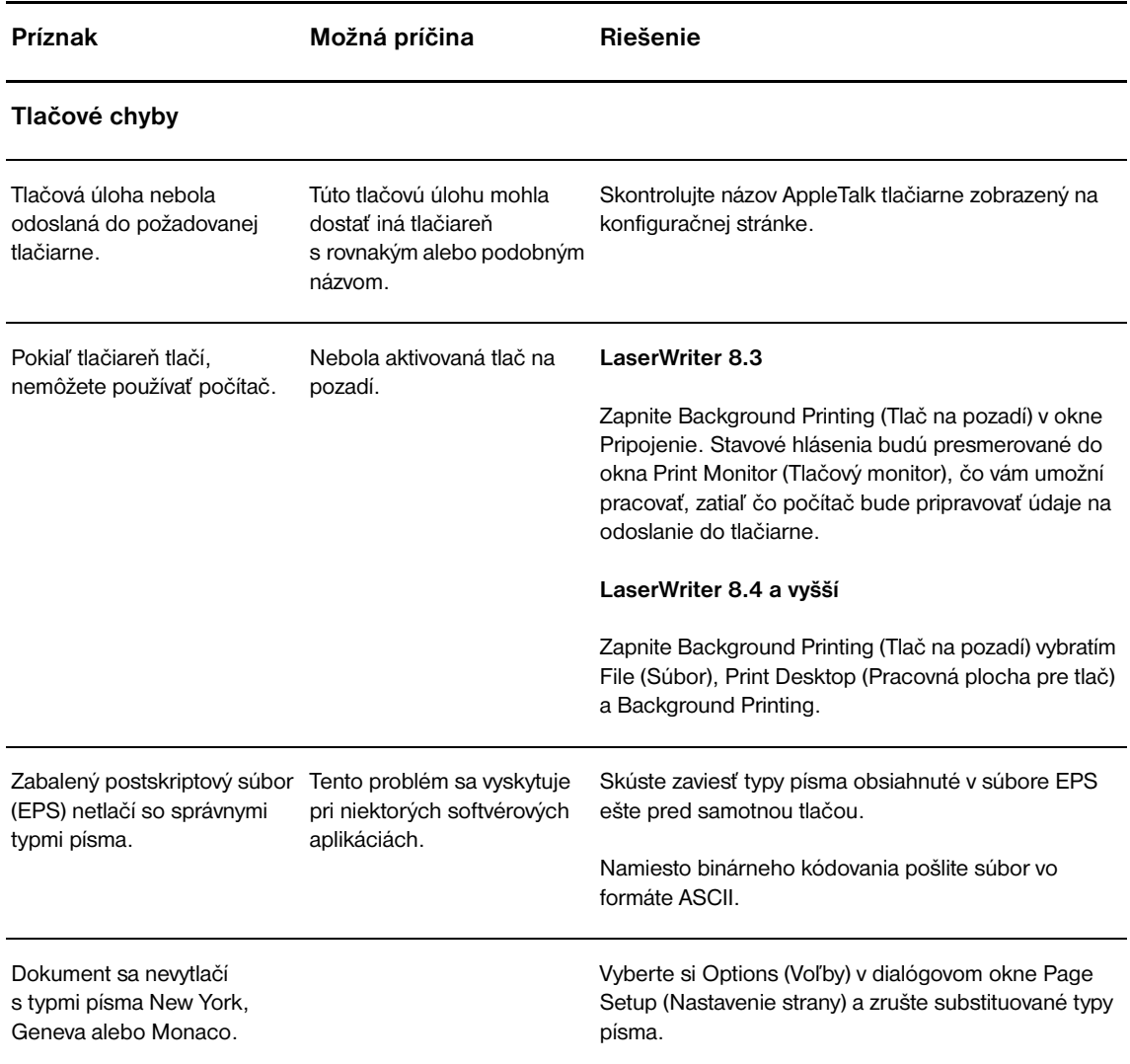

<span id="page-83-0"></span>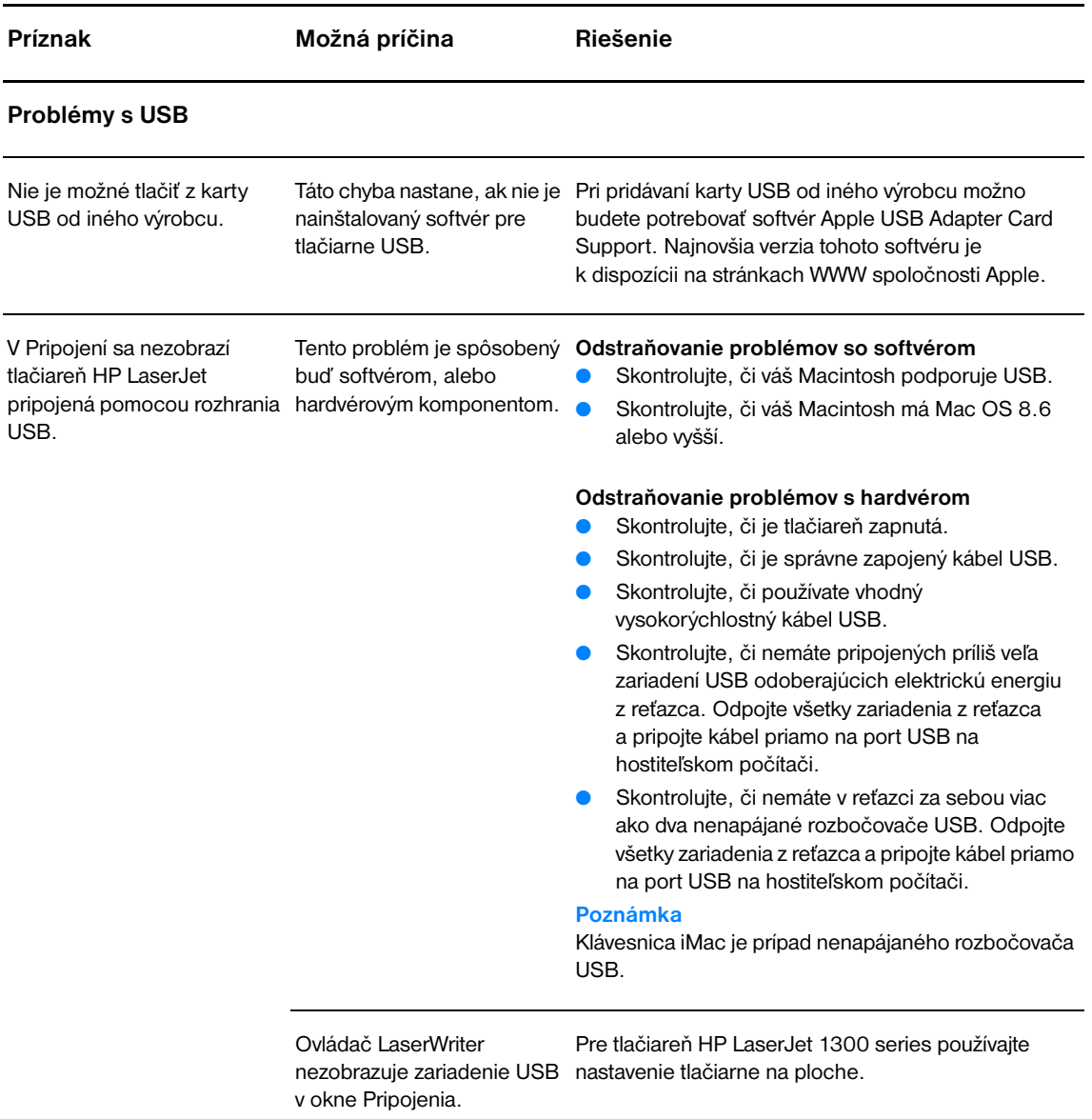

<span id="page-84-0"></span>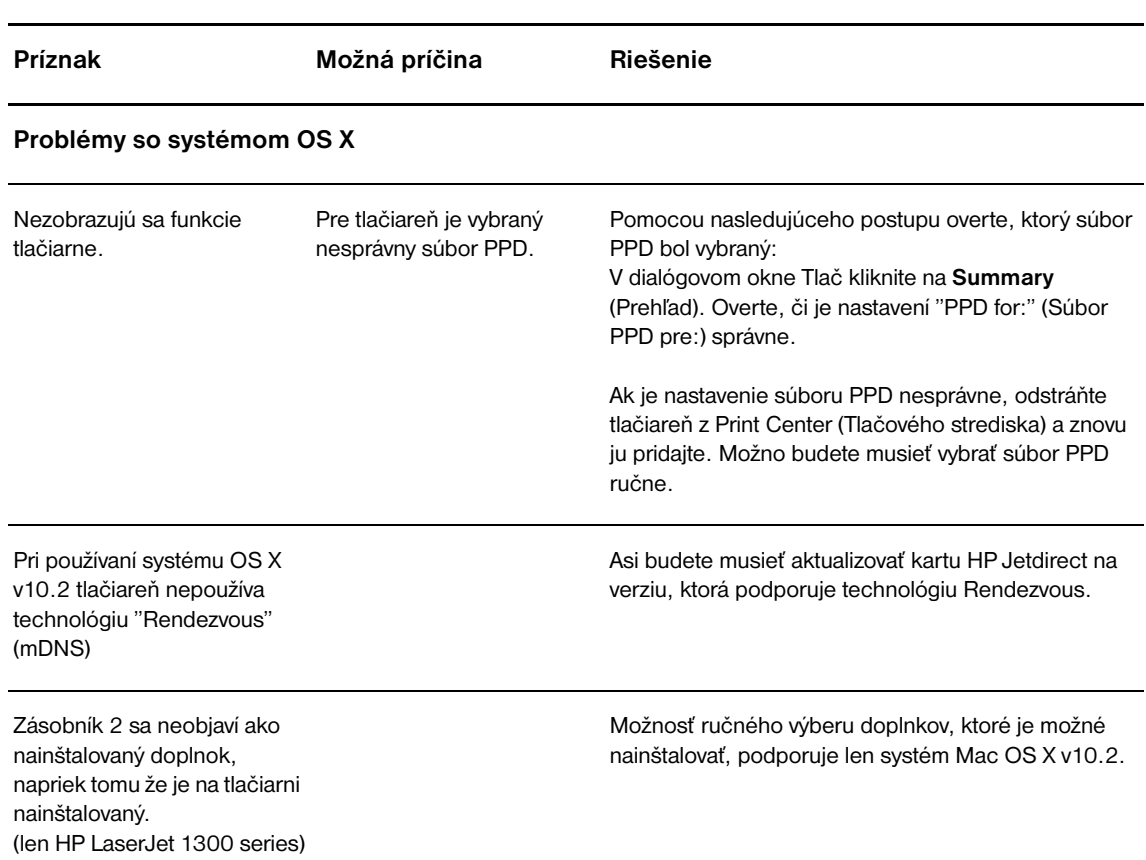

## **Výber alternatívneho súboru PostScript Printer Description (PPD) pre tlačiareň hp LaserJet 1300 series**

#### **Mac OS 9.x**

- **1** Spustite Pripojenie z ponuky Apple.
- **2** Kliknite na ikonu **LaserWriter**.
- **3** Ak ste v sieti s viacerými zónami, vyberte si tú zónu v okne AppleTalk Zones, kde sa nachádza tlačiareň.
- **4** Kliknite na názov tlačiarne, ktorú chcete používať, v okne Select a PostScript Printer (Vybrať postskriptovú tlačiareň). (Dvojité kliknutie okamžite vygeneruje niekoľko ďalších krokov.)
- **5** Kliknite na **Setup...** (Nastavenie) (toto tlačidlo sa pri prvom nastavení môže nazývať Create (Vytvoriť)).
- **6** Kliknite na tlačidlo **Select PPD....** (Vybrať PPD).
- **7** Vyhľadajte v zozname požadovaný súbor PPD a kliknite na tlačidlo **Vybrať**. Ak požadovaný súbor PPD nie je v zozname, vyberte si jednu z týchto možností:
	- Vyberte si PPD pre tlačiareň s podobnými vlastnosťami.
	- Vyberte si PPD z iného adresára.
	- Vyberte si všeobecný súbor PPD kliknutím na Use Generic (Použiť všeobecný). Všeobecný súbor PPD vám umožní tlačiť, ale budete mať obmedzený prístup k vlastnostiam tlačiarne.
- **8** V dialógovom okne Setup (Nastavenie) kliknite na **Select** (Vybrať) a potom kliknite na **OK**, čím sa vrátite do okna Pripojenie.

**Poznámka** Ak vyberáte PPD ručne, ikona sa nemusí objaviť vedľa vybratej tlačiarne v okne Select a PostScript Printer. V okne Pripojenie zobrazte ikonu kliknutím na tlačidlo **Nastaviť**, potom na tlačidlo **Informácie** a **Aktualizovať**.

**9** Uzatvorte pomôcku Pripojenie.

#### **Systém Mac OS X**

- **1** Odstráňte tlačiareň z Print Center (Tlačového strediska).
- **2** Pomocou voľby ručného výberu PPD tlačiareň znovu pridajte.

#### **Premenovanie tlačiarne (len pre hp LaserJet 1300)**

Ak chcete premenovať tlačiareň, urobte to pred jej výberom v okne Chooser (Pripojenie). Ak ste premenovali tlačiareň po jej výbere v okne Chooser, budete sa musieť do okna Chooser vrátiť a vybrať ju znova.

Na premenovanie tlačiarne použite nástroj Set Printer Name (Nastaviť názov tlačiarne) v obslužnom programe HP LaserJet Utility.

# <span id="page-86-0"></span>**Odstraňovanie postskriptových chýb**

Nasledovné situácie sú špecifické pre jazyk PostScript a môžu sa objaviť, keď sa pri tlači používajú viaceré tlačové jazyky.

**Poznámka** Keď sa vyskytne chyba PS, k hláseniu o nej v tlačenej podobe alebo na obrazovke sa dostanete otvorením dialógového okna Print Options (Možnosti tlače) a poklepaním na požadovaný výber vedľa sekcie o postskriptových chybách. K tomuto formuláru sa takisto môžete dostať cez zabudovaný webový server.

#### **Postskriptové chyby**

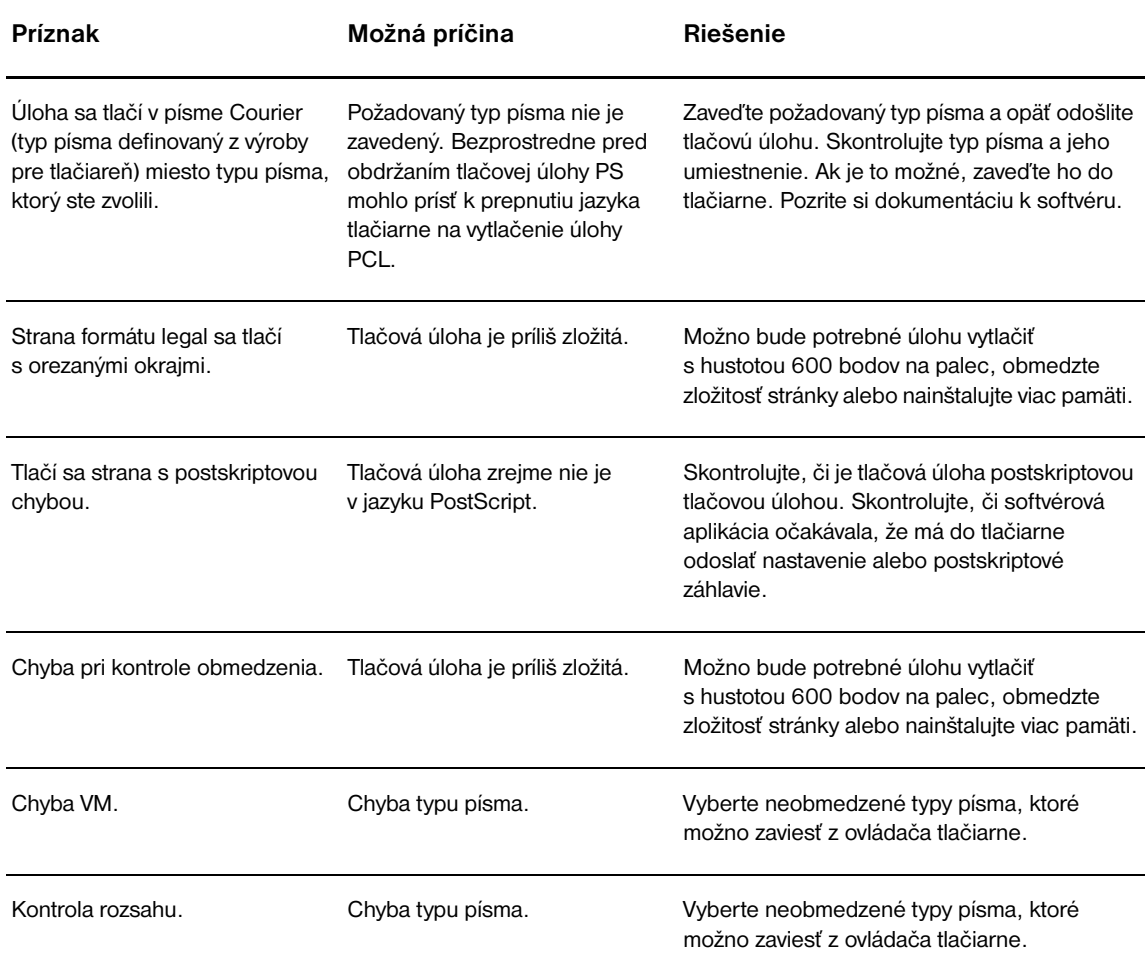

# <span id="page-87-0"></span>**Problémy pri manipulácii s papierom**

Vyberte položku, ktorá najlepšie ilustruje problém.

- [Uviaznuté médium.](#page-87-1)
- **[Tlač je zošikmená \(nerovnomerná\).](#page-87-2)**
- [Do tlačiarne sa naraz zaviedlo viac listov média.](#page-87-3)
- [Tlačiareň nepodáva médium zo vstupného zásobníka.](#page-87-4)
- [Tlačiareň médium pokrčila.](#page-87-5)
- [Tlačové médium sa neposúva po správnej dráhe.](#page-87-6)
- **· [Tlačová úloha sa plní veľmi pomaly.](#page-88-0)**

#### **Problémy pri manipulácii s médiami**

<span id="page-87-6"></span><span id="page-87-5"></span><span id="page-87-4"></span><span id="page-87-3"></span><span id="page-87-2"></span><span id="page-87-1"></span>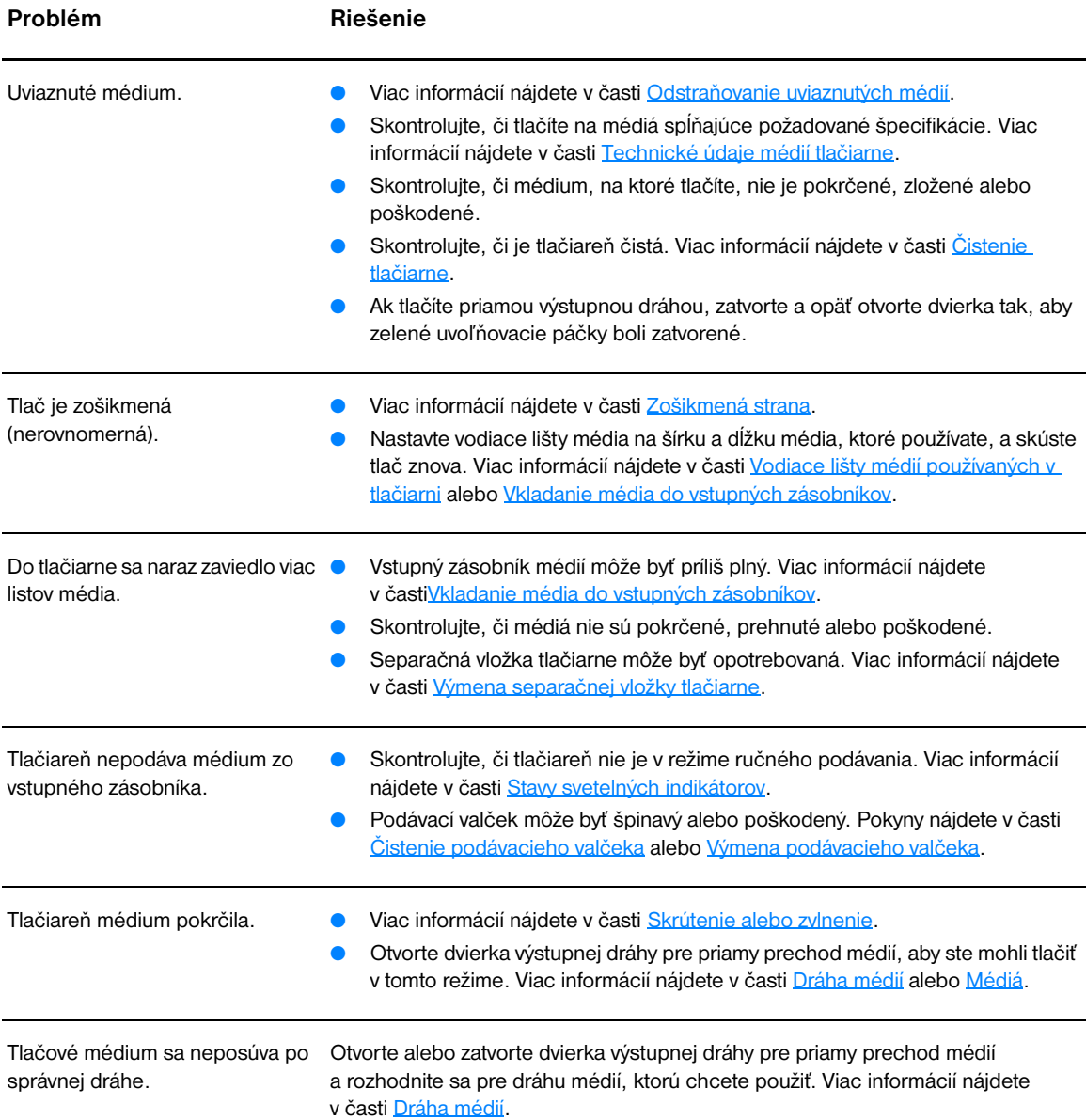

#### **Problémy pri manipulácii s médiami (pokračovanie)**

<span id="page-88-0"></span>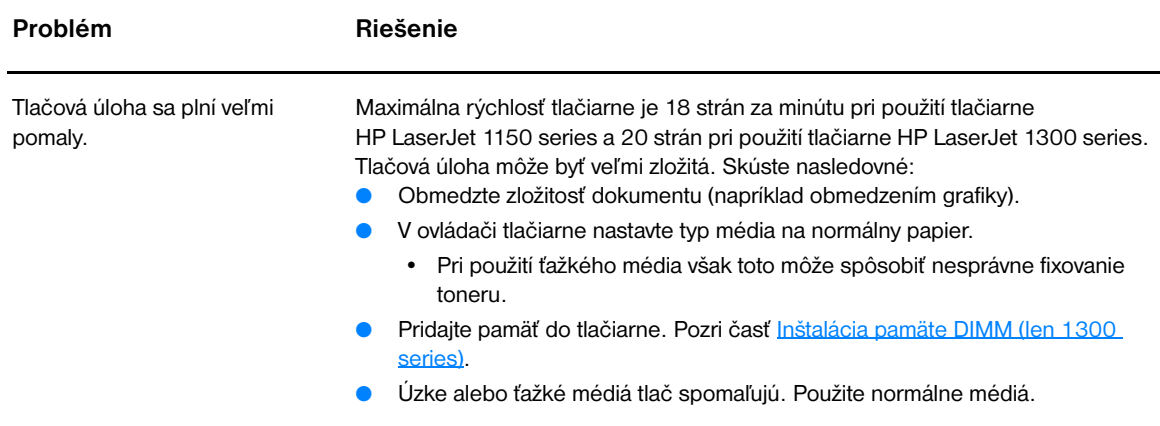

# <span id="page-89-0"></span>**Vytlačená stránka je iná než tá, ktorá je na obrazovke.**

Vyberte položku, ktorá najlepšie problém ilustruje.

- [Pomiešaný, nesprávny alebo neúplný text](#page-89-1)
- [Chýbajúca grafika, text alebo prázdne strany](#page-89-2)
- [Formát stránky je iný než na druhej tlačiarni](#page-90-0)
- [Kvalita grafiky](#page-90-1)

#### **Problémy s vytlačenou stranou**

<span id="page-89-1"></span>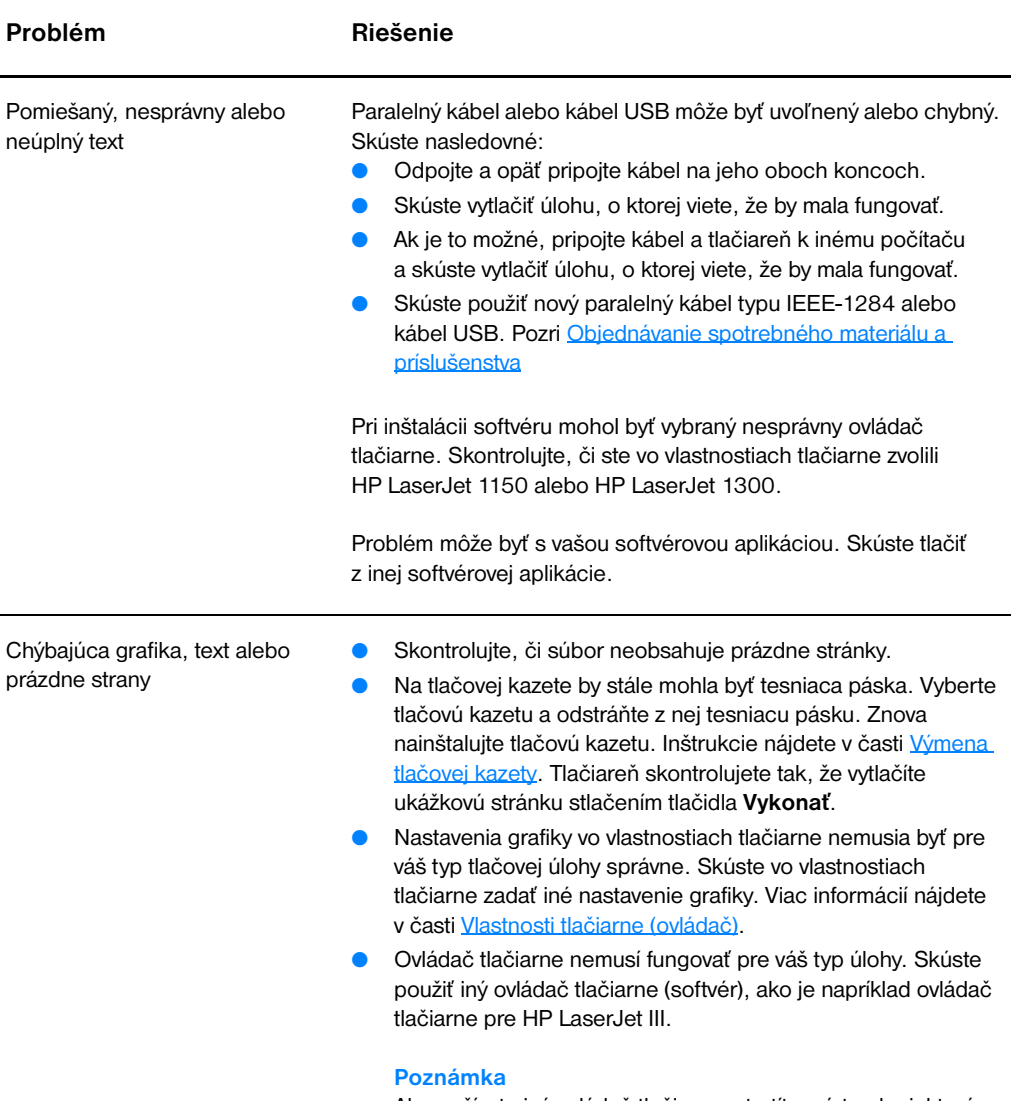

<span id="page-89-2"></span>Ak používate iný ovládač tlačiarne, stratíte prístup k niektorým funkciám výrobku.

#### **Problémy s vytlačenou stranou (pokračovanie)**

<span id="page-90-1"></span><span id="page-90-0"></span>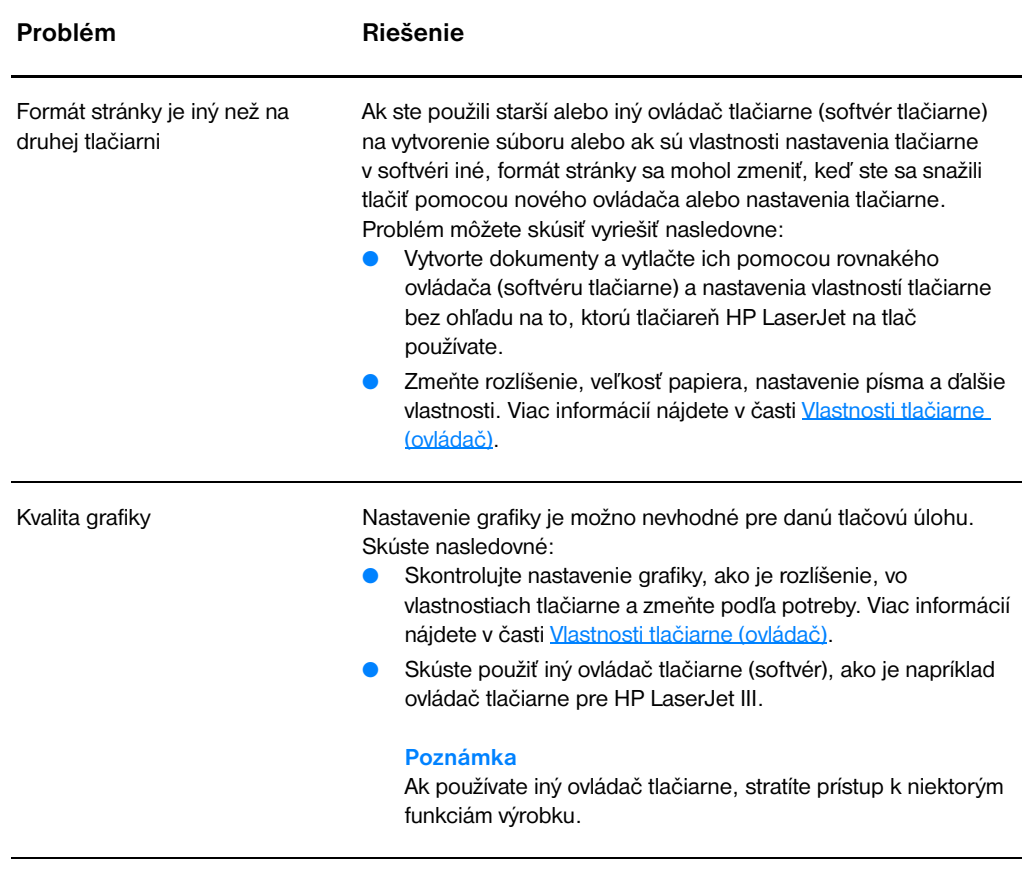

# <span id="page-91-0"></span>**Problémy so softvérom tlačiarne**

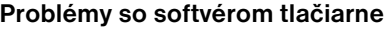

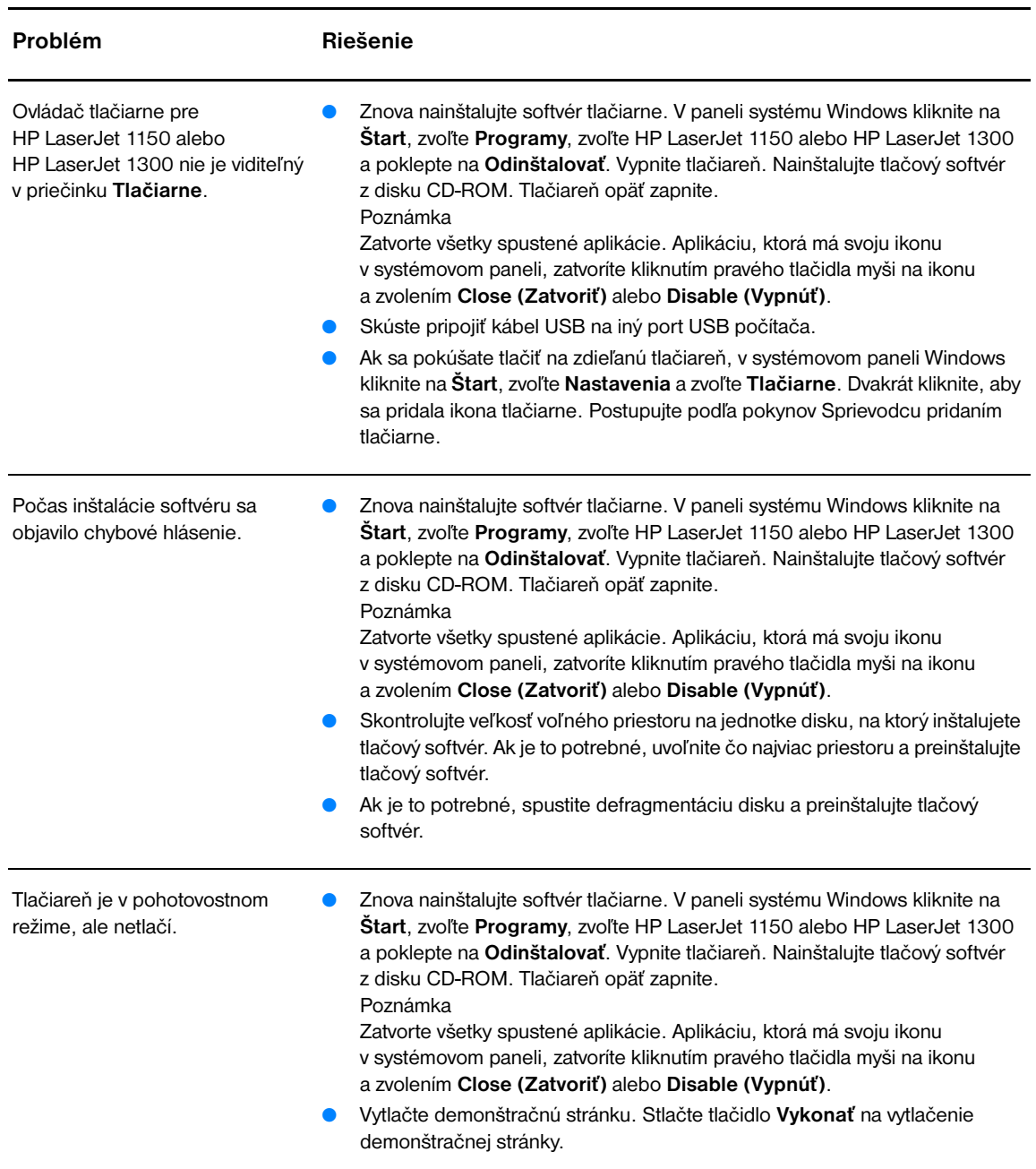

# <span id="page-92-0"></span>**Zlepšenie kvality tlače**

Táto časť obsahuje informácie o identifikácii tlačových chýb a ich náprave.

#### **Svetlá alebo vyblednutá tlač**

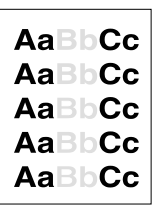

#### **Tonerové škvrny**

- Zásoba toneru je nedostatočná. Viac informácií nájdete v časti Zmena [rozloženia toneru.](#page-59-0)
- Médium možno nespĺňa špecifikácie Hewlett-Packard pre médiá (médium je napríklad príliš vlhké alebo drsné). Viac informácií nájdete v časti [Technické údaje médií tlačiarne](#page-121-0).
- Ak je celá strana svetlá, nastavenie tlačovej hustoty je nízke alebo je zapnutý EconoMode. Vo vlastnostiach tlačiarne upravte hustotu tlače a vypnite EconoMode. Viac informácií nájdete v časti [Úspora toneru.](#page-58-0)
- Médium možno nespĺňa špecifikácie Hewlett-Packard pre médiá (médium je napríklad príliš vlhké alebo drsné). Viac informácií nájdete v časti [Technické údaje médií tlačiarne](#page-121-0).
- Tlačiareň pravdepodobne bude potrebné vyčistiť. Pokyny nájdete v časti [Čistenie tlačiarne](#page-62-0) alebo [Čistenie dráhy médií v tlačiarni](#page-63-0).

#### **Výpadky**

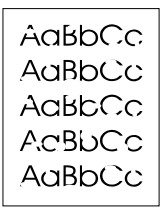

.aBhí

- Konkrétny list tlačového média môže byť chybný. Skúste tlačovú úlohu zopakovať.
- Obsah vlhkosti v médiu je nerovnomerný alebo majú médiá na povrchu vlhké škvrny. Skúste tlačiť na nové médiá. Viac informácií nájdete v časti [Technické údaje médií tlačiarne](#page-121-0).
- Celá dávka médií je chybná. V dôsledku výrobného postupu môžu niektoré oblasti odmietať toner. Skúste iný typ alebo značku médií.
- Tlačová kazeta je možno poškodená. Viac informácií nájdete v časti [Výmena tlačovej kazety](#page-60-0).

**Poznámka** Ak tieto kroky neodstránili problém, kontaktujte autorizovaného predajcu alebo servisného zástupcu HP.

#### **Vertikálne čiary**

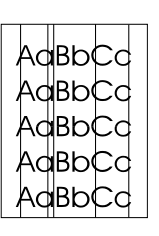

- Skontrolujte, či prioritný vstupný zásobník je na svojom mieste.
- Fotosenzitívny valec vnútri tlačovej kazety sa pravdepodobne poškriabal. Nainštalujte novú tlačovú kazetu HP. Inštrukcie nájdete v časti [Výmena tlačovej kazety.](#page-60-0)

### **Sivé pozadie**

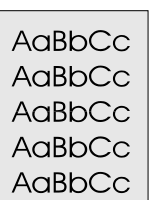

### **Šmuhy od toneru**

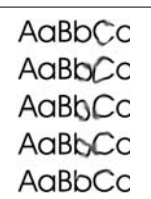

#### **Uvoľnený toner**

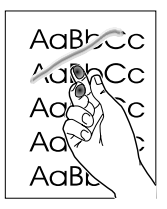

#### Skontrolujte, či prioritný vstupný zásobník je na svojom mieste.

- Znížte hustotu tlače prostredníctvom nastavenia cez sadu nástrojov HP toolbox alebo zabudovaný webový server. Tým sa zníži aj intenzita sivého odtieňa na pozadí. Pozri [Použitie panela nástrojov hp](#page-66-0).
- Použite médium s nižšou mernou hmotnosťou. Viac informácií nájdete v časti [Technické údaje médií tlačiarne](#page-121-0).
- Skontrolujte prostredie, v ktorom tlačiareň používate. Príliš suché podmienky (nízka vlhkosť) môžu zvýšiť intenzitu sivého pozadia.
- Nainštalujte novú tlačovú kazetu HP. Inštrukcie nájdete v časti Výmena [tlačovej kazety](#page-60-0) .
- Ak sa na vodiacom okraji média objavia šmuhy od toneru, sú pravdepodobne špinavé vodiace lišty. Poutierajte vodiace lišty médií kúskom suchej látky bez chĺpkov. Viac informácií nájdete v časti [Čistenie tlačiarne](#page-62-0).
- Skontrolujte typ a kvalitu médií.
- Skúste nainštalovať novú tlačovú kazetu HP. Inštrukcie nájdete v časti [Výmena tlačovej kazety.](#page-60-0)
- Teplota fixačnej jednotky môže byť príliš nízka. Skontrolujte v ovládači tlačiarne, či je zvolený vhodný typ média.
- Vyčistite vnútro tlačiarne. Inštrukcie nájdete v časti Cistenie tlačiarne.
- Skontrolujte typ a kvalitu médií. Viac informácií nájdete v časti [Technické údaje médií tlačiarne](#page-121-0).
- Skúste nainštalovať novú tlačovú kazetu HP. Inštrukcie nájdete v časti [Výmena tlačovej kazety.](#page-60-0)
- Skontrolujte v ovládači tlačiarne, či je navolený vhodný typ média.
- Zapojte tlačiareň priamo do zásuvky.

#### **Vertikálne opakované chyby**

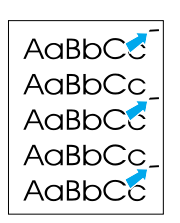

- Tlačová kazeta je možno poškodená. Ak sa vyskytne opakovaná chyba na tom istom mieste na strane, nainštalujte novú tlačovú kazetu. Inštrukcie nájdete v časti [Výmena tlačovej kazety](#page-60-0).
- Vnútorné časti tlačiarne môžu mať na sebe toner. Viac informácií nájdete v časti [Čistenie tlačiarne.](#page-62-0) Ak sa chyby objavujú na zadnej strane listu, problém sa pravdepodobne vyrieši sám po vytlačení niekoľkých ďalších strán.
- Skontrolujte v ovládači tlačiarne, či je navolený vhodný typ média.

### **Deformované znaky**

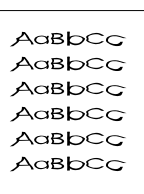

- Ak majú písmená nežiaduci tvar a sú neúplné, médium je možno príliš klzké. Skúste iné médiá. Viac informácií nájdete v časti [Technické](#page-121-0)  [údaje médií tlačiarne](#page-121-0).
- Ak majú písmená nežiaduci tvar a vlnia sa, tlačiareň možno potrebuje servis. Vytlačte konfiguračnú stránku. Ak majú písmená nežiaduci tvar, kontaktujte autorizovaného predajcu HP alebo servisného zástupcu. Viac informácií nájdete v časti [Ako kontaktovať hp](#page-135-0).

Skontrolujte, či je médium založené správne a či vodiace lišty médií na stoh média nepriliehajú príliš tesne, alebo či k nemu nepriliehajú nedostatočne. Viac informácií nájdete v časti [Vkladanie média do](#page-34-0) 

Vstupný zásobník je príliš plný. Viac informácií nájdete v časti

Skontrolujte typ a kvalitu médií. Viac informácií nájdete v časti

Skontrolujte typ a kvalitu médií. Médiá sa môžu skrútiť v dôsledku vysokej teploty alebo vlhkosti. Viac informácií nájdete v časti

Médiá mohli byť vo vstupnom zásobníku príliš dlho. Obráťte stoh médií

[Vkladanie média do vstupných zásobníkov](#page-34-0).

[Technické údaje médií tlačiarne](#page-121-0).

[Technické údaje médií tlačiarne](#page-121-0).

o 180°.

[vstupných zásobníkov.](#page-34-0)

#### <span id="page-94-0"></span>**Zošikmená strana**

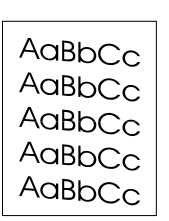

#### <span id="page-94-1"></span>**Skrútenie alebo zvlnenie**

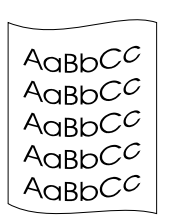

### **Záhyby alebo pokrčenie**

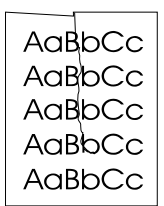

- Skontrolujte, či ste médium založili správne. Viac informácií nájdete v časti [Vkladanie média do vstupných zásobníkov](#page-34-0).
- Skontrolujte typ a kvalitu médií. Viac informácií nájdete v časti [Technické údaje médií tlačiarne](#page-121-0).
- Otvorte dvierka výstupnej dráhy pre priamy prechod médií a skúste tlačiť v tomto režime. Viac informácií nájdete v časti [Dráha médií.](#page-16-1)
- Prevráťte stoh médií v zásobníku. Taktiež skúste otočiť médiá vo vstupnom zásobníku o 180°.
- v zásobníku. Taktiež skúste otočiť médiá vo vstupnom zásobníku Otvorte dvierka výstupnej dráhy pre priamy prechod médií a skúste tlačiť v tomto režime. Viac informácií nájdete v časti [Dráha médií.](#page-16-1)
- Teplota fixačnej jednotky môže byť príliš vysoká. Skontrolujte v ovládači tlačiarne, či je navolený vhodný typ média. Ak problém trvá ďalej, zvoľte typ média s nižšou teplotou fixačnej jednotky, ako napríklad priehľadné fólie alebo ľahké médiá.

# **Tonerový rozptýlený obrys**

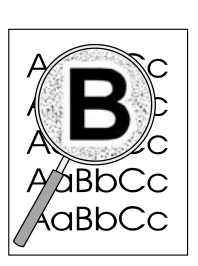

- Ak je okolo znakov rozptýlené veľké množstvo toneru, médium možno toner neprijíma. (Malé množstvo rozptýleného toneru je pri laserovej tlači normálne.) Skúste iný typ médií. Viac informácií nájdete v časti [Technické údaje médií tlačiarne](#page-121-0).
- **•** Prevráťte stoh médií v zásobníku.
- Používajte médiá určené pre laserové tlačiarne. Viac informácií nájdete v časti [Technické údaje médií tlačiarne](#page-121-0).

# <span id="page-96-0"></span>**Odstraňovanie uviaznutých médií**

Počas tlačovej úlohy médiá občas uviaznu. Niektoré príčiny:

- Vstupné zásobníky sú nesprávne naplnené alebo sú príliš plné. Viac informácií nájdete v časti [Vkladanie média do vstupných zásobníkov](#page-34-0).
- Médiá nespĺňajú špecifikácie HP. Viac informácií nájdete v časti [Technické údaje médií tlačiarne.](#page-121-0)

**Poznámka** Keď pridávate nové médium, vždy z vstupného zásobníku vyberte všetky médiá a zarovnajte so stohom nového média. Tak zabránite tomu, aby sa do tlačiarne zaviedlo viac stránok naraz, a znížite možnosť zablokovania média.

> Na uviaznutie média v tlačiarni vás upozorní chyba v softvéri a rozsvietený indikátor na paneli tlačiarne. Viac informácií nájdete v časti [Stavy svetelných indikátorov.](#page-79-0)

#### **Typické prípady uviaznutia médií**

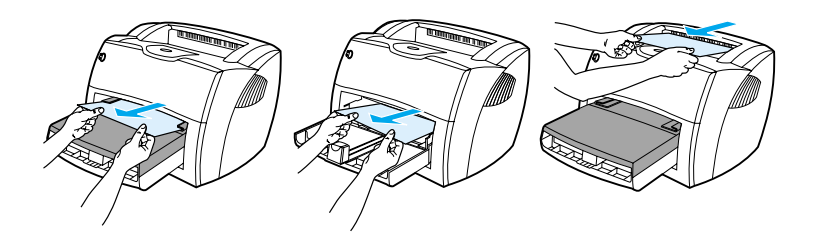

- Oblasť tlačovej kazety: Pokyny nájdete v časti [Odoberanie uviaznutej stránky](#page-97-0).
- **Priestor vstupných zásobníkov:** Ak list stále vyčnieva z prázdneho zásobníka, opatrne ho z vstupného zásobníka vytiahnite bez toho, aby ste stránku roztrhli. Ak cítite odpor, pozrite si pokyny v časti [Odoberanie uviaznutej stránky.](#page-97-0)
- **Výstupné dráhy:** Ak strana vytŕča z výstupného zásobníka, skúste ju jemne vytiahnuť, aby sa neroztrhla. Ak cítite odpor, pozrite si pokyny v časti [Odoberanie uviaznutej stránky.](#page-97-0)

**Poznámka** Do tlačiarne sa po uviaznutí média môže uvoľniť toner. Tento toner sa vyčistí po vytlačení niekoľkých stránok.

### <span id="page-97-0"></span>**Odoberanie uviaznutej stránky**

POZOR Uviaznutie média môže viesť k uvoľneniu toneru na stránku. Ak ste si tonerom pošpinili šatstvo, odstráňte ho prepraním v studenej vode. Horúca voda zapúšť a toner do látky.

**1** Otvorte dvierka tlačovej kazety a dvierka výstupnej dráhy pre priamy prechod médií.

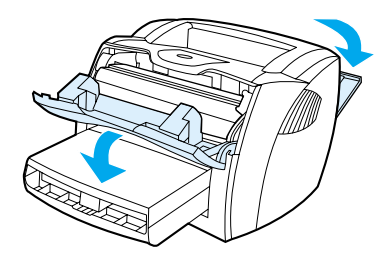

**2** Otočte zelenými páčkami uvoľnenia tlaku smerom dole. Ak sa vám podarí vybrať médium bez toho, aby ste vybrali aj tlačovú kazetu, urobte to tak a pokračujte krokom 4.

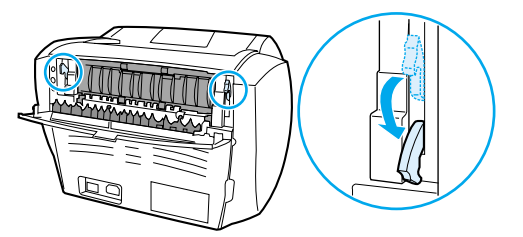

**POZOR** Aby ste zabránili poškodeniu tlačovej kazety, snažte sa nevystavovať ju priamemu svetlu.

**3** Vyberte tlačovú kazetu a položte ju nabok.

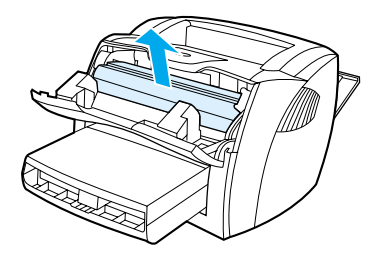

**4** Oboma rukami uchopte tú stranu média, ktorá je najlepšie viditeľná (vrátane stredu), a opatrne ju vytiahnite von z tlačiarne.

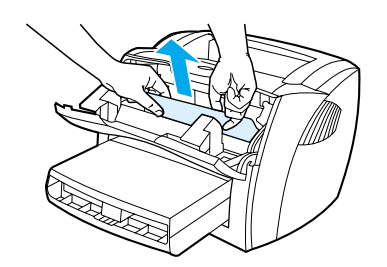

**5** Ak médium nie je vidieť, uchopte výstupok na pravej strane hornej vodiacej lišty médií a zatiahnite dopredu. Opatrne vytiahnite médium smerom hore a von z tlačiarne.

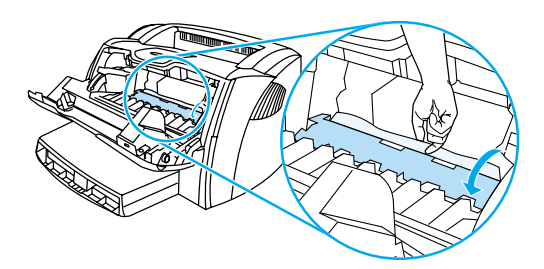

**6** Po vybratí uviaznutého média vymeňte tlačovú kazetu a zatvorte dvierka tlačovej kazety a dvierka výstupnej dráhy pre priamy prechod médií.

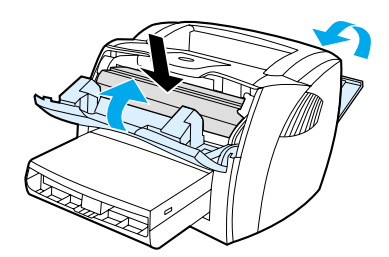

**Poznámka** Po zatvorení dvierok výstupnej dráhy pre priamy prechod médií sa páčky uvoľňovania tlaku automaticky uzavrú.

Po odstránení uviaznutého média možno bude treba tlačiareň vypnúť a opäť zapnúť.

**Poznámka** Keď pridávate nové médium, vždy z vstupného zásobníku vyberte všetky médiá a zarovnajte so stohom nového média.

# <span id="page-99-0"></span>**Výmena podávacieho valčeka**

Ak má tlačiareň často problémy s podávaním (médium nepodáva alebo podáva viac než jeden list zároveň), môže nastať potreba valček vymeniť alebo vyčistiť. Informácie o tom, ako objednať nový podávací valček, si pozrite v časti [Objednávanie spotrebného materiálu a príslušenstva.](#page-136-0)

**POZOR** Ak tento úkon nevykonáte, tlačiareň by sa mohla poškodiť.

**1** Odpojte elektrický kábel z tlačiarne a tlačiareň nechajte vychladnúť.

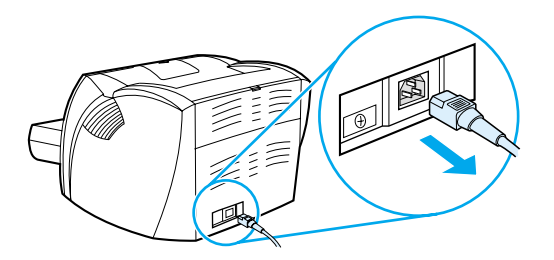

**2** Otvorte dvierka tlačovej kazety a kazetu vyberte.

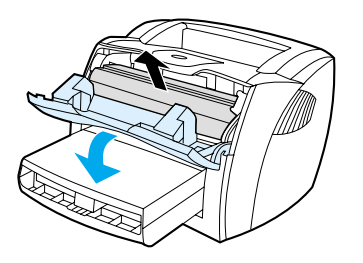

**3** Nájdite podávací valček.

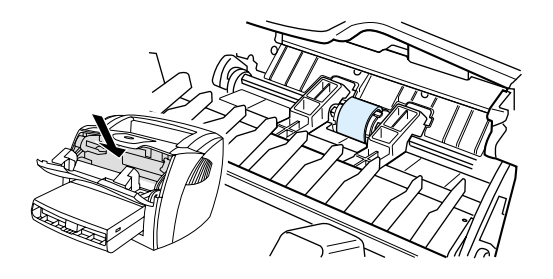

**4** Uvoľnite malé biele úchyty na oboch stranách podávacieho valčeka a vytočte ho dopredu.

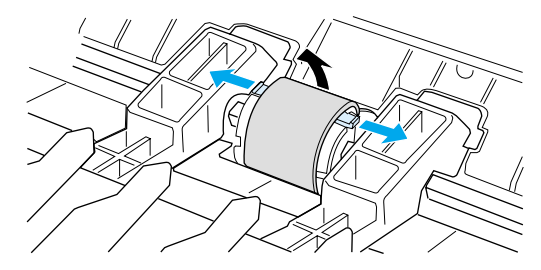

**5** Opatrne podávací valček vytiahnite smerom hore a von.

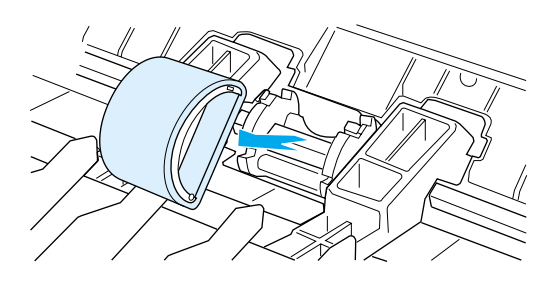

**6** Dajte nový alebo vyčistený diel do otvoru, v ktorom bol predchádzajúci valček. Inštrukcie nájdete v časti [Čistenie podávacieho valčeka](#page-102-0).

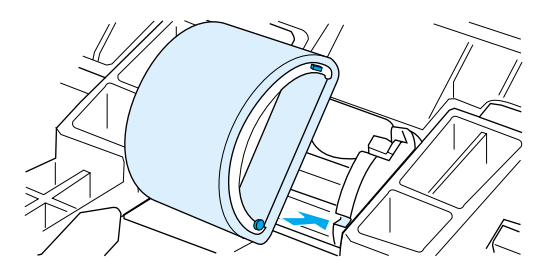

Poznámka **Okrúhle a obdĺžnikové výstupky na oboch** stranách vám pomôžu umiestniť podávací valček do správnej polohy.

Otočte vrchnú časť podávacieho valčeka od seba, až kým obe strany nezapadnú na svoje miesta.

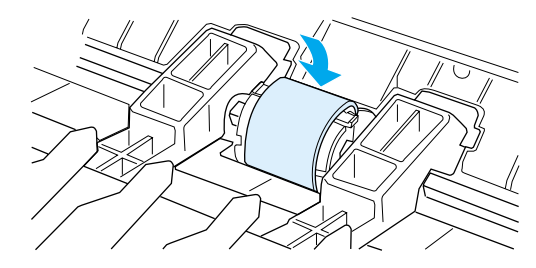

Znova nainštalujte náplň tlačiarne a zavrite dvierka tlačovej kazety.

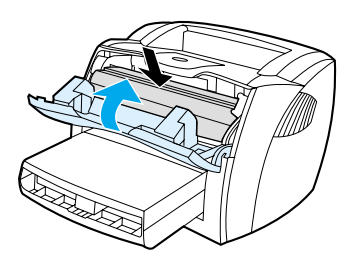

Pripojte tlačiareň k zdroju a znova ju zapnite.

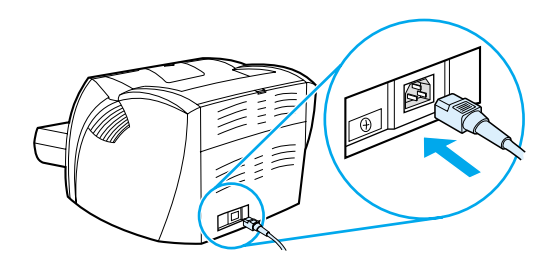

# <span id="page-102-0"></span>**Čistenie podávacieho valčeka**

Ak podávací valček nechcete vymeniť, ale len vyčistiť, postupujte podľa nasledovných pokynov:

- **1** Vyberte podávací valček tak, ako je to popísané v krokoch 1 až 5 v časti [Výmena podávacieho](#page-99-0)  [valčeka](#page-99-0).
- **2** Namočte kúsok látky bez chĺpkov v izopropyl alkohole a valček poutierajte.

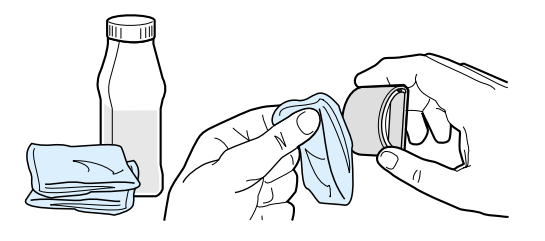

**UPOZORNENIE!** Alkohol je horľavina. Chráňte alkohol a handričku pred otvoreným ohňom. Pred uzatvorením tlačiarne a pripojením elektrického kábla nechajte alkohol úplne vyschnúť.

**3** Pomocou suchého kúska látky bez chĺpkov poutierajte nečistoty na podávacom valčeku.

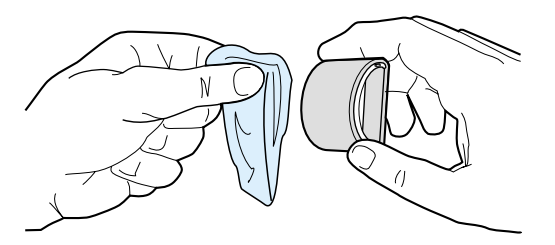

**4** Počkajte, kým sa podávací valček dokonale vysuší, a inštalujte ho späť do tlačiarne (pozri kroky 6 až 9 v časti [Výmena podávacieho valčeka](#page-99-0)).

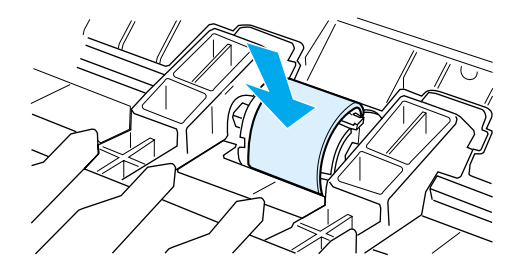

# <span id="page-103-0"></span>**Výmena separačnej vložky tlačiarne**

**Poznámka** Predtým, ako vymeníte separačnú vložku, vyčistite podávací valček. Pri výmene separačnej vložky nechajte podávací valček mimo tlačiarne. Inštrukcie nájdete v časti [Čistenie podávacieho valčeka.](#page-102-0)

> Ak vstupný zásobník podáva viac ako jednu stranu naraz, možno bude potrebné vymeniť separačnú vložku tlačiarne. Opätovný výskyt problémov s podávaním indikuje, že separačná vložka tlačiarne je opotrebovaná. Ak si chcete objednať novú separačnú vložku tlačiarne, prečítajte si časť [Objednávanie](#page-136-0)  [spotrebného materiálu a príslušenstva](#page-136-0).

**1** Odpojte elektrický kábel z tlačiarne a tlačiareň nechajte vychladnúť.

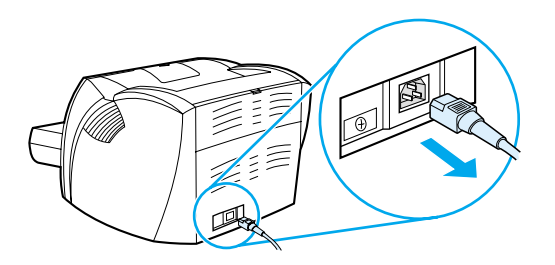

**2** Vyberte vstupné zásobníky.

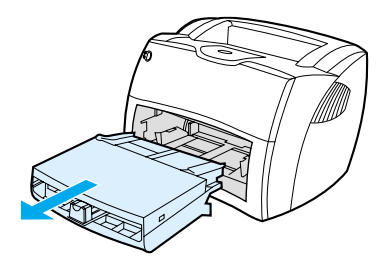

**3** Vyhľadajte modrú separačnú vložku

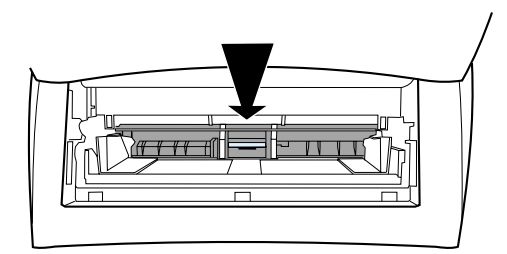

**4** Separačnú vložku vypáčite zo základne s pružinou pomocou skrutkovača, ktorý zasuniete do drážky pod separačnou vložkou a otáčate, až kým sa zarážky neuvoľnia.

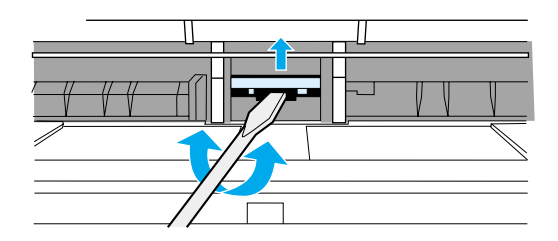

**5** Cez otvor zatlačte jednou rukou základňu s pružinou smerom dole a druhou rukou separačnú vložku vytiahnite.

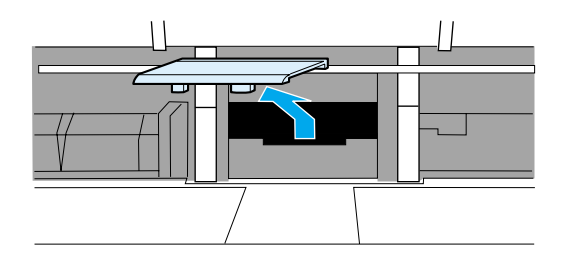

**6** Jednou rukou dajte novú separačnú vložku do otvoru, kde bola predchádzajúca separačná vložka (A). Druhou rukou, cez otvor vstupného zásobníka, zatlačte základňu dole (B).

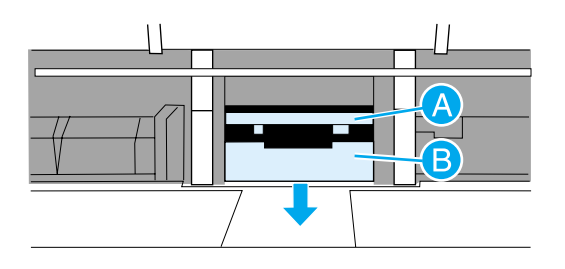

**Poznámka** Zarážka na pravej strane je väčšia a pomôže vám pri správnom umiestnení separačnej vložky.

**7** Pevne zachyťte do príslušných pozícií obe strany separačnej vložky.

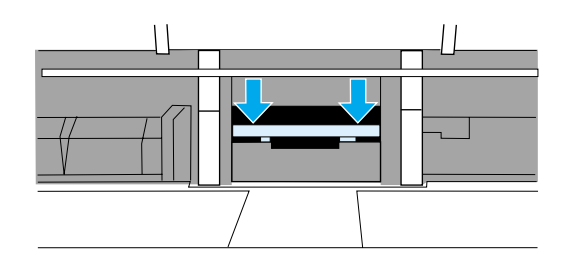

**POZOR** Skontrolujte, či je separačná vložka rovno a či medzi ňou a základňou s pružinou nie je voľný priestor. Ak separačná vložka nie je uložená priamo alebo vidíte voľný priestor na jednej strane, vyberte vložku a skontrolujte, či sa väčšia západka nachádza na pravej strane. Opäť vložte vložku a zaistite ju na svojich pozíciách.

> **8** Znova nainštalujte podávací valček, tlačovú kazetu a vstupné zásobníky. Pripojte tlačiareň k zdroju a znova ju zapnite.

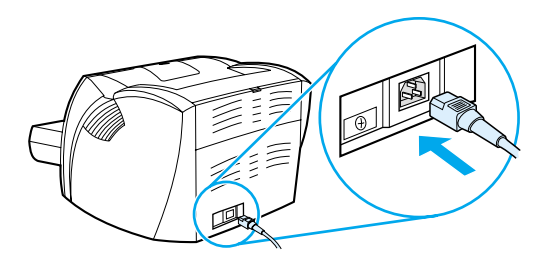

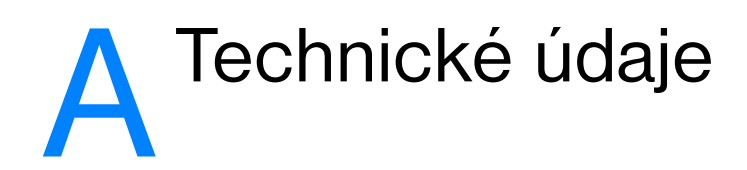

Tento dodatok obsahuje informácie o nasledujúcich témach:

- [Technické údaje](#page-107-0)
- [Súlad s predpismi FCC](#page-111-0)
- [Program ekologického dohľadu nad výrobkami](#page-112-0)
- [Materiálový bezpečnostný list](#page-114-0)
- [Zákonné vyhlásenia](#page-115-0)

# <span id="page-107-0"></span>**Technické údaje**

#### **Technické údaje tlačiarne**

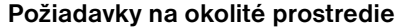

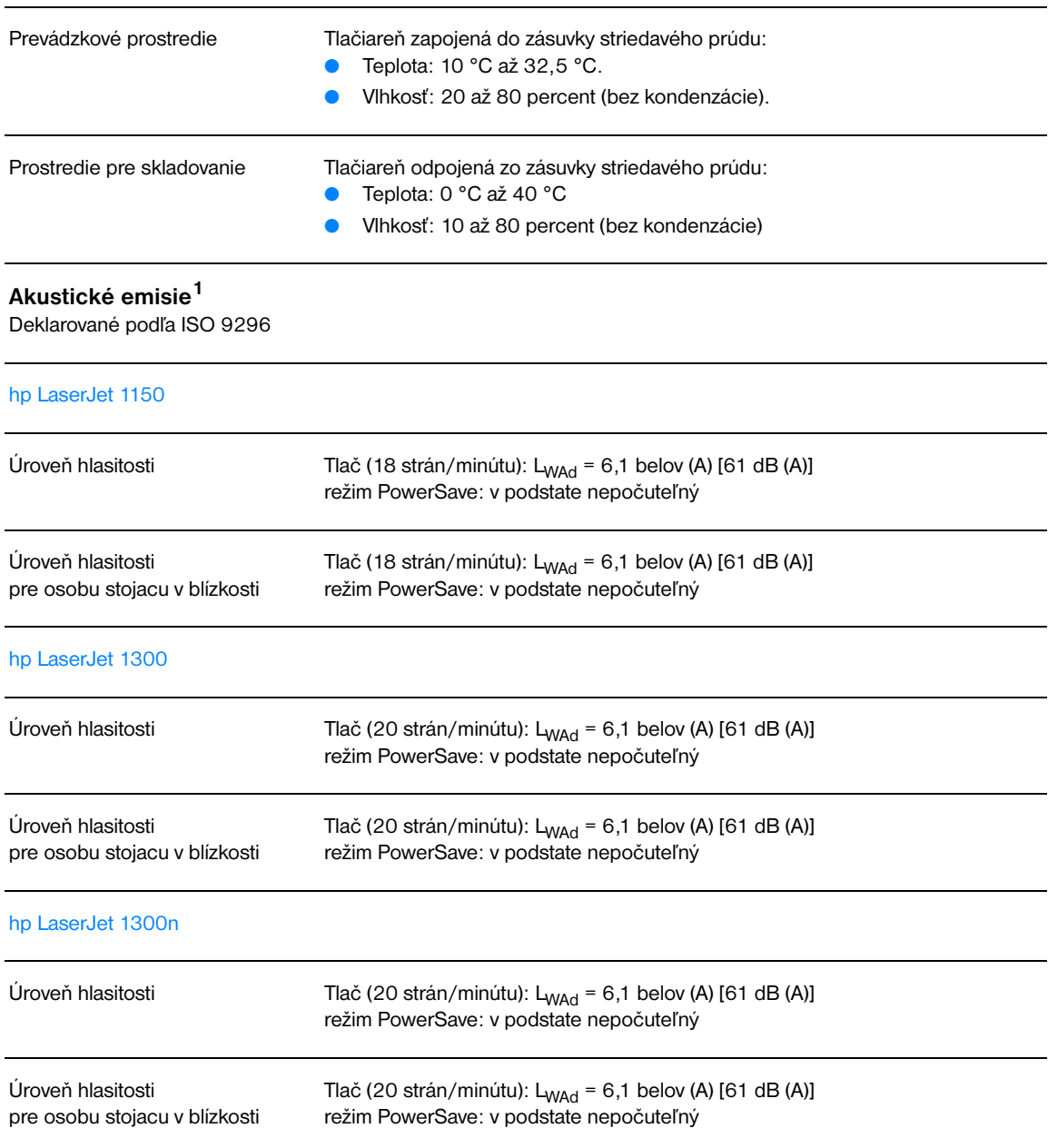
## **Elektrotechnické údaje<sup>1</sup>**

**Varovanie!** Požiadavky na napájanie závisia na podmienkach krajiny/regiónu, kde sa tlačiareň predáva. Prevádzkové napätie nemeňte. To by mohlo spôsobiť poškodenie tlačiarne a zrušenie platnosti záruky na produkt.

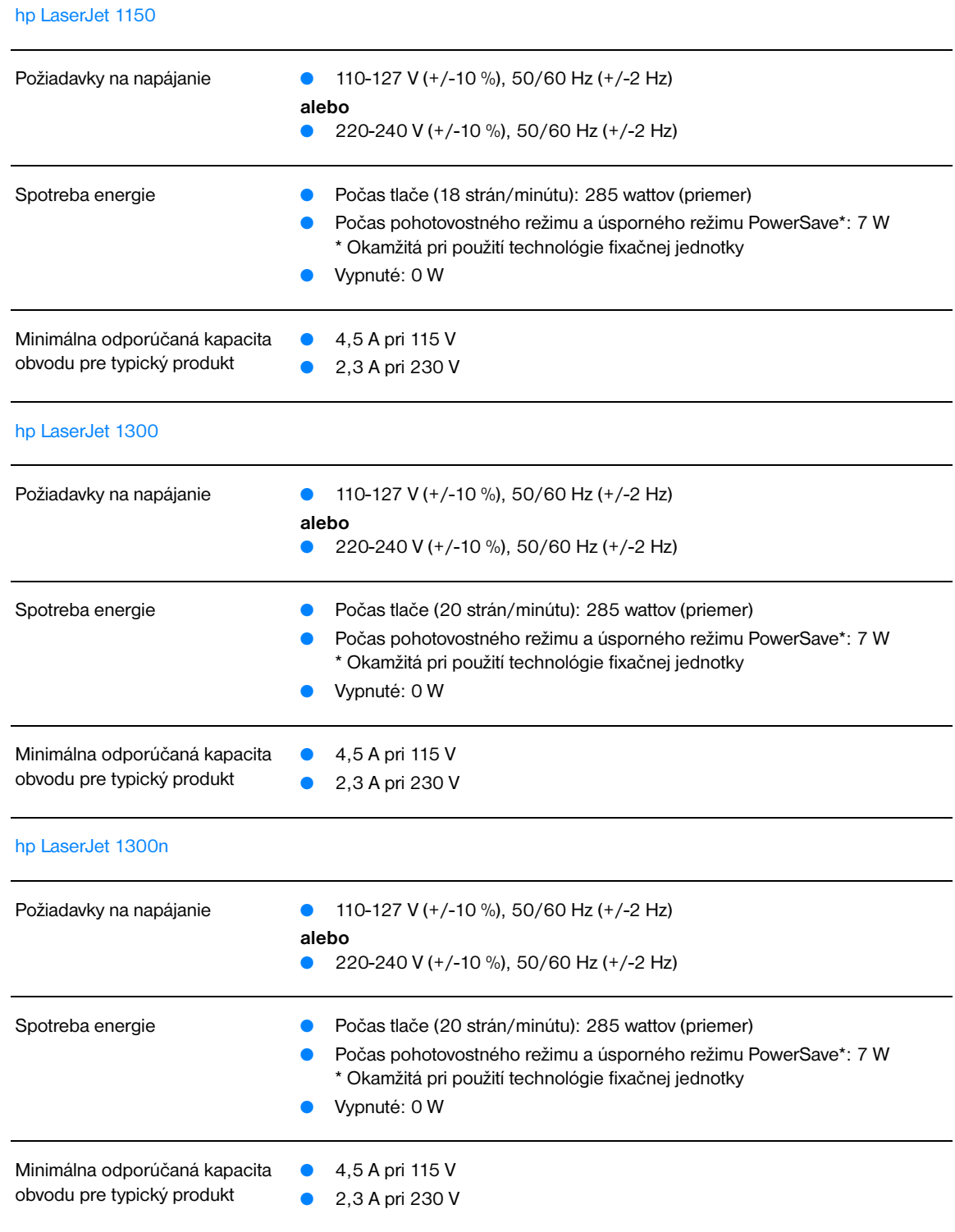

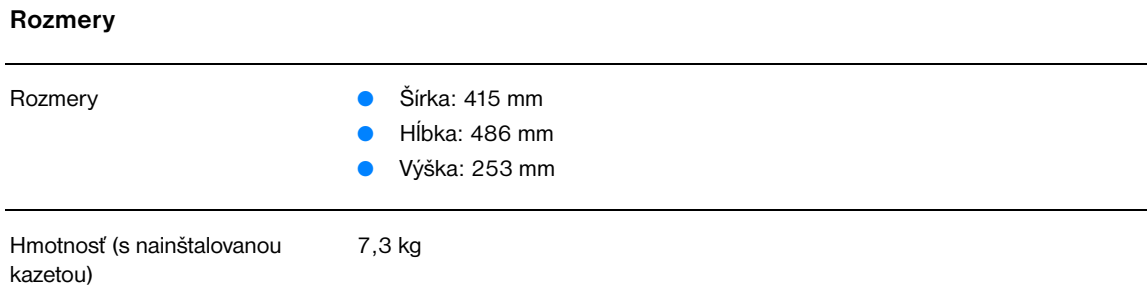

#### **Kapacita a výkon tlačiarne**

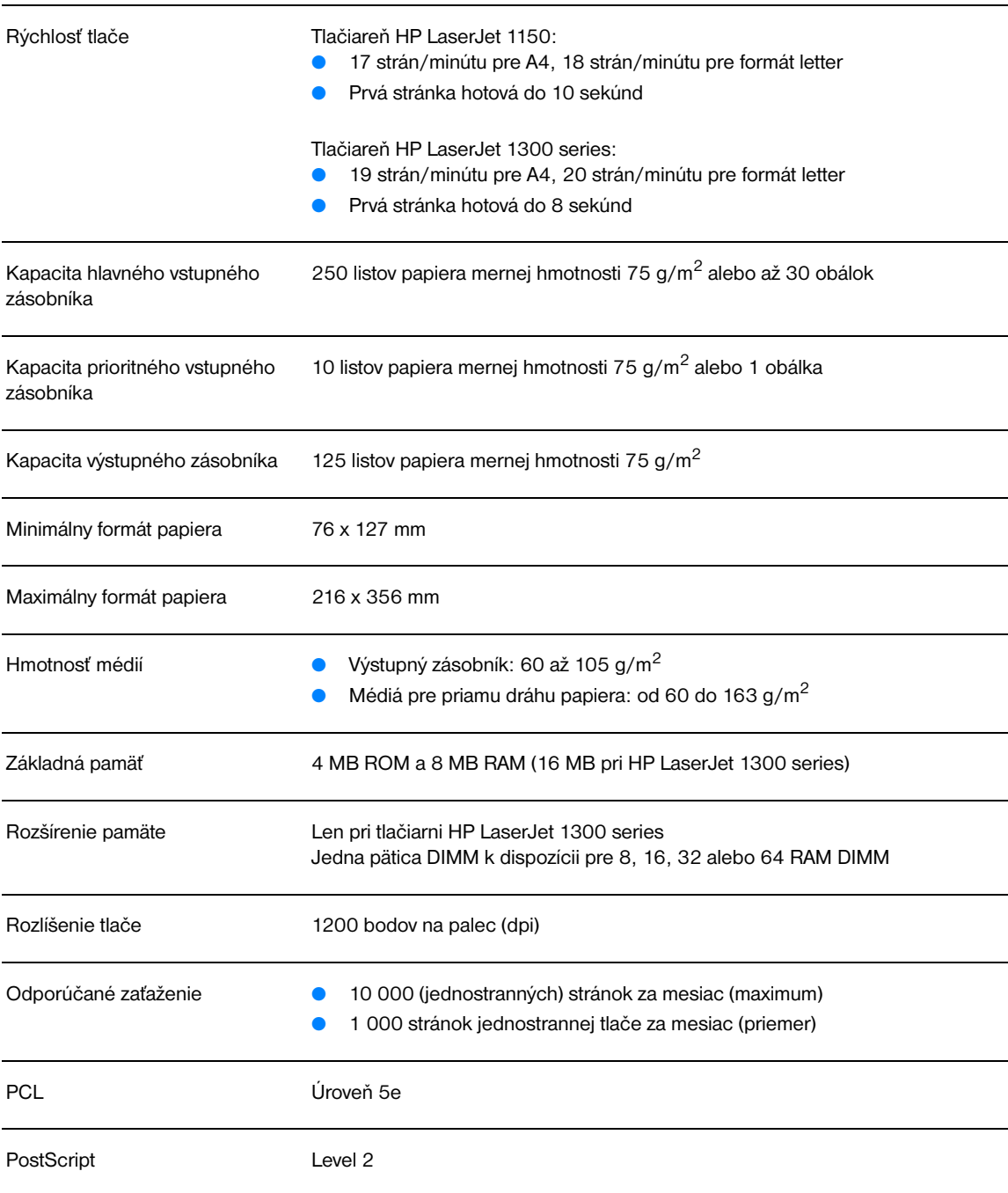

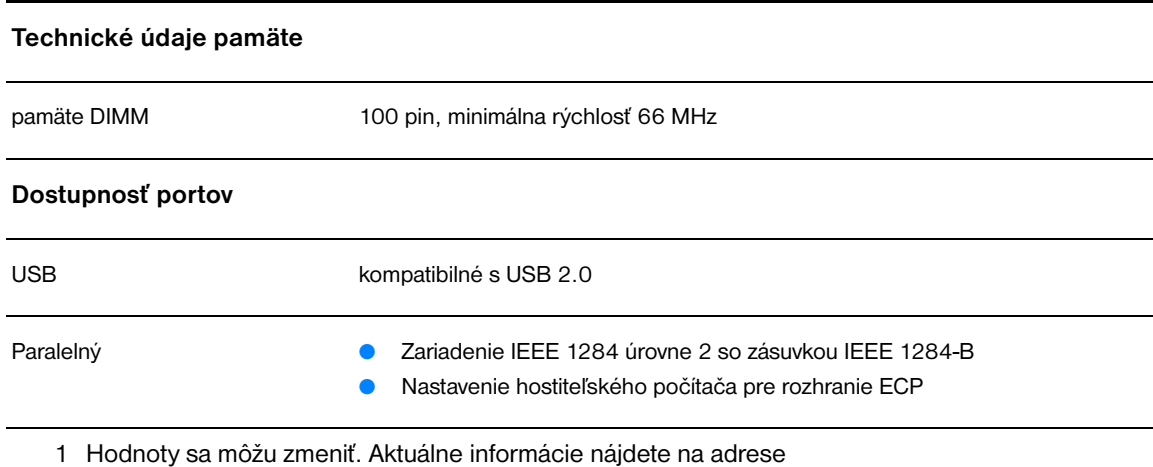

<http://www.hp.com/support/lj1150>alebo [http://www.hp.com/support/lj1300.](http://www.hp.com/support/lj1300)

# **Súlad s predpismi FCC**

Toto zariadenie bolo testované a spĺňa limity pre digitálne zariadenie triedy B v zmysle časti 15 Smernice FCC. Zmyslom týchto limitov je poskytnúť primeranú ochranu proti nežiaducim interferenciám pri domácich inštaláciách. Toto zariadenie vytvára, využíva a môže vyžarovať rádiofrekvenčnú energiu. Ak sa nenainštaluje podľa pokynov, môže nežiadúcim spôsobom interferovať s rádiovou komunikáciou. Neexistuje však záruka, že pri určitých typoch inštalácie takáto interferencia nenastane. Ak toto zariadenie spôsobí nežiaducu interferenciu s rádiovým alebo televíznym príjmom, ktorú možno zistiť tým, že zariadenie vypneme a potom opäť zapneme, užívateľ by sa mal snažiť o obmedzenie interferencie pomocou jedného alebo kombinácie viacerých doleuvedených opatrení:

- Zmeňte orientáciu alebo umiestnenie príjmovej antény.
- Zosilnite bariéru medzi zariadením a prijímačom.
- Zapojte zariadenie do zásuvky, ktorá je súčasťou iného elektrického obvodu ako zásuvka prijímača.
- Požiadajte o pomoc predajcu alebo skúseného rádiového/TV technika.

**Poznámka** Všetky zmeny alebo úpravy na tlačiarni, ktoré spoločnosť Hewlett-Packard výslovne neschválila, môžu anulovať právo užívateľa na používanie zariadenia.

Na splnenie limitov pre triedu B časti 15 Smernice FCC je potrebné používať tienený kábel rozhrania.

# **Program ekologického dohľadu nad výrobkami**

### **Ochrana životného prostredia**

Spoločnosť Hewlett-Packard sa snaží o výrobu kvalitných produktov spôsobom nezaťažujúcim životné prostredie. Tento výrobok bol navrhnutý tak, aby spĺňal parametre, na základe ktorých sa jeho vplyv na životné prostredie minimalizuje.

#### **Tvorba ozónu**

Tento produkt nevytvára žiadne pozorovateľné ozónové plyny  $(O_3)$ .

#### **Spotreba energie**

Spotreba energie výrazne klesá v režime PowerSave, ktorý šetrí peniaze bez negatívneho dopadu na výkon produktu. Tento výrobok sa kvalifikoval ako zariadenie spĺňajúce smernice ENERGY STAR, dobrovoľného programu zriadeného na podporu vývoja energeticky efektívnych kancelárskych výrobkov.

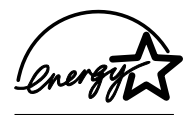

ENERGY STAR je servisná značka U.S. EPA, zaregistrovaná v USA. Ako partner ENERGY STAR spoločnosť Hewlett-Packard potvrdila, že tento produkt spĺňa smernice ENERGY STAR pre energetickú efektívnosť. Viac informácií nájdete na adrese [http://www.energystar.gov.](http://www.energystar.gov)

#### **Spotreba toneru**

V úspornom režime EconoMode sa spotrebuje podstatne menej toneru, čím sa dá životnosť tlačovej kazety predĺžiť.

#### **Spotreba papiera**

Funkcia manuálnej duplexnej tlače pomocou tohto produktu (obojstranná tlač) a tlače N stránok na jeden list umožňuje znížiť spotrebu papiera, čím sa znižuje zaťažovanie prírodných zdrojov.

#### **Plasty**

Plastové časti vážiace viac než 25 gramov sú označené v súlade s medzinárodnými normami, ktoré uľahčujú identifikáciu plastov vhodných na recykláciu na konci životnosti produktu.

#### **Spotrebný materiál do tlačiarní hp LaserJet**

V mnohých krajinách/regiónoch je možné spotrebný materiál na tlačenie pomocou tohto produktu (napr. tlačové kazety, bubienky, fixačné jednotky) vracať spoločnosti Hewlett-Packard prostredníctvom programu rekuperácie spotrebného materiálu a recyklácie spoločnosti HP. Tento nenáročný program bezplatnej recyklácie je zavedený vo viac ako 48 krajinách/regiónoch. Viacjazyčné informácie o programe a inštrukcie sa nachádzajú na každej tlačovej kazete HP a obaloch so spotrebným materiálom.

#### **Informácie o vracaní a recyklácii spotrebného materiálu hp**

Od roku 1990 sa vďaka programu vracania a recyklácie spotrebného materiálu HP podarilo získať milióny použitých tlačových kaziet, ktoré by sa inak ocitli na svetových skládkach. Tlačové kazety a spotrebný materiál HP sa zhromažďuje a odosiela v objemových obaloch našim partnerom pre zber a obnovu, ktorí tlačové kazety demontujú. Po dôkladnej kontrole kvality sa vybrané časti znova používajú v nových tlačových kazetách. Zvyšný materiál sa separuje a konvertuje na suroviny využívané inými priemyselnými odvetviami na výrobu širokého spektra užitočných produktov.

#### **Postup pri recyklácii v USA**

V záujme ekologickejšieho spôsobu vracania použitých tlačových kaziet a spotrebného tovaru spoločnosť Hewlett-Packard odporúča používať objemové zásielky. Zabaľte jednoducho dve alebo viac tlačových kaziet spoločne a nalepte na zásielku jeden štítok s predplateným poštovným a predtlačenou adresou, ktorý je súčasťou dodávky kazety. Ďalšie informácie o postupe v USA získate na telefónnom čísle (800) 340-2445 alebo na webovej stránke HP LaserJet zameranej na dodávky [http://www.hp.com/recycle.](http://www.hp.com/recycle)

#### **Vracanie mimo USA**

Zákazníci mimo USA by mali kontaktovať miestne predajné a servisné zastúpenie HP alebo sa informovať na webovej stránke <http://www.hp.com/recycle>, kde získajú viac informácií o dostupnosti programu vracania a recyklácie spotrebného materiálu HP.

#### **Papier**

Táto tlačiareň je vhodná na použitie recyklovaného papiera, ak tento papier spĺňa smernice uvedené v *príručke pre tlačové médiá používané v tlačiarňach HP LaserJet*. Pozri [Objednávanie spotrebného](#page-136-0)  [materiálu a príslušenstva](#page-136-0) s informáciami o objednávaní. Pre tento výrobok je vhodný na použitie recyklovaný papier podľa normy DIN 19309.

#### **Materiálové obmedzenia**

Tento produkt neobsahuje žiadnu ortuť (okrem lámp obsahujúcich menej než 10 mg).

Tento produkt neobsahuje prídavky olova.

Tento produkt neobsahuje batérie.

#### **Dostupnosť náhradných dielov a spotrebného materiálu**

Náhradné diely a spotrebný materiál pre tento výrobok budú dostupné najmenej päť rokov po ukončení jeho výroby.

#### **Ďalšie informácie**

Ďalšie informácie o nasledujúcich environmentálnych programoch HP nájdete na adrese [http://www.hp.com/go/environment:](http://www.hp.com/go/environment)

- list ekologického profilu výrobku pre tento a mnoho ďalších výrobkov HP,
- snaha HP o ochranu životného prostredia,
- systém HP na ochranu životného prostredia,
- program vracania a recyklácia výrobkov HP po uplynutí životnosti,
- materiálové bezpečnostné listy.

# **Materiálový bezpečnostný list**

Materiálové bezpečnostné listy (MSDS) možno získať prostredníctvom webovej stránky pre dodávky tlačiarní HP LaserJet [http://www.hp.com/go/msds.](http://www.hp.com/go/msds)

# **Zákonné vyhlásenia**

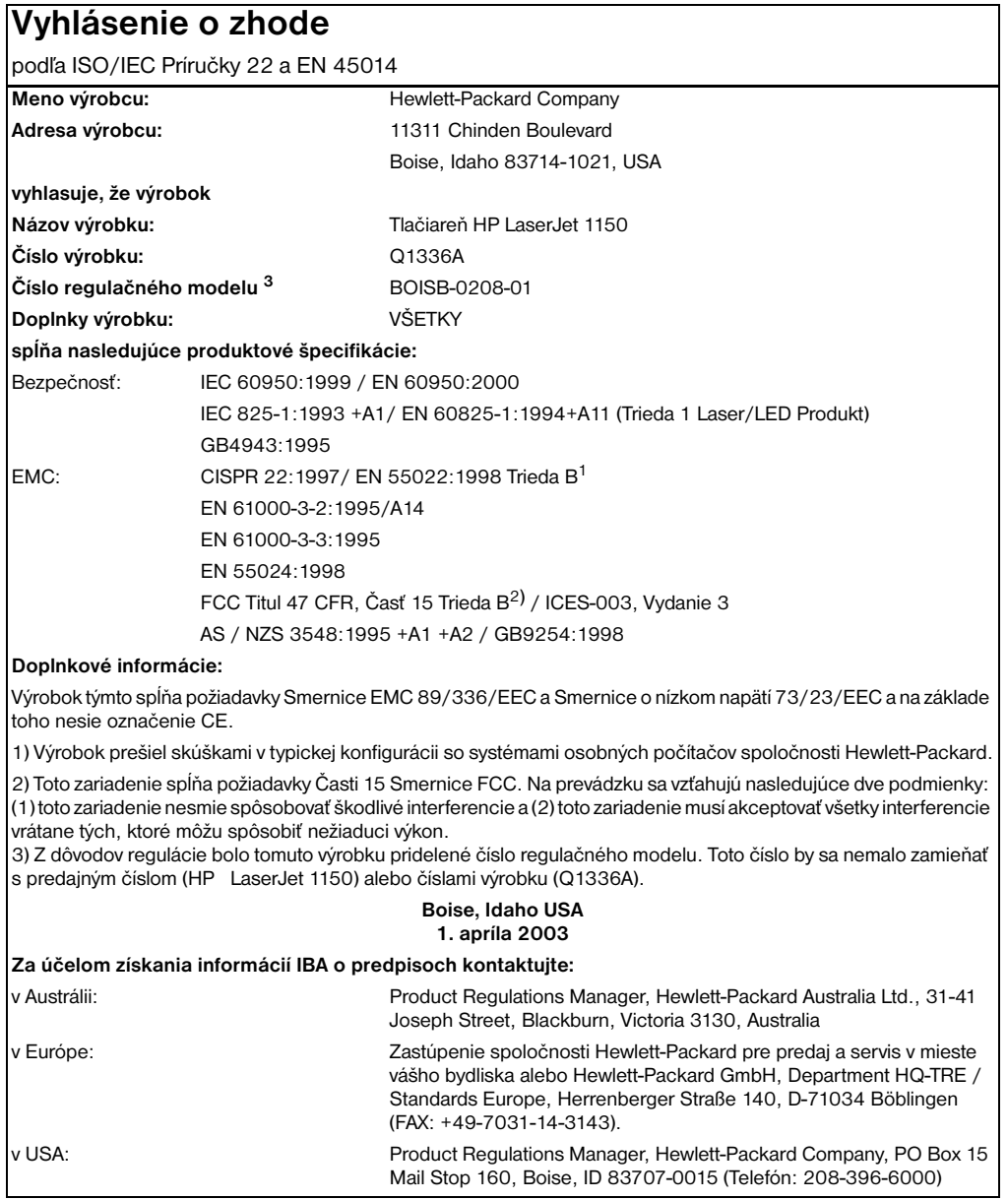

# **Vyhlásenie o zhode**

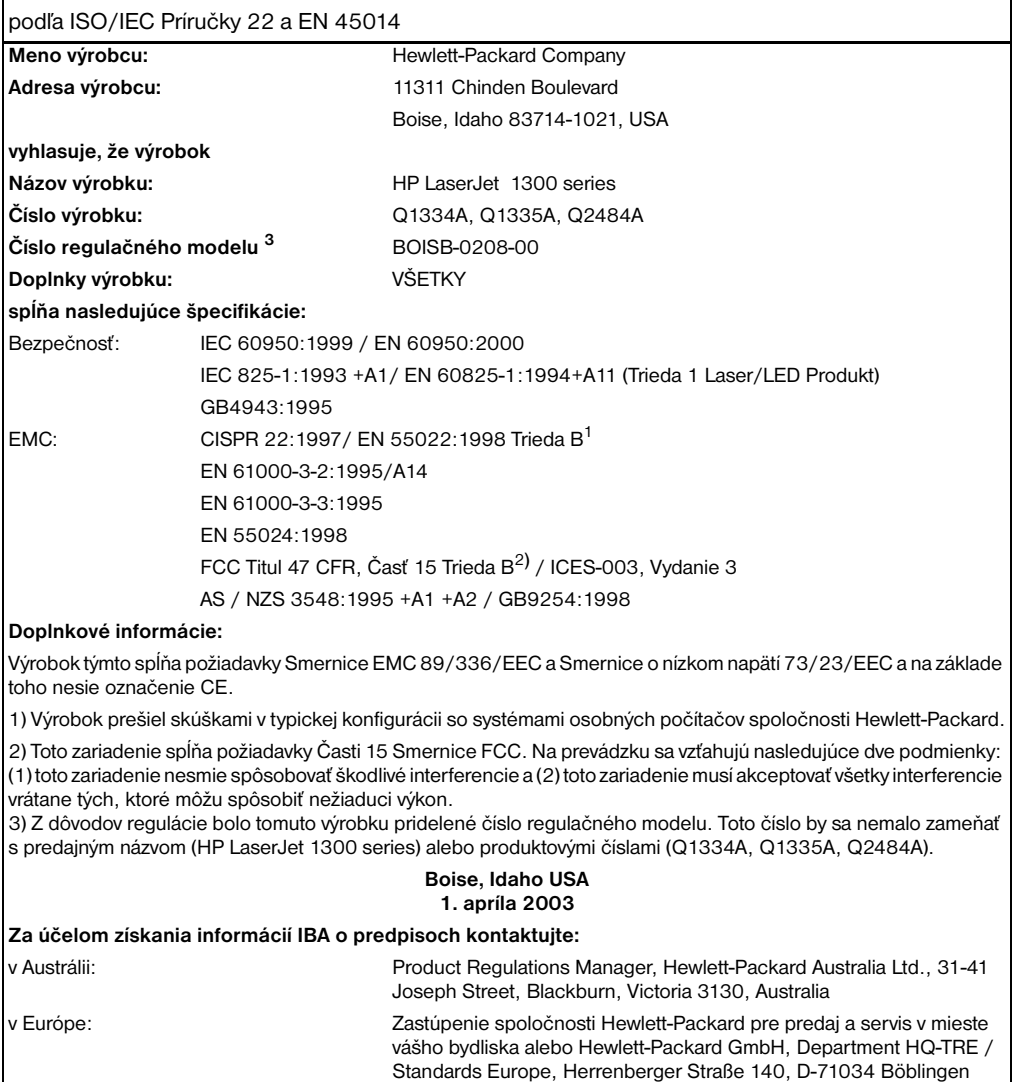

(FAX: +49-7031-14-3143).

Mail Stop 160, Boise, ID 83707-0015 (Telefón: 208-396-6000)

v USA: Product Regulations Manager, Hewlett-Packard Company, PO Box 15

## **Vyhlásenie o bezpečnosti laseru**

Stredisko pre zariadenia a radiačnú bezpečnosť (Center for Devices and Radiological Health, CDRH) amerického štátneho orgánu U.S. Food and Drug Administration zaviedlo predpisy pre laserové prístroje, vyrobené po 1. auguste 1976. Splnenie požiadaviek v zmysle týchto predpisov je pre výrobky predávané v USA povinné. Tlačiareň je certifikovaná ako laserový produkt "Triedy 1" v súlade s Radiačnou normou Ministerstva zdravotníctva a služieb obyvateľstvu (Department of Health and Human Services – DHHS) na základe Zákona o ochrane zdravia a bezpečnosti pred radiáciou z roku 1968.

Keďže radiácia vnútri tlačiarne je v plnej miere obmedzená ochranným krytom a vonkajšími krytmi, únik laseru do vonkajšieho prostredia v ktorejkoľvek fáze bežného používania tlačiarne je vylúčený.

**UPOZORNENIE!** Používanie ovládacích prvkov, nastavenia či postupov, ktoré nie sú uvedené v tomto návode na použitie tlačiarne, by mohlo spôsobiť vystavenie nebezpečnému žiareniu.

# **Kanadské predpisy DOC**

Je v súlade s kanadskými predpismi EMC triedy B.

«Conforme á la classe B des normes canadiennes de compatibilité électromagnétiques. «CEM».»

### **Vyhlásenie EMI v kórejčine**

사용자 인내문 (B금 기기)

이 기기는 비업무용으로 전자파장해검정을 받은 가기로서, 주거지역에서는 물론 모든 지역에서 사용할 수 있습니다.

**Vyhlásenie VCCI (Japonsko)**

この装置は, 情報処理装置等電波障害自主規制協議会( VCCI) の基準 に基づく クラスB情報技術装置です。この装置は,家庭環境で使用すること を目的としていますが、この装置がラジオやテレビジョン受信機に近接して 使用されると、受信障害を引き起こすことがあります。 取り扱い説明書に従って正しい取り扱いをして下さい。

## **Vyhlásenie o laseri pre Fínsko**

#### **LASERTURVALLISUUS**

#### **LUOKAN 1 LASERLAITE**

#### **KLASS 1 LASER APPARAT**

HP LaserJet 1150, 1300 -laserkirjoitin on käyttäjän kannalta turvallinen luokan 1 laserlaite. Normaalissa käytössä kirjoittimen suojakotelointi estää lasersäteen pääsyn laitteen ulkopuolelle.

Laitteen turvallisuusluokka on määritetty standardin EN 60825-1 (1993) mukaisesti.

#### **VAROITUS!**

Laitteen käyttäminen muulla kuin käyttöohjeessa mainitulla tavalla saattaa altistaa käyttäjän turvallisuusluokan 1 ylittävälle näkymättömälle lasersäteilylle.

#### **VARNING!**

Om apparaten används på annat sätt än i bruksanvisning specificerats, kan användaren utsättas för osynlig laserstrålning, som överskrider gränsen för laserklass 1.

#### **HUOLTO**

HP LaserJet 1150, 1300 -kirjoittimen sisällä ei ole käyttäjän huollettavissa olevia kohteita. Laitteen saa avata ja huoltaa ainoastaan sen huoltamiseen koulutettu henkilö. Tällaiseksi huoltotoimenpiteeksi ei katsota väriainekasetin vaihtamista, paperiradan puhdistusta tai muita käyttäjän käsikirjassa lueteltuja, käyttäjän tehtäväksi tarkoitettuja ylläpitotoimia, jotka voidaan suorittaa ilman erikoistyökaluja.

#### **VARO!**

Mikäli kirjoittimen suojakotelo avataan, olet alttiina näkymättömälle lasersäteilylle laitteen ollessa toiminnassa. Älä katso säteeseen.

#### **VARNING!**

Om laserprinterns skyddshölje öppnas då apparaten är i funktion, utsättas användaren för osynlig laserstrålning. Betrakta ej strålen.

Tiedot laitteessa käytettävän laserdiodin säteilyominaisuuksista:

Aallonpituus 770-795 nm

Teho 5 mW

Luokan 3B laser

# B Technické údaje médií

Tento dodatok obsahuje informácie o nasledujúcich témach:

- [Technické údaje médií tlačiarne](#page-121-0)
- [Podporované formáty médií](#page-122-0)
- [Zásady používania médií](#page-123-0)

# <span id="page-121-0"></span>**Technické údaje médií tlačiarne**

Tlačiarne HP LaserJet ponúkajú vynikajúcu kvalitu tlače. V tejto tlačiarni je možné použiť širokú škálu tlačových médií, ako sú napríklad jednotlivé listy papiera (vrátane recyklovaného papiera), obálky, samolepiace štítky, priehľadné fólie alebo papier vlastného formátu. Vlastnosti médií ako hmotnosť, zrnitosť a vlhkosť sú dôležité faktory ovplyvňujúce výkon tlačiarne a kvalitu výstupu.

V tlačiarni sa môžu používať rôzne druhy papiera a iných tlačových médií v súlade s pokynmi uvedenými v tejto používateľskej príručke. Médiá, ktoré nezodpovedajú požiadavkám uvedeným v tejto príručke, môžu spôsobiť nasledujúce problémy:

- Nízka kvalita tlače.
- Častejšie uviaznutie papiera.
- Predčasné opotrebovanie tlačiarne vyžadujúce opravu.

Najlepšie výsledky dosiahnete používaním značkového papiera a tlačových médií od HP. Spoločnosť Hewlett-Packard neodporúča používanie iných značiek. Keďže nie sú výrobkami HP, HP nemôže ovplyvniť a ani kontrolovať ich kvalitu.

Môže sa stať, že médium spĺňa všetky požiadavky uvedené v tejto príručke, a napriek tomu výsledky tlače stále nie sú uspokojivé. Môže to byť spôsobené nesprávnym zaobchádzaním, extrémnou teplotou alebo vlhkosťou, alebo inými faktormi, ktoré Hewlett-Packard nemôže nijako ovplyvniť.

Pred zakúpením väčšieho množstva médií sa uistite, že spĺňajú požiadavky uvedené v tejto používateľskej príručke a v príručke *Guidelines for Paper and Other Print Media.* (Informácie o možnostiach objednania nájdete v časti [Objednávanie spotrebného materiálu a príslušenstva](#page-136-0).) Pred zakúpením väčšieho množstva médií tieto vždy najprv vyskúšajte.

**POZOR** Používanie papiera, ktorý nevyhovuje špecifikáciám HP, môže spôsobiť problémy a nutnosť opravy tlačiarne. Na takéto opravy sa záruka spoločnosti Hewlett-Packard ani servisné zmluvy nevzťahujú.

# <span id="page-122-0"></span>**Podporované formáty médií**

Podporované sú nasledujúce formáty médií:

- **Minimálny:** 76 x 127 mm.
- **Maximálny:** 216 x 356 mm.

# <span id="page-123-0"></span>**Zásady používania médií**

# **Papier**

Najlepšie výsledky dosiahnete používaním klasického papiera mernej hmotnosti 75 g/m<sup>2</sup>. Skontrolujte, či je papier dobrej kvality a bez výrezov, zárezov, útržkov, škvŕn, voľných častíc, prachu, záhybov, chýbajúcich častí či skrútených alebo ohnutých okrajov.

Ak si nie ste istí, aký typ papiera vkladáte do zásobníka (ako napr. kancelársky alebo recyklovaný), pozrite sa na štítok na obale papiera.

Niektoré papiere môžu spôsobiť zníženie kvality tlače, uviaznutie papiera v tlačiarni alebo poškodenie tlačiarne.

#### **Používanie papiera**

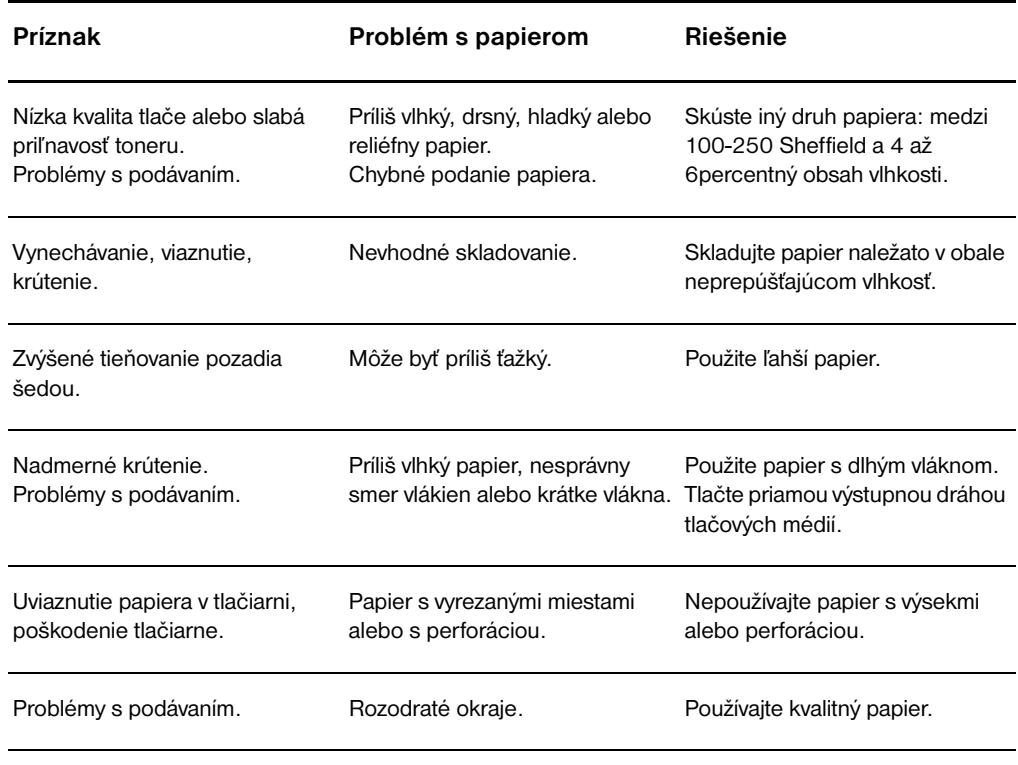

**Poznámka** Tlačiareň využíva teplotu a tlak na fixáciu toneru na papieri. Skontrolujte, či sú na predtlačenom alebo farebnom papieri použité farbivá znášajúce teplotu tlače (200 °C po dobu 0,1 sekundy).

> Nepoužívajte hlavičkový papier s tlačou z nízkoteplotného atramentu, ako napríklad atrament používaný pri niektorých typoch termografie.

Nepoužívajte reliéfny hlavičkový papier.

Nepoužívajte priehľadné fólie určené pre atramentové tlačiarne alebo iné tlačiarne pracujúce pri nízkej teplote. Používajte len priehľadné fólie, ktoré sú určené pre použitie na tlačiarňach HP LaserJet.

# **Štítky**

#### **Konštrukcia štítkov**

Pri výbere štítkov berte do úvahy kvalitu nasledujúcich komponentov:

- **Lepidlá:** Lepiaci materiál by mal byť stabilný pri 200 °C, čo je maximálna teplota tlačiarne.
- **· Usporiadanie:** Používajte len štítky bez medzier medzi jednotlivými štítkami. Používanie štítkov s medzerami často spôsobuje odlepovanie štítkov počas tlače, pričom dochádza k závažným problémom s uviaznutím v tlačiarni.
- **Skrútenie:** Štítky musia pred použitím ležať naplocho s maximálnym skrútením 13 mm v ktoromkoľvek smere.
- **Stav:** Nepoužívajte štítky so záhybmi, bublinami alebo inými známkami odlepovania.

# **Priehľadné fólie**

Priehľadné fólie musia vydržať teplotu 200 °C, čo je maximálna teplota tlačiarne.

# **Obálky**

#### **Konštrukcia obálok**

Konštrukcia obálok je veľmi dôležitá. Spôsob skladania obálok je veľmi rôznorodý, a to nielen v prípade rôznych výrobcov, ale aj v rámci balenia od jedného výrobcu. Úspešná tlač na obálky závisí od ich kvality. Pri výbere obálok berte do úvahy nasledujúce faktory:

- **Hmotnosť:** Merná hmotnosť papiera obálky by nemala presahovať 105 g/m<sup>2</sup>, inak môže dôjsť k jej uviaznutiu v tlačiarni.
- **Konštrukcia:** Pred tlačou by mali obálky byť uložené naležato s menším ohybom než 6 mm a nemal by v nich byť vzduch. Obálky, ktoré obsahujú vzduch, môžu spôsobiť problémy.
- **Stav:** Skontrolujte, či obálky nie sú pokrčené a či sú bez zárezov alebo iných poškodení.
- **Formáty:** Od 90 x 160 mm do 178 x 254 mm.

#### **Obálky lepené na oboch koncoch**

Obálky so spojmi na oboch stranách majú skôr vertikálne než diagonálne spoje na oboch koncoch. Tento druh obálok je náchylnejší na krčenie. Skontrolujte, či je spoj po celej diagonále obálky, ako je zobrazené v nasledujúcej ilustrácii:

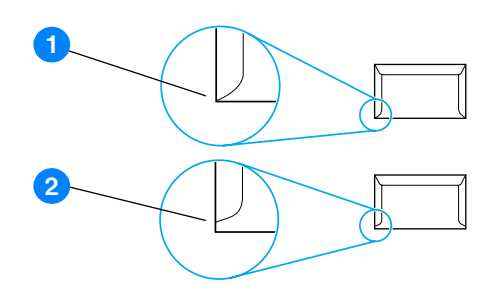

- **1** prijateľná konštrukcia obálky,
- **2** neprijateľná konštrukcia obálky.

#### **Obálky s lepiacimi prúžkami a chlopňami**

Obálky so samolepiacimi prúžkami alebo s viacerými chlopňami musia obsahovať lepidlá, ktoré odolávajú teplote a tlaku fixačnej jednotky v tlačiarni: 200 °C. Prídavné chlopne a prúžky môžu spôsobiť krčenie, tvorbu záhybov alebo uviaznutie v tlačiarni.

#### **Skladovanie obálok**

Správne skladovanie obálok prispieva k zvýšeniu kvality tlače. Obálky by mali byť skladované na plochom povrchu. Ak obálka obsahuje vo vnútri vzduch, pri tlači sa môže vytvoriť bublina, ktorá spôsobí jej pokrčenie.

# **Kartón a ťažké médiá**

Zo vstupného zásobníka môžete tlačiť na mnohé typy kartónu, vrátane indexových záložiek a pohľadníc. Na niektoré karty sa tlačí lepšie, pretože ich konštrukcia je vhodnejšia na prechod laserovou tlačiarňou.

Z hľadiska optimálneho výkonu tlačiarne nepoužívajte papier ťažší ako ako 157 g/m $^2$ . Papier, ktorý je príliš ťažký, by mohol spôsobiť problémy pri podávaní, stohovaní, uviaznutie v tlačiarni, nedostatočnú fixáciu toneru, nízku kvalitu tlače alebo prílišné mechanické opotrebovanie.

**Poznámka** Malo by sa dať tlačiť na ťažší papier, ak nenaplníte vstupný zásobník na plnú kapacitu a použijete papier s hladkosťou 100-180 Sheffield.

#### **Konštrukcia kartónu**

- **Hladkosť: Kartón s mernou hmotnosťou** 135-157 g/m2 by mal mať hladkosť 100-180 Sheffield. Kartón s mernou hmotnosťou 60-135 g/m<sup>2</sup> by mal mať hladkosť 100-250 Sheffield.
- **Konštrukcia:** Kartón by mal ležať vodorovne s ohybom menším než 5 mm.
- **Stav:** Skontrolujte, či kartón nie je pokrčený, či nemá zárezy alebo či nie je inak poškodený.
- **Formáty:** Používajte len kartón nasledujúcich rozmerov:
	- **Minimálny:** 76 x 127 mm.
	- **Maximálny:** 216 x 356 mm.

#### **Odporúčania pre kartón**

Nastavte okraje minimálne 2 mm od hrán.

# **C**Záruka a licenčné práva

Tento dodatok obsahuje informácie o nasledujúcich témach:

- [Softvérová licenčná zmluva Hewlett-Packard](#page-129-0)
- [Vyhlásenie o obmedzenej záruke poskytovanej spoločnosťou Hewlett-Packard](#page-130-0)
- [Obmedzená záruka na životnosť tlačovej kazety](#page-131-0)
- [Hardvérový servis](#page-132-0)
- **[Rozšírená záruka](#page-133-0)**
- [Postup pri opakovanom balení tlačiarne](#page-134-0)
- [Ako kontaktovať hp](#page-135-0)

# <span id="page-129-0"></span>**Softvérová licenčná zmluva Hewlett-Packard**

POZOR: POUŽITIE TOHTO SOFTVÉRU SA RIADI DOLEUVEDENÝMI LICENČNÝMI PODMIENKAMI UPRAVUJÚCIMI POUŽÍVANIE SOFTVÉRU HP. POUŽÍVANIE SOFTVÉRU JE PREJAVOM VÁŠHO SÚHLASU S LICENČNÝMI PODMIENKAMI.

LICENČNÉ PODMIENKY UPRAVUJÚCE POUŽÍVANIE SOFTVÉRU HP

Tieto licenčné podmienky upravujú používanie sprievodného softvéru, pokiaľ nemáte s Hewlett-Packard podpísanú osobitnú zmluvu.

Poskytnutie licencie. Hewlett-Packard Vám udeľuje licenciu na používanie jedného exemplára softvéru. "Používanie" znamená držanie, zavádzanie, inštaláciu, používanie alebo predvádzanie softvéru. Softvér nesmiete meniť a nesmiete deaktivovať žiadne licenčné či kontrolné funkcie softvéru. Ak sa licencia na softvér vzťahuje na "bežné použitie", nesmiete dovoliť, aby softvér používal vyšší než maximálny stanovený počet oprávnených užívateľov súčasne.

Vlastníctvo. Vlastníkom softvéru a autorských práv je Hewlett-Packard alebo tretie strany, ktoré sú jeho dodávateľmi. Z vašej licencie nevyplýva vlastnícke právo k softvéru či vlastnícke nároky v rámci softvéru, ani právo na predaj akýchkoľvek práv k softvéru. Tretie strany, ktoré sú dodávateľmi spoločnosti Hewlett-Packard, môžu svoje práva chrániť v prípade akéhokoľvek porušenia týchto licenčných podmienok.

Kópie a úpravy. Kópie a úpravy softvéru môžete robiť len na účely archivácie alebo ak kopírovanie či úprava predstavuje nevyhnutný krok pri autorizovanom použití softvéru. Na všetkých kópiách alebo úpravách musia byť uvedené všetky informácie o autorských právach obsiahnuté v pôvodnom softvéri. Kópie softvéru sa nesmú uvádzať v žiadnych verejne dostupných sieťach.

Zákaz dekompilácie a dešifrovania. Rozoberať alebo dekompilovať softvér môžete len na základe predchádzajúceho písomného povolenia HP. V niektorých právnych systémoch sa na rozoberanie či dekompiláciu v obmedzenej miere povolenie HP nemusí vyžadovať. Na požiadanie ste povinní spoločnosti HP poskytnúť dostatočne podrobné informácie týkajúce sa rozoberania či dekompilácie. Softvér nesmiete dešifrovať, pokiaľ dešifrovanie nie je nevyhnutnou súčasťou prevádzkovania softvéru.

Prevod softvéru. Vaša licencia automaticky končí pri každom prevode softvéru na inú osobu. Pri prevode softvéru musíte softvér vrátane všetkých kópií a súvisiacich dokumentov odovzdať nadobúdateľovi. Podmienkou prevodu je, že nadobúdateľ akceptuje tieto licenčné podmienky.

Ukončenie licencie. HP môže vašu licenciu ukončiť na základe oznámenia z dôvodu nedodržania niektorej z licenčných podmienok. Pri ukončení licencie ste povinní bezodkladne softvér zničiť spoločne s jeho kópiami, úpravami a všetkými časťami, ktoré sa v akejkoľvek podobe stali súčasťou iného softvéru.

Zásady vývozu. Softvér či jeho kópie alebo úpravy nemôžete vyvážať alebo reexportovať v rozpore s platnými zákonmi a nariadeniami.

Obmedzenie práv vlády USA . Vývoj tohto softvéru a príslušnej dokumentácie bol hradený výhradne zo súkromných zdrojov. Softvér a príslušná dokumentácia sa dodáva a na jeho použitie sa udeľuje licencia ako na "komerčný počítačový softvér" v súlade s DFARS 252.227-7013 (Okt. 1988), DFARS 252.211-7015 (Máj 1991), alebo DFARS 252.227-7014 (Jún 1995), ako "komerčný tovar" v súlade s FAR 2.101(a) (Jún 1987), alebo ako "registrovaný počítačový softvér" podľa ustanovení FAR 52.227-19 (Jún 1987) (alebo iných ekvivalentných ustanovení zákona či zmluvných podmienok) podľa konkrétneho prípadu. Rozsah vašich práv zodpovedá právam, poskytovaným na tento softvér a príslušnú dokumentáciu v súlade s príslušným ustanovením DFAR alebo FAR, alebo štandardnou softvérovou zmluvou HP na tento produkt.

# <span id="page-130-0"></span>**Vyhlásenie o obmedzenej záruke poskytovanej spoločnosťou Hewlett-Packard**

ZÁRUČNÁ LEHOTA: Jeden rok od dátumu kúpy.

- 1. HP sa vám ako koncovému zákazníkovi zaručuje, že od dátumu kúpy až do konca horeuvedenej lehoty nebude mať hardvér, príslušenstvo a spotrebný materiál HP žiadne závady spôsobené použitými materiálmi a spracovaním. Ak bude spoločnosť HP o takých závadách počas záručnej lehoty informovaná, HP výrobky, ktoré sa ukázali byť vadnými, buď opraví, alebo vymení. Náhradné produkty môžu byť nové alebo zodpovedajúce novým.
- 2. Spoločnosť HP sa vám zaručuje, že od dátumu kúpy až do konca horeuvedeného obdobia nebude softvér HP neschopný vykonávať programové inštrukcie v dôsledku vád materiálu alebo spracovania pod podmienkou, že bude správne nainštalovaný a používaný. Ak bude spoločnosť HP o takých závadách počas záručnej lehoty informovaná, spoločnosť HP vymení softvérové médiá, ktoré v dôsledku takých závad nie sú schopné programové inštrukcie vykonávať.
- 3. HP nezaručuje, že prevádzka výrobkov HP bude nepretržitá a bezchybná. Ak spoločnosť HP nebude v primeranej dobe schopná opraviť alebo vymeniť svoj výrobok podľa záručných podmienok, budete mať nárok na náhradu kúpnej ceny po včasnom vrátení výrobku.
- 4. Výrobky HP môžu obsahovať obnovené súčasti, ktoré sú rovnocenné s novými z hľadiska výkonu, alebo ktoré mohli byť náhodne použité.
- 5. Záruka sa nevzťahuje na vady v dôsledku (a) nesprávnej či neprimeranej údržby alebo kalibrácie, (b) softvéru, rozhraní, častí alebo materiálu, ktorý nedodala spoločnosť HP, (c) neoprávnených úprav alebo zneužitia, (d) prevádzky mimo prostredia, odporúčaného pre produkt, alebo (d) nevhodnej prípravy pracovného miesta alebo údržby.
- 6. **SPOLOČNOSŤ HP NEPOSKYTUJE ŽIADNE ĎALŠIE PÍSOMNÉ ANI ÚSTNE VÝSLOVNÉ ZÁRUKY ČI ĎALŠIE PODMIENKY,** POKIAľ TO UMOŽŇUJE PRÁVO PRÍSLUŠNEJ KRAJINY/REGIÓNU, VŠETKY ZÁRUKY ALEBO PODMIENKY, AKO AJ PREDAJNOSť, VYHOVUJÚCA KVALITA ČI POUŽITEľNOSť NA KONKRÉTNY ÚČEL SÚ OBMEDZENÉ NA DOBU VÝSLOVNE UVEDENEJ ZÁRUKY. V niektorých krajinách/regiónoch, štátoch či provinciách nie sú povolené obmedzenia na dobu výslovne neuvedenej záruky, takže horeuvedené obmedzenie alebo výnimka sa na vás nemusí vzťahovať. Táto záruka vám dáva konkrétne zákonné práva a môžu z nej vyplývať aj ďalšie práva, ktoré sú v rôznych krajinách/regiónoch, štátoch či provinciách rôzne.
- 7. POKIAľ TO PRÁVO PRÍSLUŠNEJ KRAJINY/REGIÓNU UMOŽŇUJE, SÚ NÁPRAVNÉ PROSTRIEDKY UVEDENÉ V TEJTO ZÁRUKE JEDINÝMI A VÝHRADNÝMI NÁPRAVNÝMI PROSTRIEDKAMI, KTORÉ MÔŽETE VYUŽIť. SPOLOČNOSť HP ALEBO JEJ DODÁVATELIA NEBUDÚ V ŽIADNOM PRÍPADE ZODPOVEDNÍ ZA STRATU DÁT ALEBO ZA PRIAME, ŠPECIFICKÉ, NÁHODNÉ, NÁSLEDNÉ (VRÁTANE STRAY ZISKU ALEBO DÁT) ČI INÉ ŠKODY NA ZMLUVNOM, SPORNOM ČI INOM ZÁKLADE OKREM ŠKÔD UVEDENÝCH VO VYHLÁSENÍ O ZÁRUKE. V niektorých krajinách/regiónoch, štátoch alebo provinciách nie je povolené vylúčenie alebo obmedzenie záruky na náhodné alebo následné škody, takže horeuvedené obmedzenia alebo výnimky sa na vás nemusia vzťahovať.

PRE ZÁKAZNÍKOV V AUSTRÁLII A NOVOM ZÉLANDE PLATÍ, ŽE PODMIENKY V TOMTO VYHLÁSENÍ O OBMEDZENEJ ZÁRUKE, S VÝNIMKAMI PRÁVOPLATNE POVOLENÉHO ROZSAHU, NEVYLUČUJÚ, NEOBMEDZUJÚ ALEBO NEMODIFIKUJÚ MANDATÓRNE ŠTATUTÁRNE PRÁVA SPOJENÉ S PREDAJOM TOHTO VÝROBKU A SÚ DODATKOM TÝCHTO PRÁV.

# <span id="page-131-0"></span>**Obmedzená záruka na životnosť tlačovej kazety**

**Poznámka** Nasledujúca záruka sa vzťahuje na tlačovú kazetu, ktorú ste dostali s tlačiarňou.

Na tlačové kazety HP sa poskytuje záruka na vady materiálu a spracovanie až do doby, kým sa toner HP neminie. Záruka sa vzťahuje na všetky defekty alebo poruchy novej tlačovej kazety HP.

#### **Často kladené otázky**

#### **Ako dlho trvá podpora?**

Podpora a záruka trvá až do vyčerpania toneru HP.

#### **Ako zistím, že sa mi míňa toner?**

Toner HP sa minul a tlačová kazeta dosiahla koniec svojej životnosti, keď sa na vytlačenej stránke začne objavovať nevýrazné alebo svetlé písmo alebo keď sa na obrazovke počítača zobrazí upozornenie na vyčerpanie kapacity tlačovej kazety.

#### **Čo urobí spoločnosť Hewlett-Packard?**

Spoločnosť Hewlett-Packard buď vymení výrobky, ktoré sa ukázali ako chybné, alebo nahradí kúpnu cenu. Snažte sa k reklamácii priložiť vzorku vytlačenej stránky, z ktorej jasne vyplýva, aká je povaha nedostatku tlače pri použití tlačovej kazety.

#### **Na čo sa táto záruka nevzťahuje?**

Záruka sa nevzťahuje na tlačové kazety, ktoré boli znova plnené alebo ktoré sú prázdne, poškodené, nesú známky nevhodného použitia alebo sú poškodené.

#### **Ako môžem poškodenú tlačovú kazetu vrátiť?**

V prípade, že sa preukáže chyba tlačovej kazety, vyplňte formulár servisných informácií a priložte ho k vzorke tlače ilustrujúcej závadu. Formulár a tlačovú kazetu vráťte predajcovi, ktorý vadnú tlačovú kazetu vymení za novú.

#### **Aké práva vyplývajú zo zákonov platných v mojom štáte, provincii, krajine/regióne?**

Táto obmedzená záruka vám zaručuje konkrétne práva, okrem ktorých môžete mať ďalšie práva podľa toho, v ktorom štáte, provincii či krajine/regióne sa nachádzate. Táto obmedzená záruka je výlučnou zárukou na tlačovú kazetu HP a prevažuje nad všetkými ďalšími zárukami vzťahujúcimi sa na tento produkt.

#### **SPOLOČNOSť HEWLETT-PACKARD V ŽIADNOM PRÍPADE NENESIE ZODPOVEDNOSť ZA NÁHODNÉ, NÁSLEDNÉ, ŠPECIFICKÉ, NEPRIAME, TRESTNÉ ČI EXEMPLÁRNE ŠKODY ČI STRATU ZISKU V DÔSLEDKU NEDODRŽANIA TÝCHTO ZÁRUČNÝCH PODMIENOK ČI INÝCH PODMIENOK.**

PRI ZÁKAZNÍCKYCH TRANSAKCIÁCH V AUSTRÁLII A NA NOVOM ZÉLANDE TIETO ZÁRUČNÉ PODMIENKY V TOMTO VYHLÁSENÍ NEVYLUČUJÚ, NEOBMEDZUJÚ, NEMENIA A DOPĹŇAJÚ ZÁVÄZNÉ ZÁKONNÉ PRÁVA NA PREDAJ TOHTO PRODUKTU.

# <span id="page-132-0"></span>**Hardvérový servis**

Ak váš hardvér zlyhá počas záručnej lehoty, Hewlett-Packard vám ponúka nasledovné možnosti podpory:

- **Servisné opravy u Hewlett-Packard:** Hewlett-Packard zabezpečí vyzdvihnutie zariadenia, jeho opravu a navrátenie v priebehu 5 až 10 dní, v závislosti od vašej geografickej polohy.
- **Poskytovateľ servisu autorizovaný spoločnosťou Hewlett-Packard:** Zariadenie môžete vrátiť miestnemu autorizovanému servisnému zástupcovi.

# <span id="page-133-0"></span>**Rozšírená záruka**

Ponuka HP SupportPack sa vzťahuje na produkt HP a na všetky interné komponenty dodané HP. Údržba hardvéru pokrýva trojročné obdobie odo dňa zakúpenia výrobku HP. Zákazník si musí zakúpiť HP SupportPack do 180 dní od kúpy produktu HP . Ak chcete viac informácií, kontaktujte Skupinu zákazníckej podpory a servisu HP. Pozri [Rýchly prístup k ďalším informáciám](#page-9-0)

# <span id="page-134-0"></span>**Postup pri opakovanom balení tlačiarne**

Pri balení tlačiarne sa riaďte nasledujúcimi pokynmi:

● Ak je to možné, priložte vzorky tlače a 5 až 10 listov papiera alebo iného média, pri ktorom nastali s tlačou problémy.

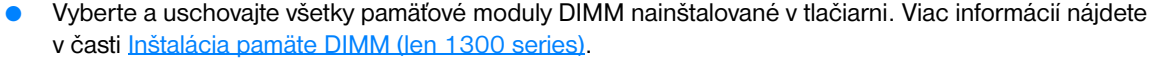

**POZOR** Statická elektrina môže poškodiť moduly DIMM. Pri manipulácii s modulom DIMM používajte uzemňovací antistatický pásik na zápästie alebo sa dotýkajte povrchu antistatického obalu modulu DIMM vždy, než sa dotknete holého kovu na tlačiarni.

- Odpojte a uschovajte si všetky káble, zásobníky a dodatkové príslušenstvo inštalované na tlačiarni.
- Vyberte a uschovajte si tlačovú kazetu.

**POZOR** Poškodeniu tlačovej kazety zabránite, ak ju uložíte do pôvodného obalu alebo ak ju uložíte tak, aby nebola vystavená svetlu.

- Snažte sa používať pôvodnú škatuľu a obal, v ktorom bola tlačiareň dodaná. *Prípadné poškodenie pri preprave ako následok nedostatočného zabalenia je na vašu zodpovednosť*. Ak už ste pôvodný obal tlačiarne vyhodili, požiadajte o informácie o opakovanom balení tlačiarne miestnu zásielkovú službu.
- Priložte kompletne vyplnený servisný formulár.
- Hewlett-Packard odporúča zásielku poistiť.

# <span id="page-135-0"></span>**Ako kontaktovať hp**

Ak potrebujete kontaktovať HP kvôli službám alebo podpore, použite niektorý z nasledujúcich odkazov:

- Pokiaľ sa nachádzate v USA, informácie o tlačiarni HP LaserJet 1150 nájdete na adrese <http://www.hp.com/support/lj1150>alebo<http://www.hp.com/supportlj1300>pre tlačiareň HP LaserJet 1300 series.
- V ostatných častiach sveta použite adresu <http://www.hp.com>.

# <span id="page-136-0"></span>**D** Objednávanie spotrebného<br>materiálu a príslušenstva

# **Objednávanie spotrebného materiálu a príslušenstva**

Pomocou príslušenstva a doplnkov môžete zvýšiť schopnosti tlačiarne. Používajte príslušenstvo a ďalšie potreby, ktoré sú navrhnuté konkrétne pre tlačiareň HP LaserJet 1150 a LaserJet 1300 series a ktoré zaistia optimálny výkon.

Spotrebný materiál je možné objednať na adrese<http://www.hp.com/support/lj1150>alebo [http://www.hp.com/support/lj1300.](http://www.hp.com/support/lj1300)

Tlačiareň HP LaserJet 1300 series je vybavená funkciou Smart Printing Supplies. Keď pridržaním tlačidla **Pokračovať** na 5 sekúnd vytlačíte konfiguračnú stránku, po tejto konfiguračnej stránke sa vytlačí stránka stavu spotrebného materiálu. Stránka stavu spotrebného materiálu obsahuje informácie o zvyšnom množstve toneru v tlačovej kazete, čísla častí pre objednávanie spotrebného materiálu a informáciu, či je nainštalovaná tlačová kazeta originálnym spotrebným tovarom spoločnosti HP.

#### **Spotrebný materiál a príslušenstvo**

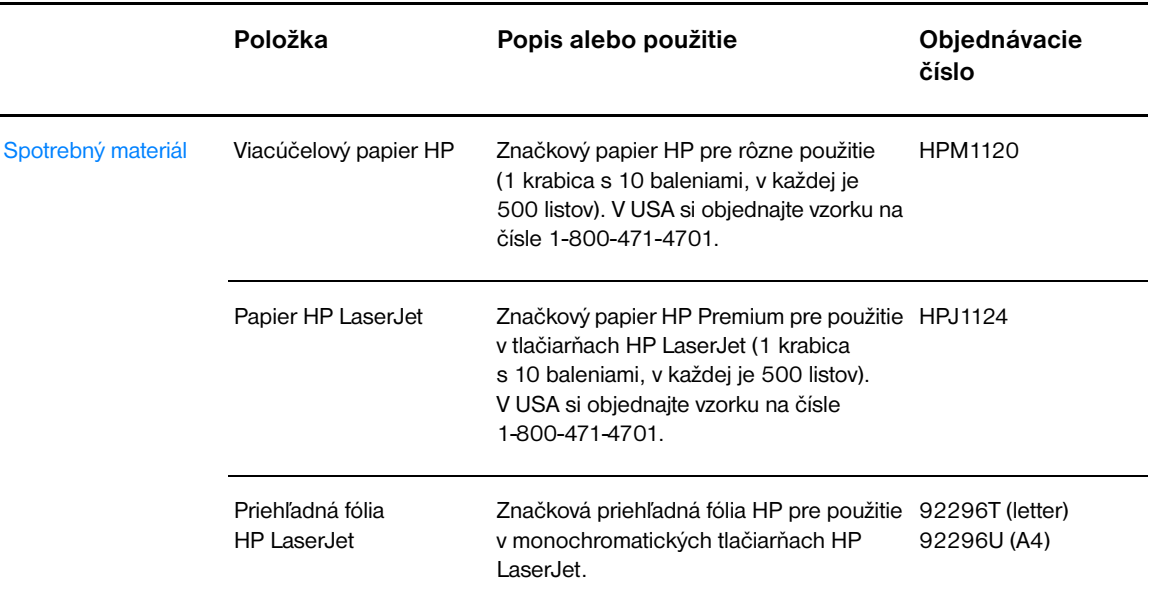

#### **Informácie o objednávkach**

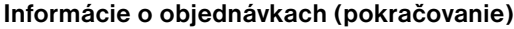

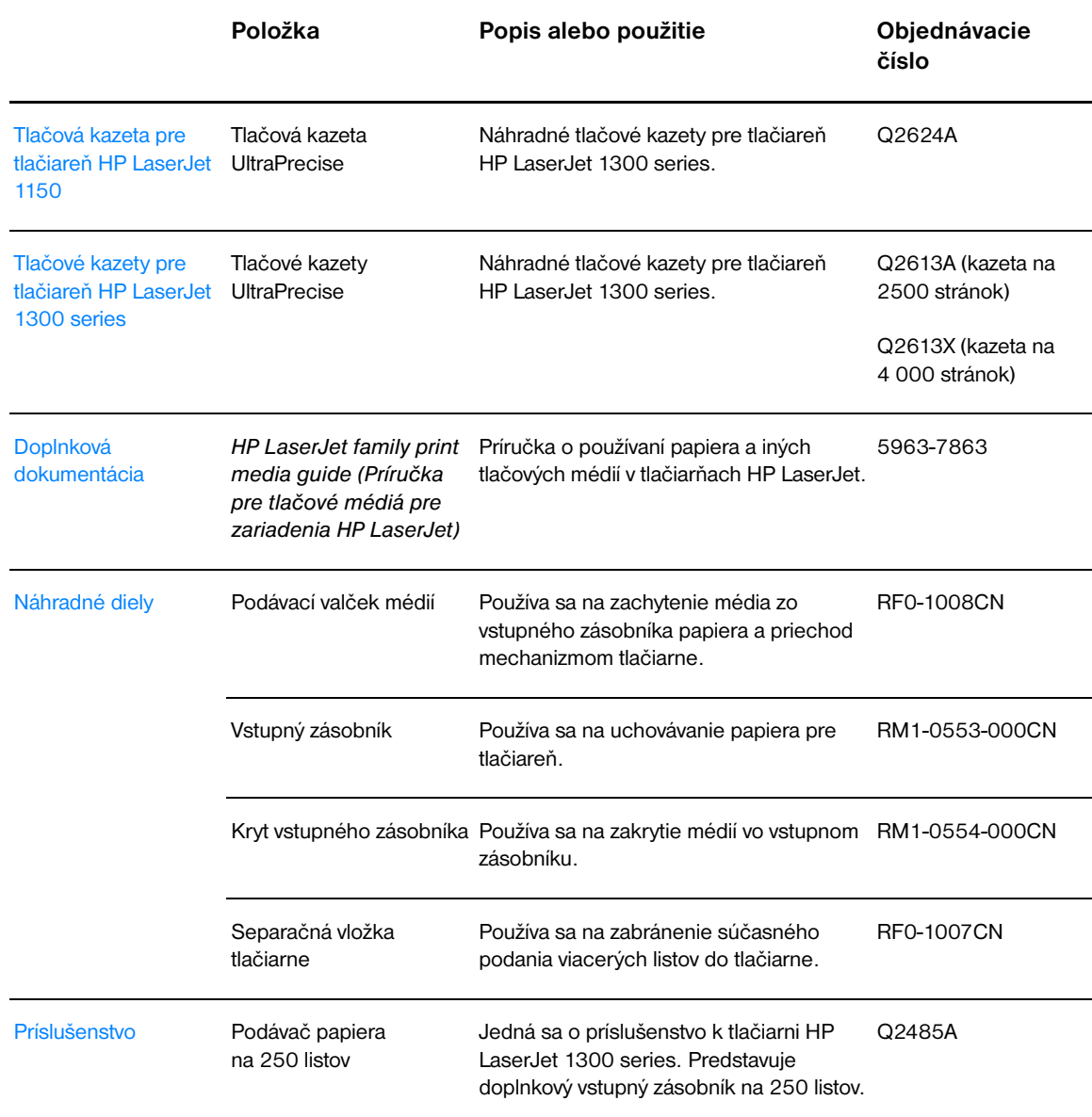

# **Pripojenie k sieti 10/100 a bezdrôtové tlačové servery**

#### **Informácie o objednávkach**

#### **Tlačiareň hp LaserJet 1150**

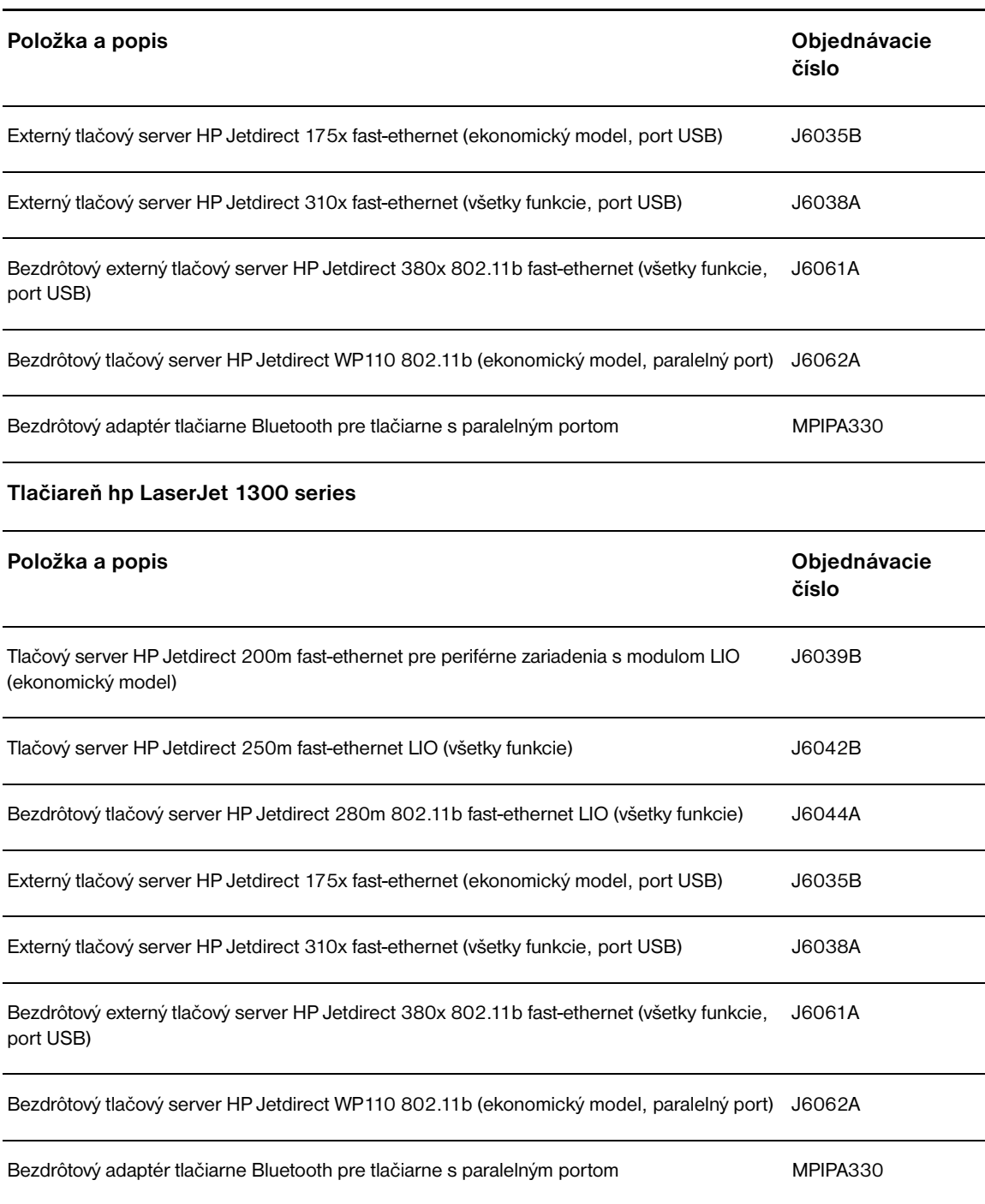

# **E Konfigurácia siete**

## **Inštalácia zdieľanej tlačiarne v systéme Windows 98 a Millennium**

- Ukončite všetky programy.
- Na hlavnom paneli Windows kliknite na **Štart**, vyberte **Nastavenia** a kliknite na **Tlačiarne**.
- Dvakrát kliknite na ikonu **Pridať tlačiareň**.
- V okne Sprievodca pridaním tlačiarne kliknite na **Ďalej**.
- Zvoľte položku **Sieťová tlačiareň** a kliknite na tlačidlo **Ďalej**.
- Do políčka **Sieťová cesta alebo názov fronty** napíšte názov zdieľanej tlačiarne (napríklad \\názov\_počítača\názov\_zdieľanej\_tlačiarne) a kliknite na **Ďalej**.
- Kliknite na tlačidlo **Z diskety**.
- Kliknite na **Prehľadávať**.
- V dialógovom okne Otvoriť vyberte jednotku CD-ROM, zvoľte príslušný súbor .inf a kliknite na **OK**.
- Zo zoznamu vyberte ovládač tlačiarne HP LaserJet 1150 alebo HP LaserJet 1300 a kliknite na **Ďalej**.
- Ak chcete zmeniť východiskový názov tlačiarne, napíšte nový názov do políčka **Názov tlačiarne**.
- Kliknite na tlačidlo **Ďalej**.
- Vyberte **Áno** a kliknite na **Dokončiť**. Vytlačí sa skúšobná stránka potvrdzujúca, že tlačiareň je nastavená správne.

### **Inštalácia zdieľanej tlačiarne v systéme Windows 2000**

- Ukončite všetky programy.
- Na hlavnom paneli Windows kliknite na **Štart**, vyberte **Nastavenia** a kliknite na **Tlačiarne**.
- Dvakrát kliknite na ikonu **Pridať tlačiareň**.
- V okne Sprievodca pridaním tlačiarne kliknite na **Ďalej**.
- Vyberte položku **Miestna tlačiareň**, zrušte začiarknutie políčka **Automaticky určiť a nainštalovať tlačiareň typu Plug and Play** a kliknite na **Ďalej**.
- Vyberte položku **Vytvoriť nový port**, v rozbaľovacom zozname **Typ** vyberte položku **Miestny port** a kliknite na **Ďalej**.
- V zobrazenom dialógovom okne napíšte nový názov portu (napríklad \\názov\_počítača\názov\_zdieľanej\_tlačiarne), a kliknite na **OK**.
- Vyberte položku **Použiť nasledujúci port**, zo zoznamu vyberte názov portu, ktorý ste práve vytvorili, a kliknite na **Ďalej**.
- Kliknite na tlačidlo **Z diskety**.
- Kliknite na **Prehľadávať**.
- V dialógovom okne Otvoriť vyberte jednotku CD-ROM, zvoľte príslušný súbor .inf a kliknite na **Otvoriť**.
- Kliknite na tlačidlo **OK**.
- Zo zoznamu vyberte ovládač tlačiarne HP LaserJet 1150 alebo HP LaserJet 1300 a kliknite na **Ďalej**.
- Ak chcete zmeniť východiskový názov tlačiarne, napíšte nový názov do políčka **Názov tlačiarne**.
- Kliknite na tlačidlo **Ďalej**.
- Kliknite na tlačidlo **Ďalej**.
- Vyberte **Áno** a kliknite na **Ďalej**.
- Kliknite na **Dokončiť**. Vytlačí sa skúšobná stránka potvrdzujúca, že tlačiareň je nastavená správne.

## **Inštalácia zdieľanej tlačiarne v systéme Windows XP**

- Ukončite všetky programy.
- Na hlavnom paneli Windows kliknite na **Štart** a vyberte **Ovládacie panely**.
- Dvakrát kliknite na **Tlačiarne a iný hardvér**.
- Kliknite na **Pridať tlačiareň**.
- V okne Sprievodca pridaním tlačiarne kliknite na **Ďalej**.
- Vyberte položku **Miestna tlačiareň**, zrušte začiarknutie políčka **Automaticky určiť a nainštalovať tlačiareň typu Plug and Play** a kliknite na **Ďalej**.
- Vyberte položku **Vytvoriť nový port**, v rozbaľovacom zozname **Typ** vyberte položku **Miestny port** a kliknite na **Ďalej**.
- V zobrazenom dialógovom okne napíšte nový názov portu (napríklad \\názov\_počítača\názov\_zdieľanej\_tlačiarne), a kliknite na **OK**.
- Vyberte položku **Použiť nasledujúci port**, zo zoznamu vyberte názov portu, ktorý ste práve vytvorili, a kliknite na **Ďalej**.
- Kliknite na tlačidlo **Z diskety**.
- Kliknite na **Prehľadávať**.
- V dialógovom okne Otvoriť vyberte jednotku CD-ROM, zvoľte príslušný súbor .inf a kliknite na **Otvoriť**.
- Kliknite na tlačidlo **OK**.
- Zo zoznamu vyberte ovládač tlačiarne HP LaserJet 1150 alebo HP LaserJet 1300 a kliknite na **Ďalej**.
- Ak chcete zmeniť východiskový názov tlačiarne, napíšte nový názov do políčka **Názov tlačiarne**.
- Kliknite na tlačidlo **Ďalej**.
- Kliknite na tlačidlo **Ďalej**.
- Vyberte **Áno** a kliknite na **Ďalej**.
- Kliknite na **Dokončiť**. Vytlačí sa skúšobná stránka potvrdzujúca, že tlačiareň je nastavená správne.
# F Pamäť

Tento dodatok obsahuje informácie o nasledujúcich témach:

- [Inštalácia pamäte DIMM \(len 1300 series\)](#page-145-0)
- [Testovanie inštalácie modulu DIMM](#page-147-0)
- [Odstránenie pamäte DIMM](#page-148-0)

# <span id="page-145-0"></span>**Inštalácia pamäte DIMM (len 1300 series)**

<span id="page-145-1"></span>Ak pridáte do tlačiarne HP LaserJet 1300 series pamäť (len RAM), môžete tlačiť zložitejšie tlačové úlohy. Pri inštalácii pamäti DIMM postupujte podľa nasledujúcich pokynov:

POZOR POZOR Pri práci s čipom pamäte DIMM noste uzemnené antistatické zariadenie, inak by sa čip DIMM mohol poškodiť. Pred kontaktom s čipom DIMM sa dotknite tlačiarne alebo kovového predmetu.

**1** Vypnite hlavný vypínač a vytiahnite kábel tlačiarne zo zásuvky.

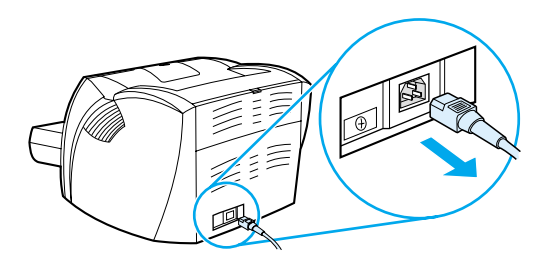

**2** Vytiahnite paralelný adaptér alebo tlačový server zo zásuvky LIO.

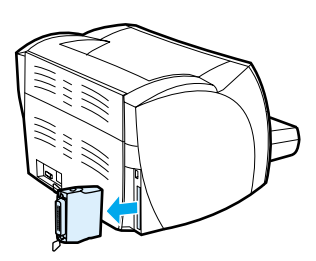

**3** Otvorte dvierka tlačovej kazety. Panel na ľavej strane otvorte jemným ťahom smerom von.

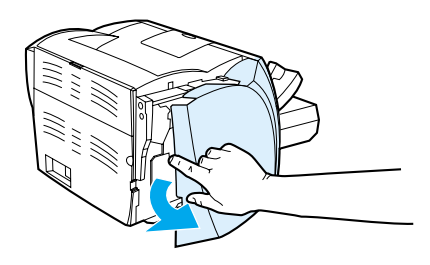

**4** Uchopte čip pamäte DIMM za hornú hranu a vyberte ho z pôvodného antistatického obalu.

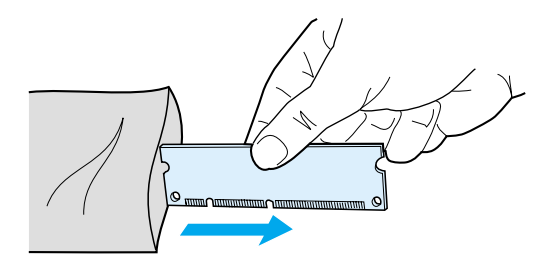

**5** Usaďte čip pamäte DIMM na prednú časť zásuvky umiestnenej vnútri dvierok V/V. Zlaté kontakty by mali smerovať k tlačiarni a zárezy by mali byť hore a dole.

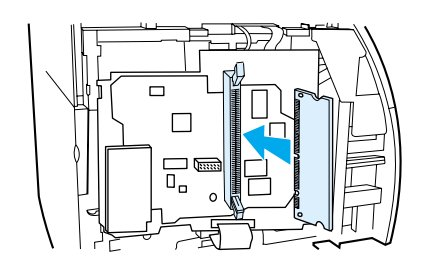

**6** Čip pamäte DIMM opatrne zatlačte do zásuvky a skontrolujte, či je umiestnený rovno a či je celý zasunutý dovnútra (A). Vačkové západky umiestnené hore a dole by sa mali otáčať dovnútra. Vačkové západky prichytíte na miesto tak, že úchytky pritlačíte k sebe (B).

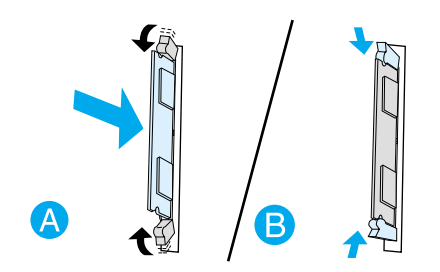

**7** Zatvorte ľavý bočný panel a dvierka tlačovej kazety. Znovu nainštalujte paralelný adaptér alebo tlačový server.

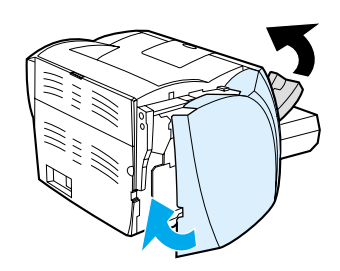

**8** Znovu zapojte tlačiareň a zapnite hlavný vypínač.

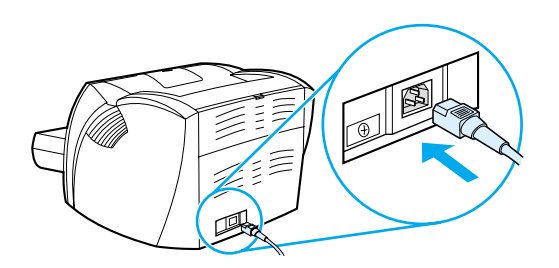

# <span id="page-147-0"></span>**Testovanie inštalácie modulu DIMM**

<span id="page-147-1"></span>Inštaláciu pamäte DIMM otestujete tak, že vytlačíte konfiguračnú stránku a skontrolujete položku Total Memory (Celková pamäť) uvedenú na tejto stránke. Ďalšie informácie: [Stránky s informáciami o tlačiarni](#page-65-0).

Ak všetky indikátory na ovládacom paneli blikajú, inštalácia modulu DIMM bola neúspešná. Vyberte modul DIMM a znovu ho nainštalujte.

# <span id="page-148-0"></span>**Odstránenie pamäte DIMM**

<span id="page-148-1"></span>Pri odstránení pamäte DIMM postupujte podľa nasledujúcich pokynov:

POZOR POZOR Pri práci s čipom pamäte DIMM noste uzemnené antistatické zariadenie, inak by sa čip DIMM mohol poškodiť. Pred kontaktom s čipom DIMM sa dotknite tlačiarne alebo kovového predmetu.

**1** Vypnite hlavný vypínač a vytiahnite kábel tlačiarne zo zásuvky.

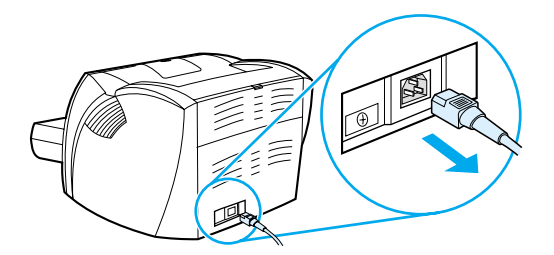

**2** Vytiahnite paralelný adaptér alebo tlačový server zo zásuvky LIO.

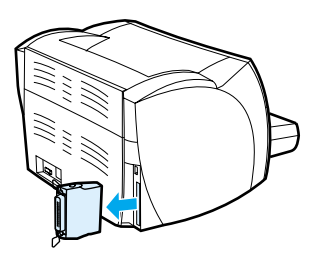

**3** Otvorte dvierka tlačovej kazety. Panel na ľavej strane otvorte jemným ťahom smerom von.

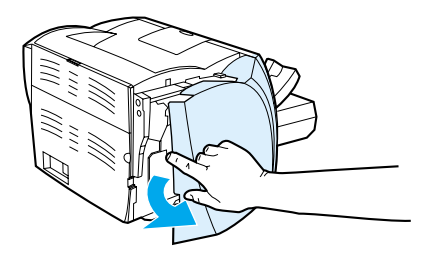

**4** Vačkové západky otvorte tak, že ich rozovriete smerom von (A). Uchopte čip pamäte DIMM za hranu, jemne ťahajte priamo von a vyberte čip z tlačiarne (B).

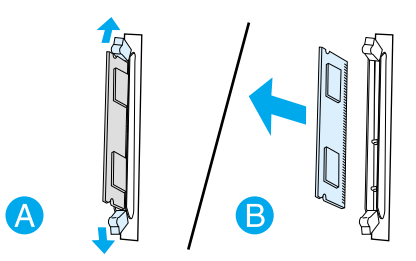

**Poznámka** Čip pamäte DIMM uchovávajte v antistatickom obale.

**5** Zatvorte ľavý bočný panel a dvierka tlačovej kazety. Znovu nainštalujte paralelný adaptér alebo tlačový server.

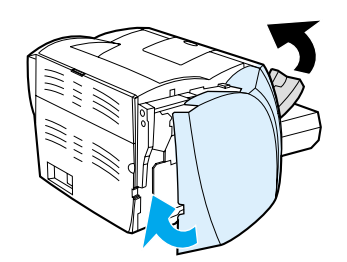

**6** Znovu zapojte tlačiareň a zapnite hlavný vypínač.

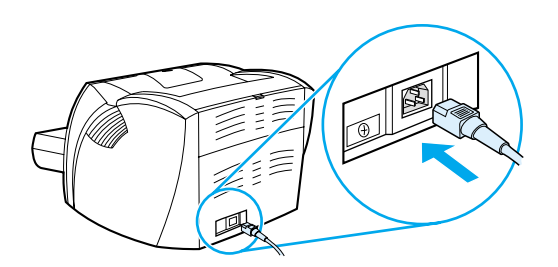

# **G** Práca s tlačovým serverom

Tlačiareň HP LaserJet 1300n sa dodáva s tlačovým serverom HP Jetdirect 200m. Ak máte tlačiareň HP LaserJet 1150 alebo HP LaserJet 1300, môžete si od spoločnosti HP objednať rôzne tlačové servery. Ďalšie informácie: [Objednávanie spotrebného materiálu a príslušenstva](#page-136-0).

Informácie uvedené v tomto dodatku vychádzajú z tlačového servera HP Jetdirect 200m. Ak si objednáte iný tlačový server, niektoré z nasledujúcich informácií nemusia platiť.

Tento dodatok obsahuje informácie o nasledujúcich témach:

- [Inštalácia tlačového servera](#page-151-0)
- [Tlač konfiguračnej stránky](#page-151-1)
- [Použitie zabudovaného webového servera tlačového servera](#page-152-0)
- [Zmena adresy IP](#page-152-1)
- [Riešenie problémov s tlačovým serverom](#page-153-0)
- [Obnovenie východiskového nastavenia od výrobcu](#page-155-0)

# <span id="page-151-0"></span>**Inštalácia tlačového servera**

<span id="page-151-3"></span>Zasuňte tlačový server HP Jetdirect 200m do pripojovacej zásuvky LIO na zadnej strane tlačiarne. Zasúvajte tlačový server do zásuvky, dokiaľ pevne nedosadne a západky nezaklapnú na miesto. Ďalšie informácie: [Sieťové pripojenie.](#page-29-0)

Softvér pre tlačový server sa nachádza na CD-ROM, ktorý ste dostali s tlačiarňou HP LaserJet 1300n. Ak ste si tlačový server objednali samostatne, obdržíte CD-ROM obsahujúci softvér spolu s tlačovým serverom.

#### **Postup pri inštalácii softvéru tlačového servera**

- **1** Vložte CD do jednotky CD-ROM počítača.
- **2** Automaticky by sa mal spustiť inštalačný program. Ak sa inštalačný program nespustí, prejdite na jednotku CD-ROM a dvakrát kliknite na položku **SETUP.EXE**.
- <span id="page-151-4"></span><span id="page-151-2"></span>**3** Kliknutím na **Inštalovať** spustite inštaláciu a postupujte podľa pokynov na obrazovke.

# <span id="page-151-1"></span>**Tlač konfiguračnej stránky**

Konfiguračná stránka tlačového servera obsahuje hlásenia, štatistiky siete a stav tlačového servera. Konfiguračná stránka obsahuje taktiež zoznam adries IP tlačového servera.

Konfiguračnú stránku je možné vytlačiť stlačením tlačidla Test na zadnej strane tlačového servera.

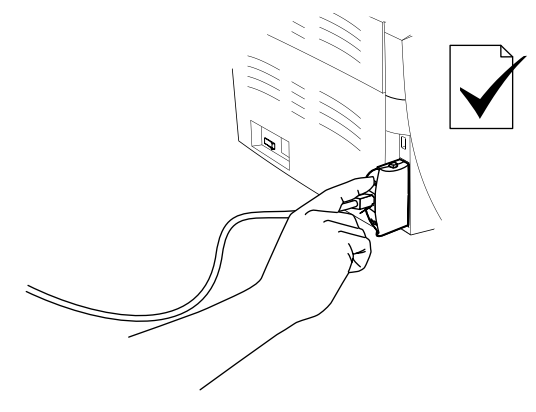

Konfiguračnú stránku je možné taktiež zobraziť pomocou zabudovaného webového servera tlačového servera. Ďalšie informácie: [Použitie zabudovaného webového servera tlačového servera](#page-152-0).

# <span id="page-152-0"></span>**Použitie zabudovaného webového servera tlačového servera**

<span id="page-152-5"></span><span id="page-152-4"></span>Tlačový server HP Jetdirect 200m je vybavený zabudovaným webovým serverom, ktorý umožňuje konfigurovať rôzne parametre tlačového servera v štandardnom prehliadači WWW. Medzi prehliadače WWW podporované tlačovým serverom patrí Internet Explorer verzie 5.0 alebo novší a Netscape Navigator verzie 4.75 alebo novší.

<span id="page-152-3"></span><span id="page-152-2"></span>Ak chcete použiť zabudovaný webový server tlačového servera, otvorte prehliadač a zadajte adresu IP tlačového servera ako adresu URL. Adresu IP nájdete na vytlačenej konfiguračnej stránke. Ďalšie informácie: [Tlač konfiguračnej stránky](#page-151-1).

# <span id="page-152-1"></span>**Zmena adresy IP**

Adresa IP sa na tlačovom serveri najjednoduchšie mení pomocou zabudovaného webového servera. **Poznámka** Pred uskutočnením zmeny adresy IP tlačového servera sa poraďte so správcom siete. Všetky zmeny oznámte ostatným používateľom. **1** Otvorte prehliadač WWW a zadajte adresu IP tlačového servera ako adresu URL. **2** Kliknite na kartu **Práca v sieti**. **3** V časti TCP/IP zmeňte spôsob konfigurácie na **Ručná**. **4** Do poľa Adresa IP napíšte novú adresu IP. **Poznámka** Pri zmene adresy IP dôjde k prerušeniu spojenia so zabudovaným webovým serverom. Ak chcete pripojenie obnoviť, zadajte v prehliadači do poľa pre adresu URL novú adresu IP.

# <span id="page-153-0"></span>**Riešenie problémov s tlačovým serverom**

### <span id="page-153-2"></span>**Nainštalovaný tlačový server prestane pracovať**

Ak ste úspešne nainštalovali sieťovú tlačiareň a nemôžete tlačiť, môže daný problém súvisieť s protokolom DHCP (Dynamic Host Configuration Protocol).

V prostredí DHCP server DHCP prideľuje adresy IP počítačom a tlačiarňam na sieti podľa potreby. Adresy dodávané serverom DHCP sú dynamické a u počítačov a tlačiarní očakávajúcich statické adresy môže dôjsť k problémom.

Ak tlačový server získal adresu IP pomocou protokolu DHCP, mohla sa adresa IP po nastavení tlačiarne zmeniť. V tom prípade už tlačiareň nie je pre sieť dostupná. Spoločnosť HP odporúča konfigurovať tlačový server so statickou adresou IP.

#### <span id="page-153-1"></span>**Priradenie statickej adresy IP**

Poznámka Pred vykonaním zmeny adresy IP tlačového servera sa poraďte so správcom siete. Všetky zmeny oznámte ostatným používateľom.

- **1** Otvorte prehliadač WWW a zadajte adresu IP tlačového servera ako adresu URL.
- **2** Kliknite na kartu **Práca v sieti**.
- **3** V časti TCP/IP zmeňte spôsob konfigurácie na **Ručná**.
- **4** Do poľa Adresa IP napíšte novú adresu IP.

Poznámka Pri zmene adresy IP dôjde k prerušeniu spojenia so zabudovaným webovým serverom. Ak chcete pripojenie obnoviť, zadajte v prehliadači do poľa pre adresu URL novú adresu IP.

### <span id="page-154-0"></span>**Indikátor stavu tlačového servera**

Indikátor stavu na zadnej strane tlačového servera môže označovať problém s tlačovým serverom. Nižšie uvedená tabuľka slúži na vysvetlenie indikátorov stavu tlačového servera.

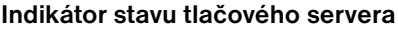

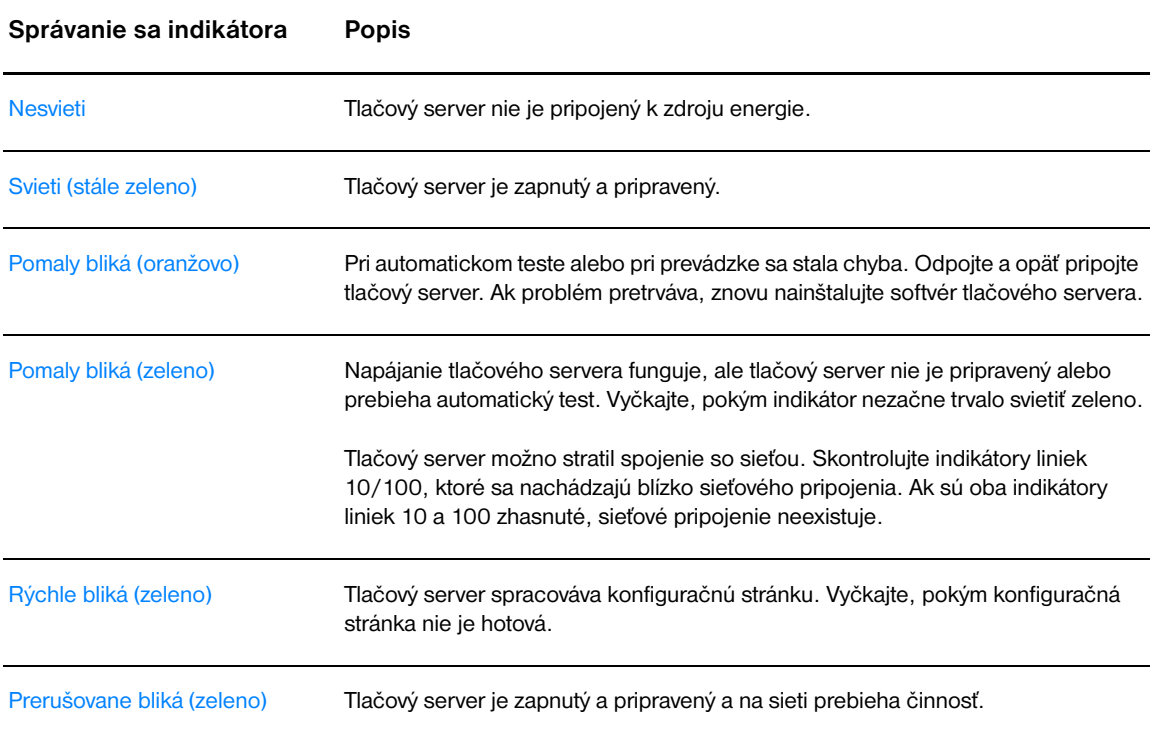

# <span id="page-155-0"></span>**Obnovenie východiskového nastavenia od výrobcu**

<span id="page-155-1"></span>Akonáhle je konfigurácia tlačového servera HP dokončená, nastavenie konfigurácie sa uloží do pamäte, pokým pomocou nasledujúceho postupu neobnovíte nastavenie hodnôt od výrobcu.

- **1** Skontrolujte, či je tlačiareň zapnutá.
- **2** Odpojte tlačový server od tlačiarne.
- **3** Pridržte tlačidlo Test na tlačovom serveri a pritom zapojte tlačový server späť do tlačiarne. Pridržujte tlačidlo Test ešte asi 3 sekundy.

# Register

#### **A**

adresa IP [tlačový server 145](#page-152-2)

#### **B**

[Bezdrôtová technológia Bluetooth 67](#page-74-0) bezdrôtová tlač [Bluetooth 67](#page-74-1) bezkáblová tlač [Norma IEEE 802.11b 67](#page-74-2) [brožúry, tlač 42](#page-49-0)

#### **Č**

čistenie [dráha médií 56](#page-63-0) [oblasť tlačovej kazety 55](#page-62-0) [podávací valček 95](#page-102-0) [tlačiareň 55](#page-62-1)

#### **D**

[demonštračná stránka 58](#page-65-1) [dráha médií 9](#page-16-0) [hlavný vstupný zásobník 9](#page-16-1) [výstupná dráha pre priamy prechod médií 10](#page-17-0) [výstupný zásobník 10](#page-17-1) dráha pre médiá [prioritný vstupný zásobník 9](#page-16-2) [vodiace lišty 9](#page-16-3) dvierka [tlačová kazeta 6,](#page-13-0) [11](#page-18-0) [výstup priameho prechodu médií 7](#page-14-0) [dvojpolohový vypínač 7](#page-14-1)

#### **E**

[elektronický pomocník, vlastnosti tlačiarne 14](#page-21-0) [Energy Star 105](#page-112-0) [EWS 16,](#page-23-0) [64](#page-71-0)

#### **F**

[formát, médiá 115](#page-122-0) [formuláre, tlač 33](#page-40-0) fólie [tlač 28](#page-35-0) funkcie [kvalita 5](#page-12-0) [profesionálna kvalita 5](#page-12-1) [rýchlosť 5](#page-12-2) [úspora peňazí 5](#page-12-3)

#### **G**

grafika [chýba 82](#page-89-0) [zlá kvalita 83](#page-90-0)

#### **H**

[hlavičkový papier, tlač 33](#page-40-0) [hlavný vstupný zásobník 6,](#page-13-1) [9](#page-16-1) [vkladanie 27](#page-34-0) [hlavný vypínač 7](#page-14-1) [HP Web Jetadmin 19](#page-26-0)

#### **CH**

chyby [PostScript 79](#page-86-0) [softvér 84](#page-91-0) [chyby dodatku 79](#page-86-0) [chýba grafika 82](#page-89-0) [chýba text 82](#page-89-0)

#### **I**

[implementovaný webový server 16,](#page-23-0) [64](#page-71-0) [indikátor Vykonať 6](#page-13-2) indikátory [Pozor 6](#page-13-3) [Pripravené 6](#page-13-4) [stavy svetelných indikátorov 72](#page-79-0) [Vykonať 6](#page-13-2) [indikátory Pozor 6](#page-13-3) [indikátory Pripravené 6](#page-13-4) [informácie, odkazy na vybrané témy 2](#page-9-0) inštalácia [zdieľaná tlačiareň 133](#page-140-0) [internetová podpora 2](#page-9-1) [internetový server, implementovaný 64](#page-71-0)

#### **K**

[Karta Dokumentácia \(panel nástrojov HP\) 62](#page-69-0) [karta Information \(Informácie\) \(zabudovaný webový server\) 65](#page-72-0) [karta Networking \(Použitie siete \(zabudovaný webový server\) 66](#page-73-0) [Karta Riešenie problémov \(panel nástrojov HP\) 61](#page-68-0) [karta Settings \(Nastavenia\) \(zabudovaný webový server\) 65](#page-72-1) [Karta Stav \(panel nástrojov HP\) 61](#page-68-1) [Karta Výstrahy \(panel nástrojov HP\) 62](#page-69-1) kartón [pokyny pre používanie 119](#page-126-0) kábel [paralelný 21](#page-28-0) [USB 20](#page-27-0) [konfiguračná správa 58](#page-65-2) konfiguračná strana [tlačový server 144](#page-151-2) konfigurácia [HP LaserJet 1150 3](#page-10-0) [HP LaserJet 1300 4](#page-11-0) [HP LaserJet 1300n 4](#page-11-1) [kontaktovanie HP 128](#page-135-0)

kvalita tlače [deformované znaky 87](#page-94-0) [nastavenia 45](#page-52-0) [optimalizácia pre jednotlivé typy médií 26](#page-33-0) [pokrčenie 87](#page-94-1) [režim EconoMode 46](#page-53-0) [sivé pozadie 86](#page-93-0) [skrútenie 87](#page-94-2) [svetlá alebo vyblednutá tlač 85](#page-92-0) [šmuhy od toneru 86](#page-93-1) [tonerové škvrny 85](#page-92-1) [tonerový rozptýlený obrys 88](#page-95-0) [uvoľnený toner 86](#page-93-2) [záhyby 87](#page-94-1) [zošikmená strana 87](#page-94-3) [zvlnenie 87](#page-94-2) [vertikálne čiary 85](#page-92-2) [vertikálne opakované chyby 86](#page-93-3) [výpadky 85](#page-92-3)

#### **L**

[licenčná zmluva, softvér 122](#page-129-0)

#### **M**

Macintosh [bežné problémy 74](#page-81-0) [chyby tlače 75](#page-82-0) [odstraňovanie závad 74](#page-81-1) [PPD 18](#page-25-0) [premenovanie tlačiarne 78](#page-85-0) [softvér 17](#page-24-0) [výber alternatívy PPD 78](#page-85-1) [Materiálový bezpečnostný list \(MSDS\) 107](#page-114-0) médiá [čistenie dráhy média 56](#page-63-0) [odstránenie uviaznutého média 89](#page-96-0) [optimalizácia kvality tlače pre jednotlivé typy médií 26](#page-33-0) [podporované formáty 115](#page-122-0) [rôzne médiá 27](#page-34-1) [tlač na vlastný formát média 34](#page-41-0) [tlač v manuálnom režime 36](#page-43-0) [typické miesta uviaznutia médií 89](#page-96-1) [typy médií, ktoré môžu tlačiareň poškodiť 25](#page-32-0) [typy, ktorým sa treba vyhnúť 25](#page-32-1) [zásady používania 116](#page-123-0) [vkladanie 27](#page-34-2) [vyberanie uviaznutej stránky 90](#page-97-0) [výber 24](#page-31-0) modul DIMM [odstránenie 141](#page-148-1) [pridávanie 138](#page-145-1) [testovanie 140](#page-147-1)

#### **N**

nastavenia [zmena východiskového nastavenia pre Windows 98, 2000, ME 13](#page-20-0) [zmena východiskového nastavenia pre Windows XP 13](#page-20-1) [nastavenia kvality tlače 45](#page-52-0) [nastavenia tlače, zmeny 14](#page-21-1) [nastavenia, kvalita tlače 45](#page-52-0) nastavenie [zmena len pre aktuálny softvér 13](#page-20-2) nastavenie tlačiarne [Panel nástrojov HP 63](#page-70-0) [náhradné diely 130](#page-137-0) [Norma IEEE 802.11b 67](#page-74-3)

#### **O**

obálky [pokyny pre používanie 118](#page-125-0) [tlač jednej obálky 29](#page-36-0) [tlač viacerých obálok 31](#page-38-0) [objednávanie spotrebného materiálu a príslušenstva 129](#page-136-1) [obojstranná tlač 39](#page-46-0) [odkazy na používateľskú príručku 2](#page-9-2) odstraňovanie závad [Bežné problémy s počítačmi Macintosh 74](#page-81-0) [deformované znaky 87](#page-94-0) [demonštračná strana 70](#page-77-0) [chyby dodatku 79](#page-86-0) [chýba grafika alebo text 82](#page-89-0) [indikátor Pripravené 70](#page-77-1) [komunikácia medzi tlačiarňou a počítačom 71](#page-78-0) [kontaktovanie podpory HP 71](#page-78-1) [kvalita tlače 71](#page-78-2) [nastavenie tlačiarne 70](#page-77-2) [neúplný text 82](#page-89-1) [Panel nástrojov HP 59](#page-66-0) [pokrčenie 87](#page-94-1) [prázdne strany 82](#page-89-0) [problémy s manipuláciou s papierom 80](#page-87-0) [problémy so softvérom tlačiarne 84](#page-91-0) [riešenia 70](#page-77-3) [sivé pozadie 86](#page-93-0) [skomolený text 82](#page-89-1) [skrútenie 87](#page-94-2) [svetlá alebo vyblednutá tlač 85](#page-92-0) [šmuhy od toneru 86](#page-93-1) [tlačové problémy pri počítačoch Macintosh 74](#page-81-1) [tonerové škvrny 85](#page-92-1) [tonerový rozptýlený obrys 88](#page-95-0) [uvoľnený toner 86](#page-93-2) [záhyby 87](#page-94-1) [zlá kvalita grafiky 83](#page-90-0) [zošikmená strana 87](#page-94-3) [zvlnenie 87](#page-94-2) [vertikálne čiary 85](#page-92-2) [vertikálne opakované chyby 86](#page-93-3) [vytlačená stránka a očakávania 71](#page-78-3) [vytlačená stránka je iná než tá, ktorá je na obrazovke 82](#page-89-2) [výpadky 85](#page-92-3) [odstránenie uviaznutia 89](#page-96-0) [Okno Sieť \(panel nástrojov HP\) 63](#page-70-1) [opakované balenie tlačiarne 127](#page-134-0) opravy [hardvérový servis 125](#page-132-0) [kontaktovanie HP 128](#page-135-0) [optimalizácia kvality tlače pre jednotlivé typy médií 26](#page-33-0) ovládač tlačiarne [inštalácie 12](#page-19-0) [Macintosh 17](#page-24-1) [Windows 15](#page-22-0) ovládače tlačiarne [stránky na prevzatie 2](#page-9-1) [ovládací panel 8](#page-15-0)

#### **P**

pamäť [pridávanie 138](#page-145-1) [Panel nástrojov 16](#page-23-1) Panel nástrojov HP [Karta Dokumentácia 62](#page-69-0) [Karta Riešenie problémov 61](#page-68-0) [Karta Stav 61](#page-68-1) [Karta Výstrahy 62](#page-69-1) [nastavenie tlačiarne 63](#page-70-0) [Okno Sieť 63](#page-70-1) [zobrazenie 59](#page-66-0) papier [podporované formáty 115](#page-122-0) [používanie 116](#page-123-1) [problémy a riešenia 116](#page-123-2) [výber 24](#page-31-0) [paralelný kábel, pripojenie 21](#page-28-0) [paralelný port 7](#page-14-2) [požiadavky na okolité prostredie 100](#page-107-0) podávací valček [čistenie 95](#page-102-0) [výmena 92](#page-99-0) [podporované operačné systémy 12](#page-19-1) port [paralelný 7](#page-14-2) [USB 7](#page-14-3) [používanie tlačových kaziet HP 48](#page-55-0) [PPD 18](#page-25-0) [výber alternatívy 78](#page-85-1) [prázdne strany 82](#page-89-0) [predpokladaná životnosť, tlačová kazeta 50](#page-57-0) [prehľad, tlačiareň 6](#page-13-5) [premenovanie tlačiarne 78](#page-85-0) priehľadné fólie [pokyny pre používanie 117](#page-124-0) [prioritný vstupný zásobník 6,](#page-13-6) [9](#page-16-2) [vkladanie 27](#page-34-3) [pripojenie k sieti 22](#page-29-1) [príslušenstvo, objednávanie 129](#page-136-1) [prístup, tlačová kazeta 11](#page-18-1) [problémy s manipuláciou s papierom 80](#page-87-0) [program ekologického dohľadu nad výrobkami 105](#page-112-1)

#### **R**

[režim EconoMode 46](#page-53-0) registrácia [zabudovaný webový server 66](#page-73-1) recyklácia [kam možno tlačové kazety vrátiť 106](#page-113-0) [program vracania a recyklácie spotrebného materiálu spoločnosti HP 106](#page-113-1) [rozšírená záruka 126](#page-133-0) [ručná obojstranná \(tlač na obe strany papiera\) 39](#page-46-1)

#### **S**

[separačná vložka, výmena 96](#page-103-0) servis [hardvér 125](#page-132-0) [kontaktovanie HP 128](#page-135-0) sieť [pripojenia 22](#page-29-1) [skomolený text 82](#page-89-1)

softvér [HP Web Jetadmin 19](#page-26-0) [inštalácia 12](#page-19-0) [licenčná zmluva na používanie softvéru 122](#page-129-0) [Macintosh 17](#page-24-0) [ovládače tlačiarne, Macintosh 17](#page-24-1) [ovládače tlačiarne, Windows 15](#page-22-0) [podporované operačné systémy 12](#page-19-1) [problémy 84](#page-91-0) [sieť 19](#page-26-1) [stránky na prevzatie 2](#page-9-1) [Windows 15](#page-22-1) [spotrebný materiál, objednávanie 129](#page-136-1) [stavy svetelných indikátorov 72](#page-79-0) [stránky internetovej podpory 2](#page-9-1) stránky s informáciami o tlačiarni [demonštračná stránka 58](#page-65-1) [konfiguračná správa 58](#page-65-2) [Súlad s predpismi FCC 104](#page-111-0)

#### **Š**

[šetrenie tonerom 51](#page-58-0) štítky [pokyny pre používanie 117](#page-124-1) [tlač 28](#page-35-0)

#### **T**

[technické údaje 100](#page-107-1) [akustika 100](#page-107-2) [dostupnosť portov 103](#page-110-0) [elektrotechnické 101](#page-108-0) [fyzikálne 102](#page-109-0) [kapacita a výkon 102](#page-109-1) [médiá 114](#page-121-0) [pamäť 103](#page-110-1) [prostredie 100](#page-107-0) text [chýba 82](#page-89-0) [skomolený 82](#page-89-1) tlač [brožúry 42](#page-49-0) [demonštračná stránka 58](#page-65-1) [formuláre, predtlačené 33](#page-40-0) [fólie 28](#page-35-0) [hlavičkový papier 33](#page-40-0) [konfiguračná správa 58](#page-65-2) [manuálne podávanie 36](#page-43-0) [N stránok na list 38](#page-45-0) [obálky 29](#page-36-0) [obe strany papiera \(ručná obojstranná tlač\) 39](#page-46-0) [štítky 28](#page-35-0) [tvrdý papier 34](#page-41-0) [zrušenie 44](#page-51-0) [viac obálok 31](#page-38-0) [viac stránok na jeden list papiera 38](#page-45-0) [vlastný formát média 34](#page-41-0) [vodoznaky 37](#page-44-0) [tlač N stránok na list 38](#page-45-0) [tlač s manuálnym podávaním 36](#page-43-0)

tlačiareň [čistenie 55](#page-62-1) [funkcie 5](#page-12-4) [konfigurácie 3](#page-10-1) [opakované balenie 127](#page-134-0) [ovládací panel 8](#page-15-0) [Panel nástrojov 16](#page-23-1) [prehľad 6](#page-13-5) [premenovanie tlačiarne \(Macintosh\) 78](#page-85-0) [pripojenia 20](#page-27-0) [problémy so softvérom 84](#page-91-0) [softvér 12](#page-19-2) [technické údaje 100](#page-107-1) [vodiace lišty 9](#page-16-3) [tlačiareň, technické údaje 102](#page-109-2) [tlačidlo Vykonať 6](#page-13-2) [tlačidlo, Vykonať 6](#page-13-2) tlačová kazeta [čistenie priestoru tlačovej kazety 55](#page-62-0) [dvierka 6,](#page-13-0) [11](#page-18-0) [kam možno vrátiť na recykláciu 106](#page-113-0) [používanie tlačových kaziet HP 48](#page-55-0) [predpokladaná životnosť 50](#page-57-0) [prístup 11](#page-18-1) [uskladnenie 49](#page-56-0) [záruka 124](#page-131-0) [zmena rozloženia toneru 52](#page-59-0) [výmena 53](#page-60-0) tlačový server [adresa IP 145,](#page-152-3) [146](#page-153-1) [indikátor stavu 147](#page-154-0) [inštalácie 144](#page-151-3) [konfiguračná strana 144](#page-151-4) [odstraňovanie závad 146](#page-153-2) [zabudovaný webový server 145](#page-152-4) [východiskové nastavenie od výrobcu 148](#page-155-1) toner [čistenie priestoru tlačovej kazety 55](#page-62-0) [dvierka tlačovej kazety 6](#page-13-0) [nedostatočný 85](#page-92-0) [otvorenie dvierok tlačovej kazety 11](#page-18-0) [rozptýlený obrys 88](#page-95-0) [šetrenie 51](#page-58-0) [škrvny 85](#page-92-1) [šmuha 86](#page-93-1) [uskladnenie tlačových kaziet 49](#page-56-0) [uvoľnený toner 86](#page-93-2) [zmena rozloženia 52](#page-59-0) [výmena tlačovej kazety 53](#page-60-0) [typy médií 27](#page-34-1) tvrdý papier [obojstranná manuálna tlač 41](#page-48-0)

#### **Ť**

[tlač 34](#page-41-0)

[ťažké médiá, zásady používania 119](#page-126-0)

#### **U**

USB [port 7](#page-14-3) [pripájanie kábla USB 20](#page-27-0) uviaznutie [odstránenie 89](#page-96-0) [typické prípady uviaznutia médií 89](#page-96-1) [vyberanie uviaznutej stránky 90](#page-97-0)

#### **Ú**

[úspora toneru 51](#page-58-0)

#### **W**

[Windows 2000, inštalácia zdieľanej tlačiarne 134](#page-141-0) [Windows 98, inštalácia zdieľanej tlačiarne 133](#page-140-1) [Windows Me, inštalácia zdieľanej tlačiarne 133](#page-140-1) [Windows XP, inštalácia zdieľanej tlačiarne 135](#page-142-0)

#### **Z**

zabudovaný webový server [Configuration page \(Konfiguračná stránka\) 65](#page-72-2) [karta Information \(Informácie\) 65](#page-72-0) [Karta Networking \(Použitie siete \) 66](#page-73-0) [karta Settings \(Nastavenia\) 65](#page-72-1) [objednanie spotrebného materiálu 66](#page-73-2) [podpora produktu 66](#page-73-3) [protokol udalostí 65](#page-72-3) [Registrácia produktu 66](#page-73-1) [stav spotrebného materiálu 65](#page-72-4) [stav zariadenia 65](#page-72-5) [tlač informačných stránok 65](#page-72-6) [tlačový server 145](#page-152-5) zákonné vyhlásenia [Kanadské predpisy DOC 110](#page-117-0) [Vyhlásenie EMI v kórejčine 110](#page-117-1) [Vyhlásenie o laseri pre Fínsko 111](#page-118-0) [vyhlásenie o bezpečnosti laseru 110](#page-117-2) [vyhlásenie o zhode 108,](#page-115-0) [109](#page-116-0) záruka [rozšírená 126](#page-133-0) [tlačová kazeta 124](#page-131-0) [Vyhlásenie o obmedzenej záruke poskytovanej spoločnosťou HP 123](#page-130-0) zásobník [hlavný vstup 6](#page-13-1) [prioritný vstup 6](#page-13-6) [zdieľaná tlačiareň, inštalácia 133](#page-140-0) [zlepšenie kvality tlače 85](#page-92-4) [zmena rozloženia toneru 52](#page-59-0) [zrušenie tlačovej úlohy 44](#page-51-0)

#### **X**

[viac stránok, tlač na jeden list papiera 38](#page-45-0) vkladanie médií [hlavný vstupný zásobník 27](#page-34-0) [prioritný vstupný zásobník 27](#page-34-3) vlastnosti tlačiarne [elektronický pomocník 14](#page-21-0) [prístup 13](#page-20-3) [vlastný formát média, tlač 34](#page-41-0) [vodiace lišty 9](#page-16-3) [vodiace lišty, médiá 9](#page-16-3) [vodoznaky, tlač 37](#page-44-0) vstupný zásobník [hlavný 6,](#page-13-1) [9](#page-16-1) [plnenie hlavného vstupného zásobníka 27](#page-34-0) [plnenie prioritného vstupného zásobníka 27](#page-34-3) [prioritný 6,](#page-13-6) [9](#page-16-2) [vyberanie uviaznutej stránky 90](#page-97-0) výber [alternatíva PPD 78](#page-85-1) [médiá 24](#page-31-0) [papier 24](#page-31-0) výmena [podávací valček 92](#page-99-0) [separačná vložka 96](#page-103-0) [výstupná dráha pre priamy prechod médií 10](#page-17-2) [výstupná dráha, priamy prechod 10](#page-17-2) [výstupný kryt pre priamy prechod médií 7](#page-14-0) [výstupný zásobník 6,](#page-13-7) [10](#page-17-1)

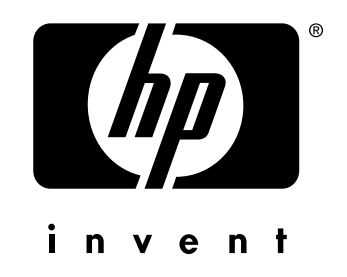

copyright © 2003 Hewlett-Packard Company

www.hp.com